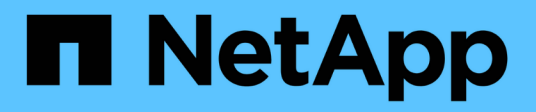

# 維護 Install and maintain

NetApp September 06, 2024

This PDF was generated from https://docs.netapp.com/zh-tw/ontap-systems/a250/maintain-overview.html on September 06, 2024. Always check docs.netapp.com for the latest.

# 目錄

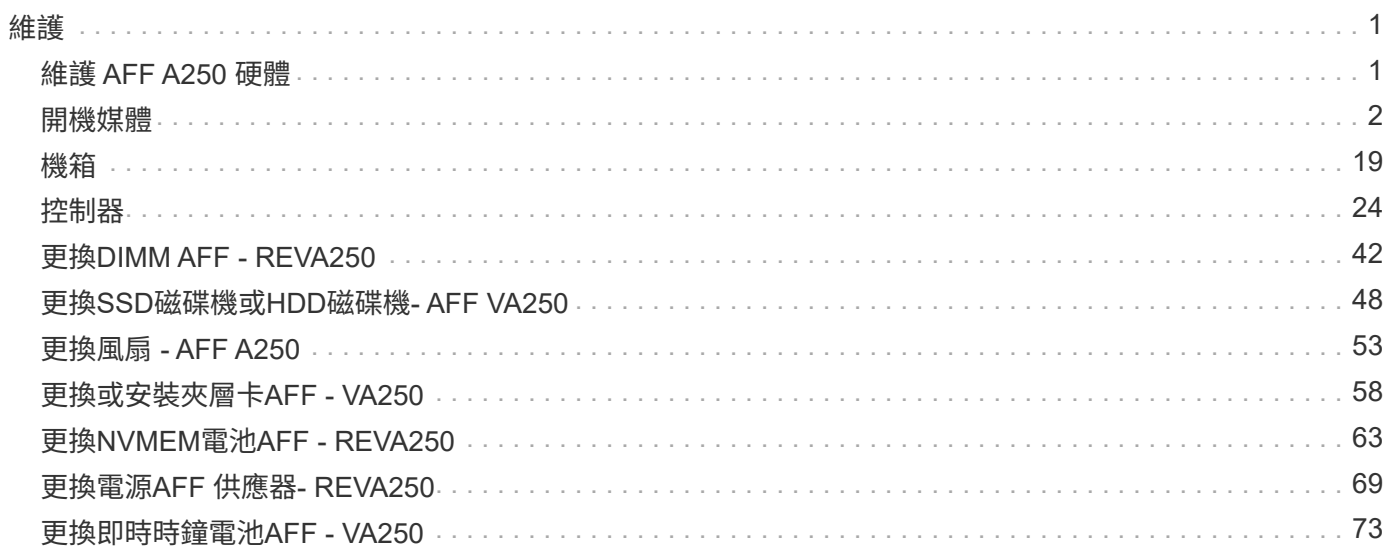

# <span id="page-2-0"></span>維護

# <span id="page-2-1"></span>維護 **AFF A250** 硬體

對於 AFF A250 儲存系統、您可以對下列元件執行維護程序。

開機媒體

開機媒體會儲存一組主要和次要的開機映像檔案、供系統在開機時使用。

### 機箱

機箱是實體機箱、可容納所有控制器元件、例如控制器 /CPU 單元、電源供應器和 I/O

### 控制器

控制器由主機板、韌體和軟體組成。它控制磁碟機並執行 ONTAP 功能。

### **DIMM**

如果存在記憶體不相符的情況、或是有故障的DIMM、則必須更換DIMM(雙列直插式記憶體模組)。

### 磁碟機

磁碟機是提供資料實體儲存媒體的裝置。

### 風扇

風扇會冷卻控制器。

### 夾層卡

夾層卡是直接插入另一個外掛卡的印刷電路板。

### **NVEM** 電池

控制器隨附電池、可在 AC 電源故障時保留快取資料。

### 電源供應器

電源供應器可在控制器機櫃中提供備援電源。

### 即時時鐘電池

即時時鐘電池會在電源關閉時保留系統日期和時間資訊。

### <span id="page-3-0"></span>開機媒體更換總覽**- AFF VA250**

#### 開機媒體會儲存系統在開機時所使用的一組主要和次要系統(開機映像)檔案。

開始之前

- 您必須有一個USB快閃磁碟機、格式化為MBS/fat32、並具有適當的儲存容量、才能容納「image\_xxx.tgz」 檔案。
- 您也必須將「image\_xxx.tgz」檔案複製到USB快閃磁碟機、以供日後在本程序中使用。

#### 關於這項工作

- 更換開機媒體的不中斷和破壞性方法、都需要還原「var'檔案系統:
	- 若要進行不中斷的更換、HA配對必須連線至網路、才能還原「var'檔案系統」。
	- 若要進行中斷更換、您不需要網路連線即可還原「var'檔案系統」、但此程序需要重新開機兩次。
- 您必須使用從供應商處收到的替換FRU元件來更換故障元件。
- 請務必在正確的控制器上套用下列步驟中的命令:
	- \_減損\_節點是您要執行維護的控制器。
	- 「*Healthy*」節點是受損控制器的HA合作夥伴。

#### 檢查內建的加密金鑰**AFF - VA250**

在關閉受損控制器並檢查內建加密金鑰的狀態之前、您必須檢查受損控制器的狀態、停用 自動恢復、並檢查系統上執行的 ONTAP 版本。

如果叢集有兩個以上的節點、則叢集必須處於仲裁狀態。如果叢集未達到法定人數、或健全的控制器顯示為「 假」、表示符合資格和健全狀況、則您必須在關閉受損的控制器之前修正問題;請參閱 ["](https://docs.netapp.com/us-en/ontap/system-admin/synchronize-node-cluster-task.html?q=Quorum)[將節點](https://docs.netapp.com/us-en/ontap/system-admin/synchronize-node-cluster-task.html?q=Quorum)[與叢集同](https://docs.netapp.com/us-en/ontap/system-admin/synchronize-node-cluster-task.html?q=Quorum)[步](https://docs.netapp.com/us-en/ontap/system-admin/synchronize-node-cluster-task.html?q=Quorum)"。

#### 步驟

- 1. 檢查受損控制器的狀態:
	- 如果受損的控制器處於登入提示狀態、請以「admin」身分登入。
	- 如果受損的控制器處於載入器提示狀態、並且是HA組態的一部分、請在健全的控制器上以「admin」身 分登入。
	- 如果受損的控制器處於獨立組態、並在載入器提示下、請聯絡 ["mysupport.netapp.com"](http://mysupport.netapp.com/)。
- 2. 如果啟用了此功能、請叫用下列訊息來抑制自動建立案例:「System Node現象叫用節點\*-type all -Message MAn=number\_of\_hs\_Downh」AutoSupport AutoSupport AutoSupport

下列AutoSupport 資訊不顯示自動建立案例兩小時的訊息:「cluster1:**>**系統節點**AutoSupport** 、叫用節點 -輸入ALL -Message MAn=2h」

- 3. 使用ONTAP 「vrvion -v」命令檢查系統在受損控制器上執行的版本;如果受損控制器停機、則檢查合作夥 伴控制器上執行的版本:
	- 如果命令輸出中顯示<lanne-dare>或<1Oanne-dare>、表示系統不支援NVE、請繼續關閉控制器。
- 如果命令輸出中沒有顯示<lno-dare>、而且系統執行ONTAP 的是版本號為32的9.6或更新版本、請前往 下一節。
- 4. 如果受損的控制器是HA組態的一部分、請停用健全控制器的自動恢復功能:「儲存容錯移轉修改節點本機-自動恢復錯誤」或「儲存容錯移轉修改節點本機-自動恢復發生恐慌後的錯誤」

在執行**ONTAP Se 9.6**及更新版本的系統上檢查**NVE**或**NSE**

在關閉受損的控制器之前、您需要確認系統是否已啟用NetApp Volume Encryption(NVE)或NetApp Storage Encryption(NSE)。如果是、您需要驗證組態。

1. 驗證叢集中的任何磁碟區是否正在使用NVE:「Volume show -is -Encrypted true(Volume show -is -Encrypted true)」

如果輸出中列出任何磁碟區、則會設定NVE、您需要驗證NVE組態。如果未列出任何磁碟區、請檢查是否已 設定及使用NSE。

- 2. 驗證是否已設定NSE並使用:「顯示磁碟加密」
	- 如果命令輸出中列出磁碟機詳細資料及模式與金鑰ID資訊、則NSE已設定完成、您需要驗證NSE組態並 使用中。
	- 如果未顯示任何磁碟、則表示未設定NSE。
	- 如果未設定NVE和NSE、則不會有任何磁碟機受到NSE金鑰保護、因此可以安全地關閉受損的控制器。

#### 確認**NVE**組態

1. 顯示儲存在金鑰管理伺服器上之驗證金鑰的金鑰 ID : security key-manager key query

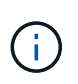

發行完發行版不只是發行版的版本、您可能還需要其他的金鑰管理程式類型。ONTAP這些類 型包括「KMIP」、「AKV」和「GCP」。確認這些類型的程序與確認「外部」或「內建」金 鑰管理程式類型相同。

- 如果「金鑰管理程式」類型顯示為「外部」、而「還原」欄顯示為「是」、則關閉受損的控制器是安全 的做法。
- 如果「金鑰管理程式」類型顯示為「OnBoard」、而「RESTORED」欄顯示為「yes」、則您需要完成 一些額外步驟。
- 如果「金鑰管理程式」類型顯示為「外部」、而「還原」欄顯示「是」以外的任何內容、則您需要完成 一些額外步驟。
- 如果「金鑰管理程式」類型顯示為「OnBoard」、而「RESTORED」欄顯示「yes」以外的任何內容、 則您需要完成一些額外步驟。
- 2. 如果「Key Manager(金鑰管理程式)」類型顯示為「OnBoard(機上)」、而「RESTORED(還原)」 欄顯示「yes(是)」、請手動備份OKM資訊:
	- a. 進入進階權限模式、並在提示繼續時輸入「y」:「et -priv進階」
	- b. 輸入命令以顯示金鑰管理資訊:「安全金鑰管理程式內建show-backup」
	- c. 將備份資訊的內容複製到個別檔案或記錄檔。在可能需要手動恢復OKM的災難情境中、您將需要此工 具。
	- d. 返回管理模式:「et -priv admin」

e. 關閉受損的控制器。

- 3. 如果「Key Manager(金鑰管理程式)」類型顯示「external(外部)」、而「restored.(還原)」欄顯 示「yes(是)」以外的任何內容:
	- a. 將外部金鑰管理驗證金鑰還原至叢集中的所有節點:「安全金鑰管理程式外部還原」

如果命令失敗、請聯絡NetApp支援部門。

#### ["mysupport.netapp.com"](http://mysupport.netapp.com/)

- a. 確認 Restored 欄等於 yes 對於所有驗證金鑰: security key-manager key query
- b. 關閉受損的控制器。
- 4. 如果「Key Manager(金鑰管理程式)」類型顯示為「OnBoard(機上)」、而「RESTORED(還原)」 欄則顯示「yes(是)」以外的任何內容:
	- a. 輸入內建的安全金鑰管理程式同步命令:「安全金鑰管理程式內建同步」

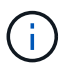

在提示字元處輸入客戶的 32 個字元、英數字元內建金鑰管理密碼。如果無法提供通關密 碼、請聯絡NetApp支援部門。 ["mysupport.netapp.com"](http://mysupport.netapp.com/)

- b. 驗證 Restored 欄顯示 yes 對於所有驗證金鑰: security key-manager key query
- c. 驗證「Key Manager(金鑰管理程式)」類型是否顯示為「OnBoard(機上)」、然後手動備份OKM資 訊。
- d. 進入進階權限模式、並在提示繼續時輸入「y」:「et -priv進階」
- e. 輸入命令以顯示金鑰管理備份資訊:「安全金鑰管理程式內建show-backup」
- f. 將備份資訊的內容複製到個別檔案或記錄檔。在可能需要手動恢復OKM的災難情境中、您將需要此工 具。
- g. 返回管理模式:「et -priv admin」
- h. 您可以安全地關閉控制器。

#### 驗證**NSE**組態

1. 顯示儲存在金鑰管理伺服器上之驗證金鑰的金鑰 ID : security key-manager key query -key -type NSE-AK

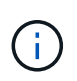

發行完發行版不只是發行版的版本、您可能還需要其他的金鑰管理程式類型。ONTAP這些類 型包括「KMIP」、「AKV」和「GCP」。確認這些類型的程序與確認「外部」或「內建」金 鑰管理程式類型相同。

- 如果「金鑰管理程式」類型顯示為「外部」、而「還原」欄顯示為「是」、則關閉受損的控制器是安全 的做法。
- 如果「金鑰管理程式」類型顯示為「OnBoard」、而「RESTORED」欄顯示為「yes」、則您需要完成 一些額外步驟。
- 如果「金鑰管理程式」類型顯示為「外部」、而「還原」欄顯示「是」以外的任何內容、則您需要完成 一些額外步驟。
- 如果「金鑰管理程式」類型顯示為「外部」、而「還原」欄顯示「是」以外的任何內容、則您需要完成

一些額外步驟。

- 2. 如果「Key Manager(金鑰管理程式)」類型顯示為「OnBoard(機上)」、而「RESTORED(還原)」 欄顯示「yes(是)」、請手動備份OKM資訊:
	- a. 進入進階權限模式、並在提示繼續時輸入「y」:「et -priv進階」
	- b. 輸入命令以顯示金鑰管理資訊:「安全金鑰管理程式內建show-backup」
	- c. 將備份資訊的內容複製到個別檔案或記錄檔。在可能需要手動恢復OKM的災難情境中、您將需要此工 具。
	- d. 返回管理模式:「et -priv admin」
	- e. 您可以安全地關閉控制器。
- 3. 如果「Key Manager(金鑰管理程式)」類型顯示「external(外部)」、而「restored.(還原)」欄顯 示「yes(是)」以外的任何內容:
	- a. 將外部金鑰管理驗證金鑰還原至叢集中的所有節點:「安全金鑰管理程式外部還原」

如果命令失敗、請聯絡NetApp支援部門。

#### ["mysupport.netapp.com"](http://mysupport.netapp.com/)

- a. 確認 Restored 欄等於 yes 對於所有驗證金鑰: security key-manager key query
- b. 您可以安全地關閉控制器。
- 4. 如果「Key Manager(金鑰管理程式)」類型顯示為「OnBoard(機上)」、而「RESTORED(還原)」 欄則顯示「yes(是)」以外的任何內容:
	- a. 輸入內建的安全金鑰管理程式同步命令:「安全金鑰管理程式內建同步」

在提示字元處輸入客戶的 32 個字元、英數字元內建金鑰管理密碼。如果無法提供通關密碼、請聯 絡NetApp支援部門。

#### ["mysupport.netapp.com"](http://mysupport.netapp.com/)

- a. 驗證 Restored 欄顯示 yes 對於所有驗證金鑰: security key-manager key query
- b. 驗證「Key Manager(金鑰管理程式)」類型是否顯示為「OnBoard(機上)」、然後手動備份OKM資 訊。
- c. 進入進階權限模式、並在提示繼續時輸入「y」:「et -priv進階」
- d. 輸入命令以顯示金鑰管理備份資訊:「安全金鑰管理程式內建show-backup」
- e. 將備份資訊的內容複製到個別檔案或記錄檔。在可能需要手動恢復OKM的災難情境中、您將需要此工 具。
- f. 返回管理模式:「et -priv admin」
- g. 您可以安全地關閉控制器。

### 關閉控制器**AFF -**現象**A250**

#### 選項**1**:大多數系統

完成NVE或NSE工作之後、您必須完成受損控制器的關機。

1. 將受損的控制器移至載入器提示:

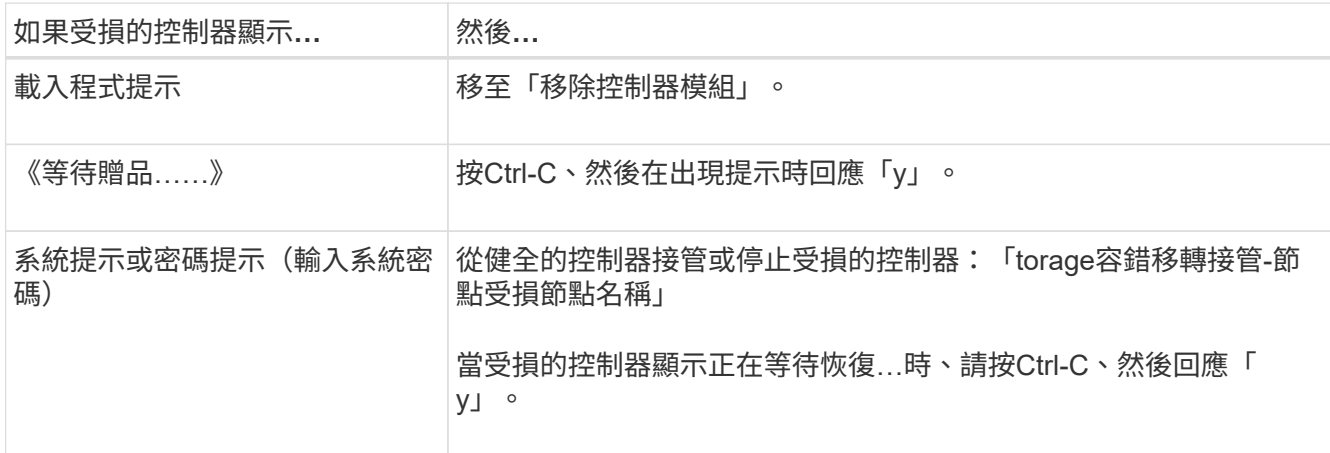

2. 在載入器提示字元中、輸入:「prontenv」以擷取所有開機環境變數。將輸出儲存至記錄檔。

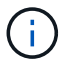

如果開機裝置毀損或無法運作、此命令可能無法運作。

#### 選項**2**:**MetroCluster** 系統在一個方面

完成NVE或NSE工作之後、您必須完成受損控制器的關機。

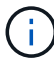

如果您的系統採用雙節點MetroCluster 的功能、請勿使用此程序。

若要關閉受損的控制器、您必須判斷控制器的狀態、並在必要時接管控制器、以便健全的控制器繼續從受損的控 制器儲存設備提供資料。

- 如果叢集有兩個以上的節點、則叢集必須處於仲裁狀態。如果叢集未達到法定人數、或健全的控制器顯示 為「假」、表示符合資格和健全狀況、則您必須在關閉受損的控制器之前修正問題;請參閱 ["](https://docs.netapp.com/us-en/ontap/system-admin/synchronize-node-cluster-task.html?q=Quorum)[將節點](https://docs.netapp.com/us-en/ontap/system-admin/synchronize-node-cluster-task.html?q=Quorum)[與叢集](https://docs.netapp.com/us-en/ontap/system-admin/synchronize-node-cluster-task.html?q=Quorum) [同](https://docs.netapp.com/us-en/ontap/system-admin/synchronize-node-cluster-task.html?q=Quorum)[步](https://docs.netapp.com/us-en/ontap/system-admin/synchronize-node-cluster-task.html?q=Quorum)["](https://docs.netapp.com/us-en/ontap/system-admin/synchronize-node-cluster-task.html?q=Quorum)。
- 如果您使用MetroCluster 的是功能不全的組態、則必須確認MetroCluster 已設定「功能不全」狀態、且節點 處於啟用且正常的狀態(「MetroCluster 功能不全」)。

#### 步驟

1. 如果啟用了此功能、請叫用下列訊息來抑制自動建立案例:「System Node現象叫用節點\*-type all -Message MAn=number\_of\_hs\_Downh」AutoSupport AutoSupport AutoSupport

下列AutoSupport 資訊不顯示自動建立案例兩小時的訊息:「cluster1:**>**系統節點**AutoSupport** 、叫用節點 -輸入ALL -Message MAn=2h」

- 2. 停用健全控制器主控台的自動恢復功能:「torage容錯移轉修改–節點本機-自動恢復錯誤」
- 3. 將受損的控制器移至載入器提示:

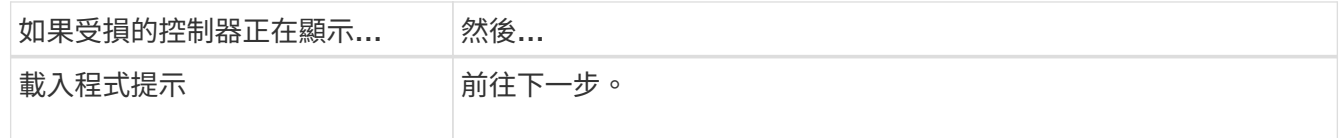

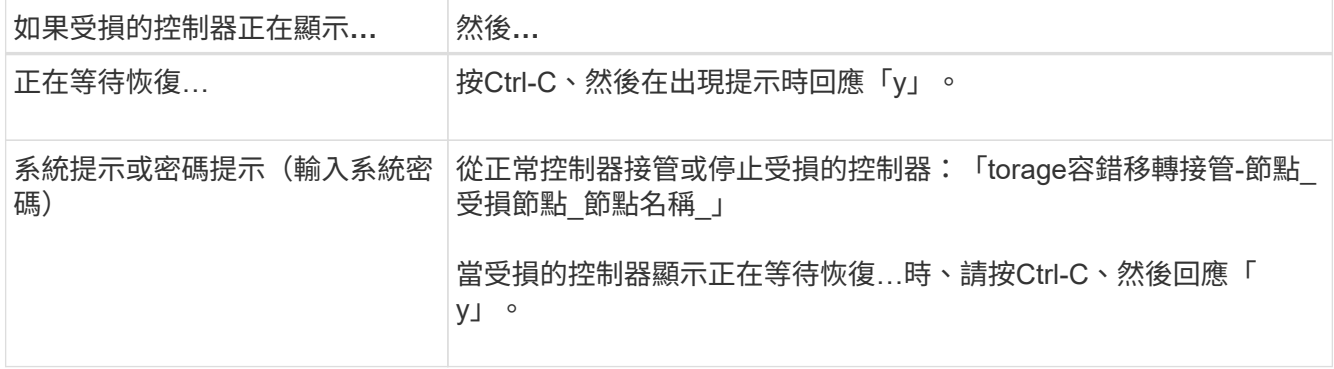

### 更換開機媒體**AFF - REVA250**

若要更換開機媒體、您必須移除受損的控制器模組、安裝替換的開機媒體、並將開機映像 傳輸到USB快閃磁碟機。

步驟**1**:移除控制器模組

G)

若要存取控制器模組內部的元件、您必須先從系統中移除控制器模組、然後移除控制器模組上的護蓋。

步驟

1. 如果您尚未接地、請正確接地。

2. 從來源拔下控制器模組電源供應器。

3. 釋放電源線固定器、然後從電源供應器拔下纜線。

4. 將您的手指插入控制器模組兩側的鎖定機制、用姆指按下拉桿、然後將控制器從機箱中輕拉幾英吋。

如果您在移除控制器模組時遇到困難、請將指標手指從內側穿過指孔(手臂交叉)。

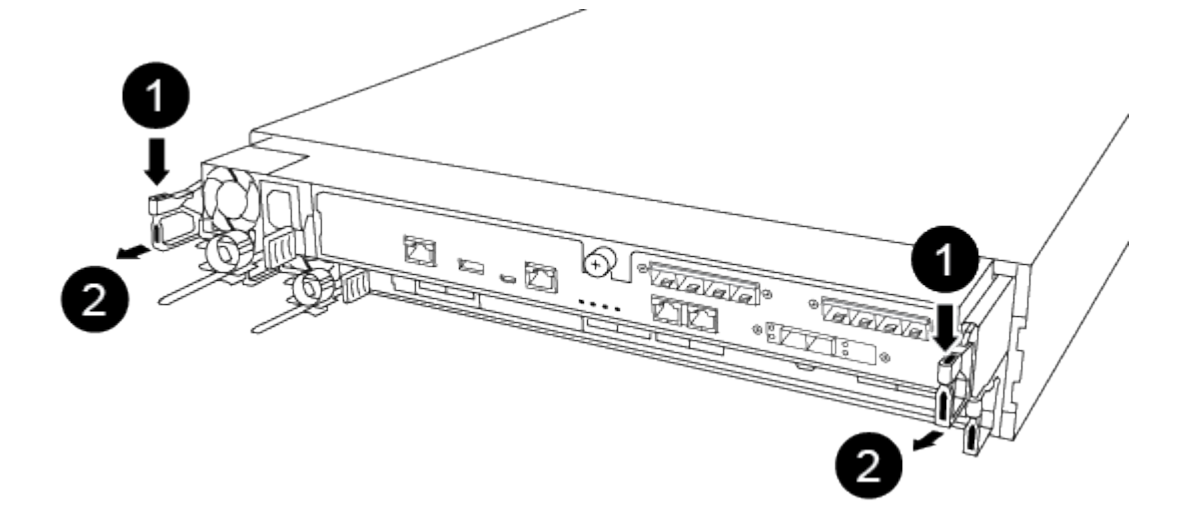

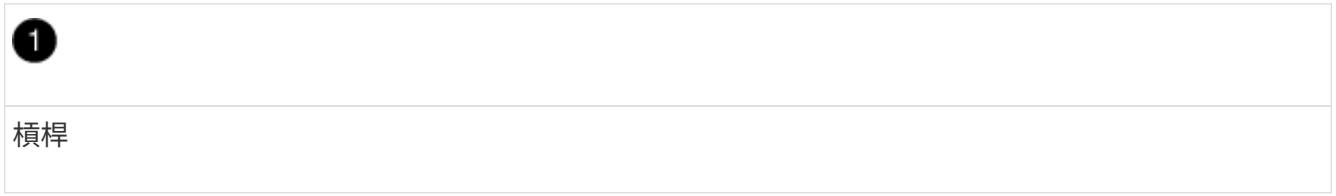

0

閉鎖機制

- 5. 用兩隻手抓住控制器模組的兩側、將其從機箱中輕拉出、然後放在平穩的表面上。
- 6. 逆時鐘轉動控制器模組正面的指旋螺絲、然後打開控制器模組護蓋。

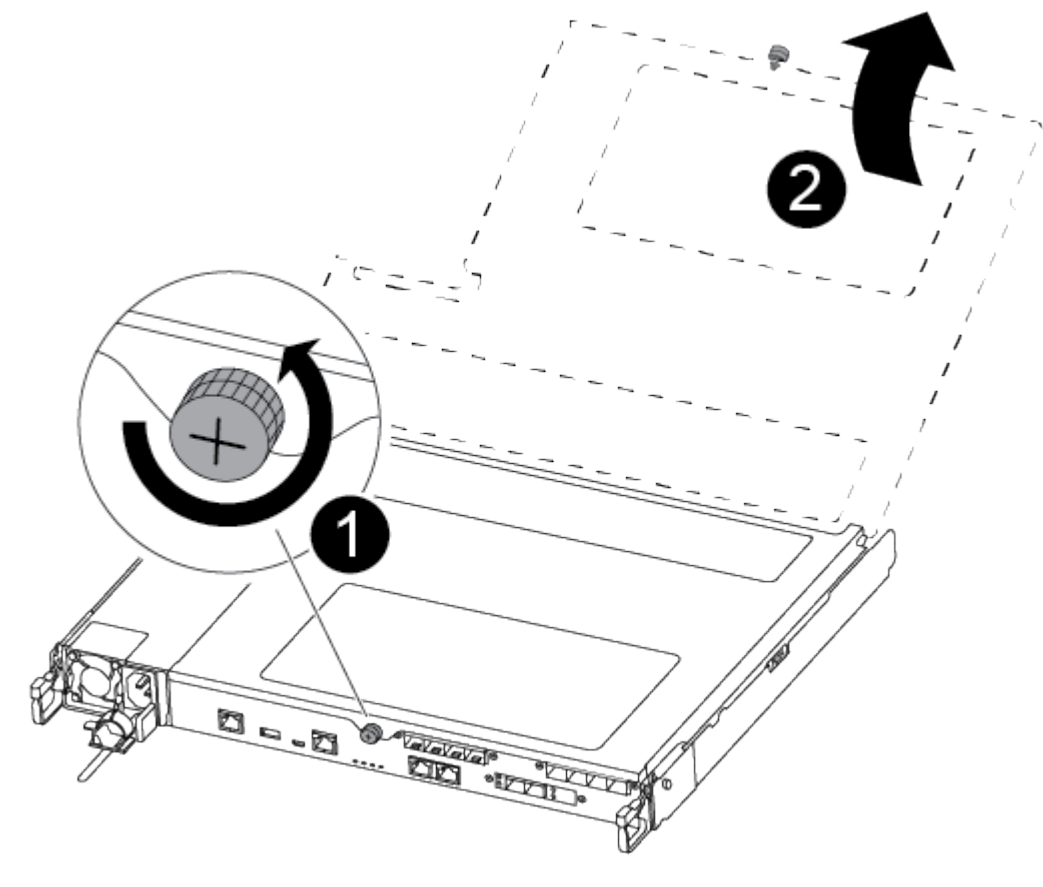

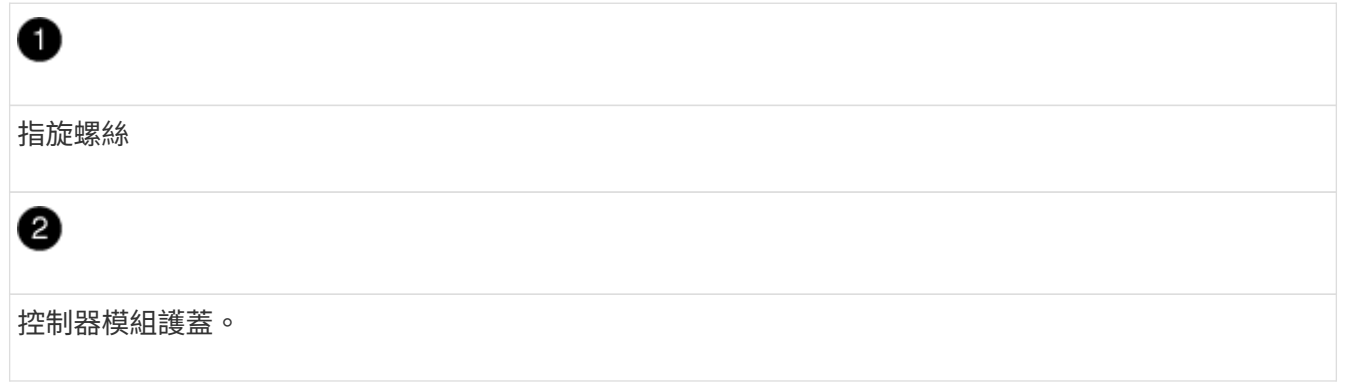

7. 取出通風管蓋。

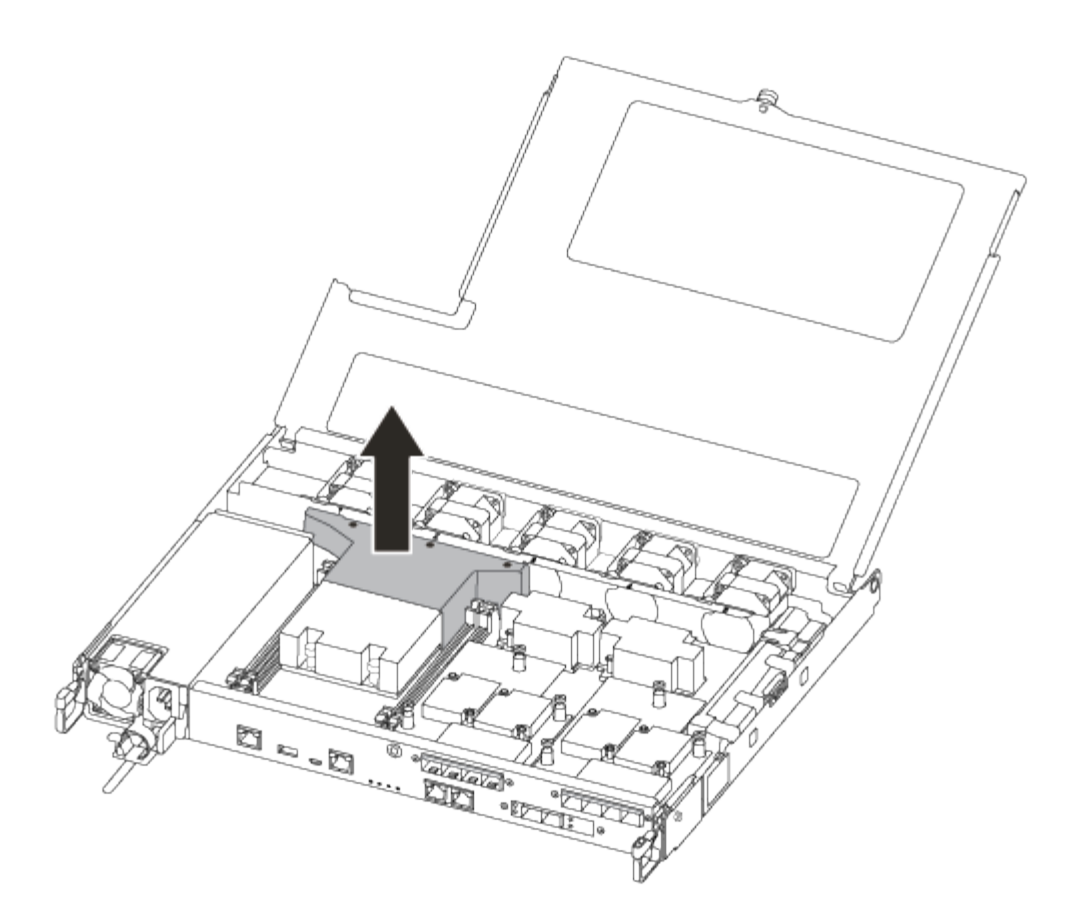

#### 步驟**2**:更換開機媒體

在更換開機媒體之前、請先移除控制器模組上的通風管、以找出控制器模組中故障的開機媒體。

您需要使用#1磁十字頭螺絲起子來移除將開機媒體固定到位的螺絲。由於控制器模組內的空間限制、您也應該 有磁鐵將螺絲移至、以免遺失。

您可以使用下列視訊或表格步驟來更換開機媒體:

### [動](https://netapp.hosted.panopto.com/Panopto/Pages/Embed.aspx?id=7c2cad51-dd95-4b07-a903-ac5b015c1a6d)[畫](https://netapp.hosted.panopto.com/Panopto/Pages/Embed.aspx?id=7c2cad51-dd95-4b07-a903-ac5b015c1a6d)[-](https://netapp.hosted.panopto.com/Panopto/Pages/Embed.aspx?id=7c2cad51-dd95-4b07-a903-ac5b015c1a6d)[更換開機媒體](https://netapp.hosted.panopto.com/Panopto/Pages/Embed.aspx?id=7c2cad51-dd95-4b07-a903-ac5b015c1a6d)

1. 從控制器模組找出並更換受損的開機媒體。

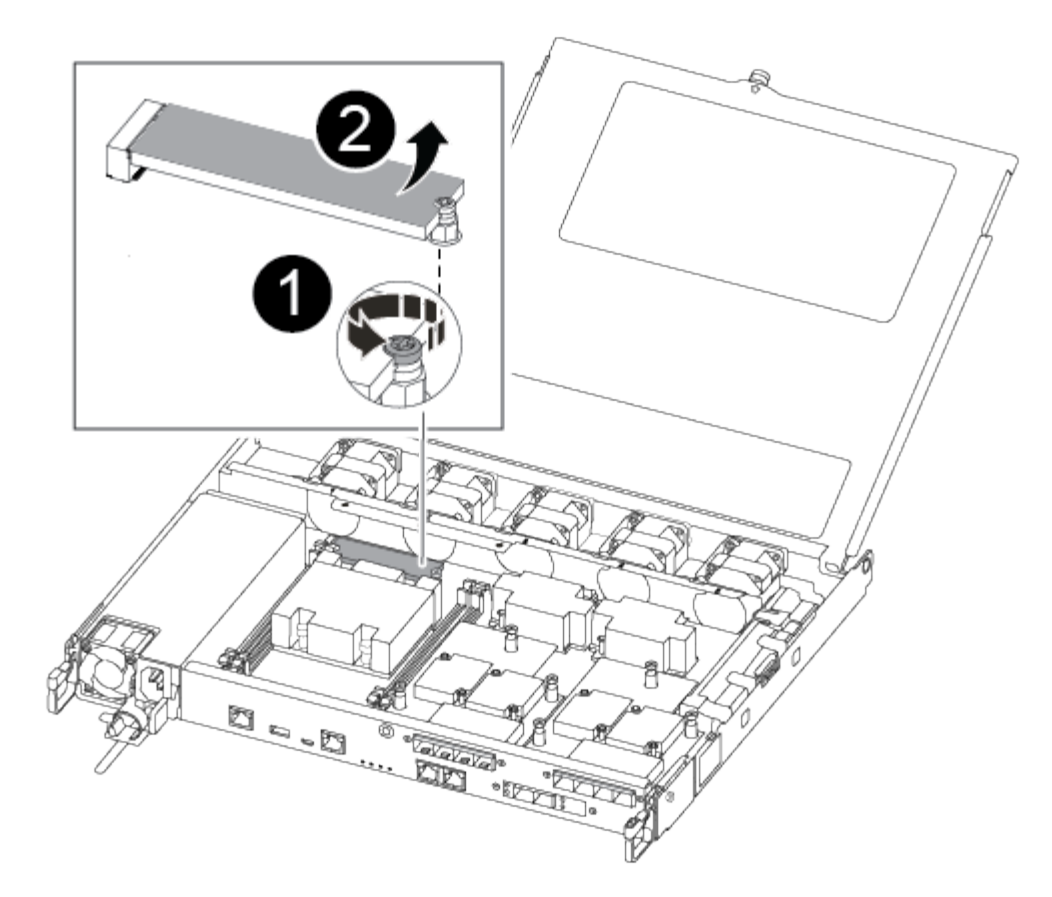

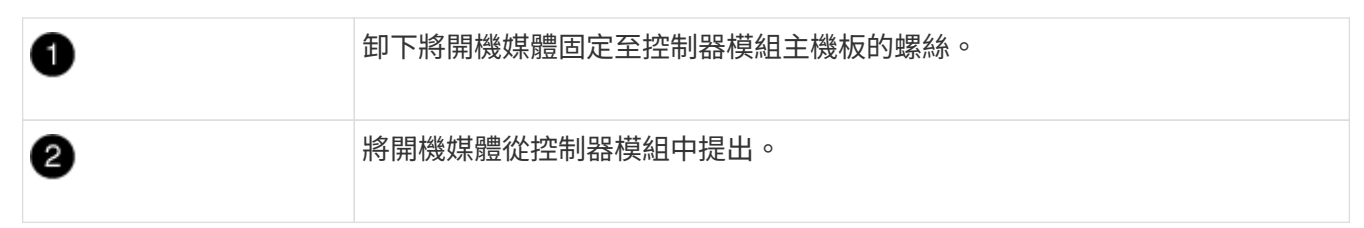

- 2. 使用#1磁性螺絲起子、從受損的開機媒體上取下螺絲、然後將其安全地放在磁碟機上。
- 3. 將受損的開機媒體直接從插槽中輕拉出來、然後放在一旁。
- 4. 從防靜電包裝袋中取出備用開機媒體、並將其對準控制器模組上的位置。
- 5. 使用#1磁性螺絲起子、插入並鎖緊行李廂媒體上的螺絲。

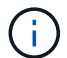

請勿在鎖緊開機媒體上的螺絲時施力、否則可能會造成問題。

#### 步驟**3**:將開機映像傳輸到開機媒體

您安裝的替換開機媒體不含開機映像、因此您需要使用USB快閃磁碟機來傳輸開機映像。

- 您必須擁有一個USB快閃磁碟機、其格式必須為MBR/fat32、容量至少為4GB
- 與執行受損控制器相同ONTAP 版本之圖片的一份複本。您可以從NetApp支援網站的「下載」區段下載適當 的映像
	- 如果已啟用NVE、請使用NetApp Volume Encryption下載映像、如下載按鈕所示。
	- 如果未啟用NVE、請下載不含NetApp Volume Encryption的映像、如下載按鈕所示。
- 如果您的系統是HA配對、則必須有網路連線。
- 如果您的系統是獨立式系統、則不需要網路連線、但在還原var檔案系統時、您必須執行額外的重新開機。
	- a. 從NetApp支援網站下載並複製適當的服務映像到USB快閃磁碟機。
	- b. 將服務映像下載到筆記型電腦的工作空間。
	- c. 解壓縮服務映像。

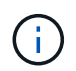

如果您使用Windows擷取內容、請勿使用WinZipto擷取netboot映像。使用其他擷取工 具、例如7-Zip或WinRAR。

解壓縮服務映像檔中有兩個資料夾:

- 開機
- efi
- d. 將efi資料夾複製到USB快閃磁碟機的頂端目錄。

USB快閃磁碟機應具有受損控制器執行的EFI資料夾和相同服務映像(BIOS)版本。

- e. 從筆記型電腦中取出USB隨身碟。
- f. 如果您尚未安裝、請安裝通風管。

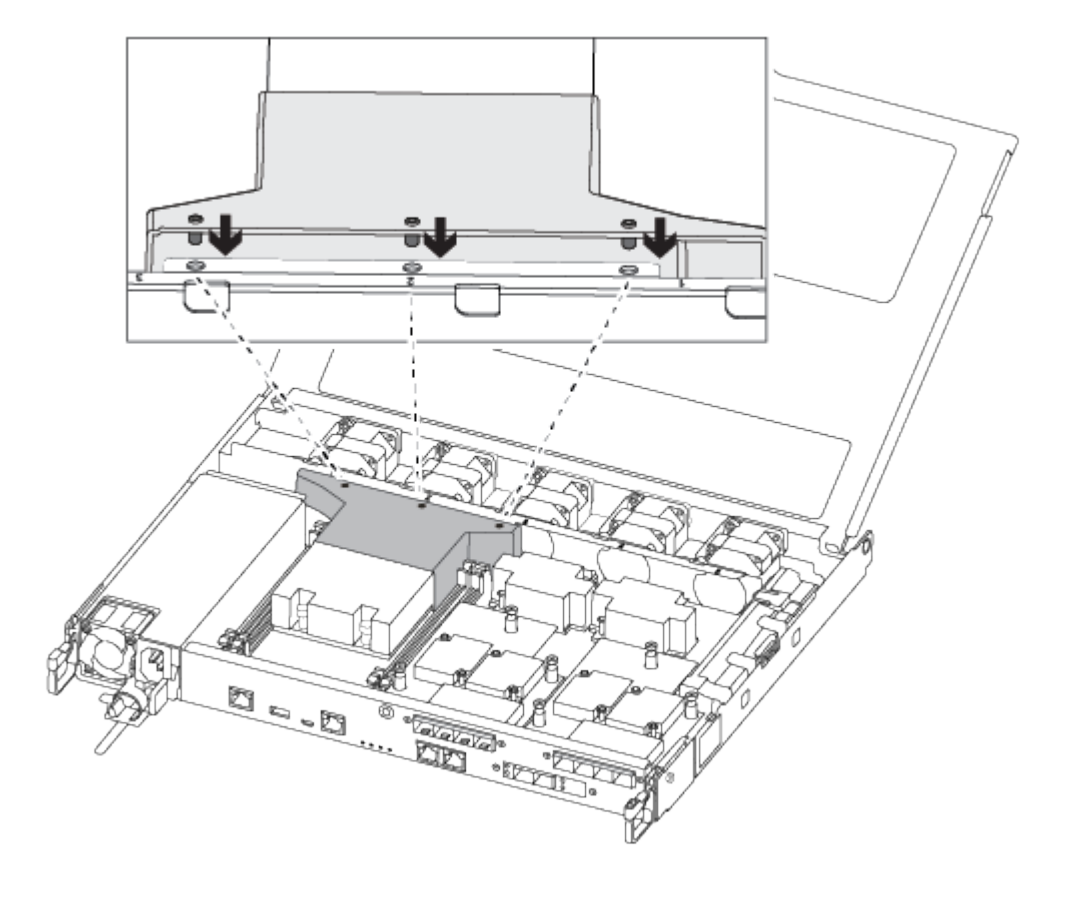

g. 合上控制器模組護蓋、然後鎖緊指旋螺絲。

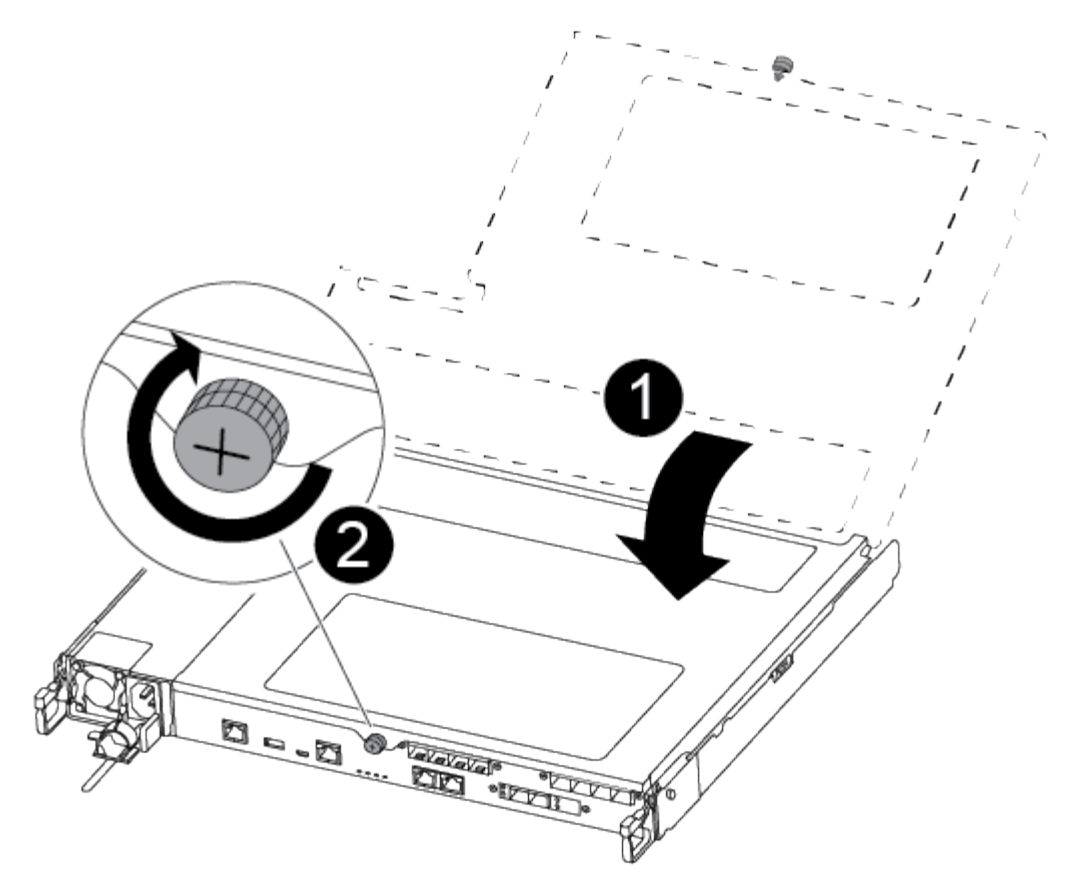

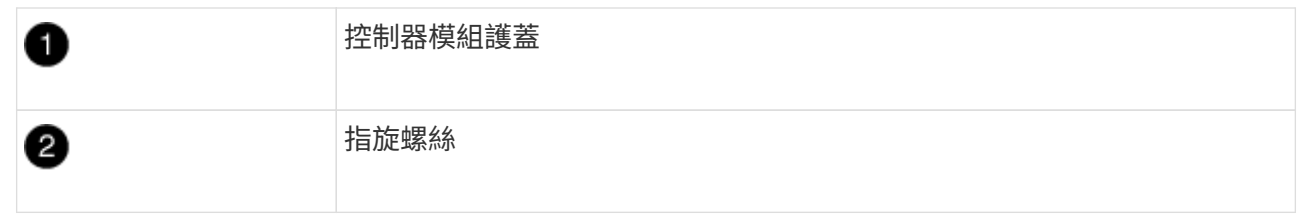

- h. 將控制器模組的一端與機箱的開口對齊、然後將控制器模組輕推至系統的一半。
- i. 將電源線插入電源供應器、然後重新安裝電源線固定器。
- j. 將USB隨身碟插入控制器模組的USB插槽。

請確定您將USB隨身碟安裝在標示為USB裝置的插槽中、而非USB主控台連接埠中。

- k. 將控制器模組完全推入機箱:
- l. 將指標手指放在鎖定機制內側的指孔中。
- m. 向下壓鎖定機制頂端的橘色彈片、然後將控制器模組輕推到停止點上。
- n. 從鎖定機制頂端釋放您的指稱、然後繼續推動、直到鎖定機制卡入定位為止。

控制器模組一旦完全插入機箱、就會開始開機。準備好中斷開機程序。

控制器模組應完全插入、並與機箱邊緣齊平。

o. 當看到正在啟動自動開機時、按Ctrl-C在載入器提示時中斷開機程序、按Ctrl-C中止…

如果您錯過此訊息、請按Ctrl-C、選取開機至維護模式的選項、然後停止控制器以開機至載入器。

p. 對於機箱中有一個控制器的系統、請重新連接電源並開啟電源供應器。

系統會開始開機、並在載入程式提示字元停止。

- q. 在載入程式提示下設定網路連線類型:
	- 如果您正在設定DHCP:「ifconfige0a -auto」

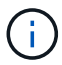

您所設定的目標連接埠是您在使用網路連線進行var檔案系統還原期間、用來與健全控 制器的受損控制器通訊的目標連接埠。您也可以在此命令中使用e0M連接埠。

- 如果您要設定手動連線:「ifconfige0a -addr=filer\_addr -mask=netmask=-gateway-dns = dns \_addr-domain=dns網域」
	- 「filer\_addr」是儲存系統的IP位址。
	- 「網路遮罩」是連線至HA合作夥伴的管理網路網路遮罩。
	- 「閘道」是網路的閘道。
	- 「Dns\_addr」是網路上名稱伺服器的IP位址。
	- 「Dns\_domain」是網域名稱系統(DNS)網域名稱。

如果使用此選用參數、則不需要在netboot伺服器URL中使用完整網域名稱。您只需要伺服器的 主機名稱。

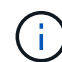

您的介面可能需要其他參數。您可以在韌體提示字元中輸入「Help ifconfig」、以取得詳細資 料。

### 開機恢復映像**AFF -**還原**A250**

您必須從ONTAP USB磁碟機開機支援的影像、還原檔案系統、並驗證環境變數。

1. 在載入程式提示字元中、從USB快閃磁碟機開機恢復映像:「boot\_recovery」

映像會從USB隨身碟下載。

- 2. 出現提示時、請輸入映像名稱、或接受螢幕上方括弧內顯示的預設映像。
- 3. 還原「var'檔案系統:

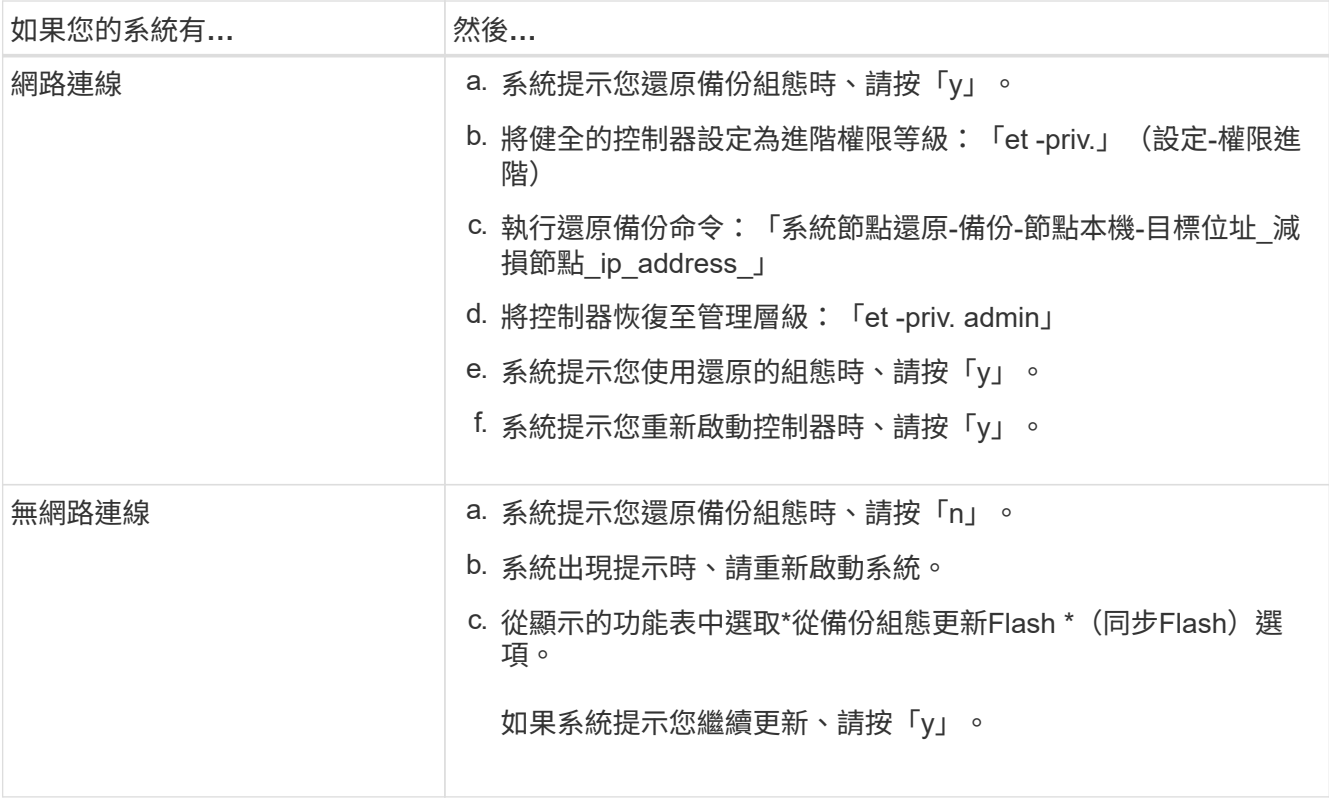

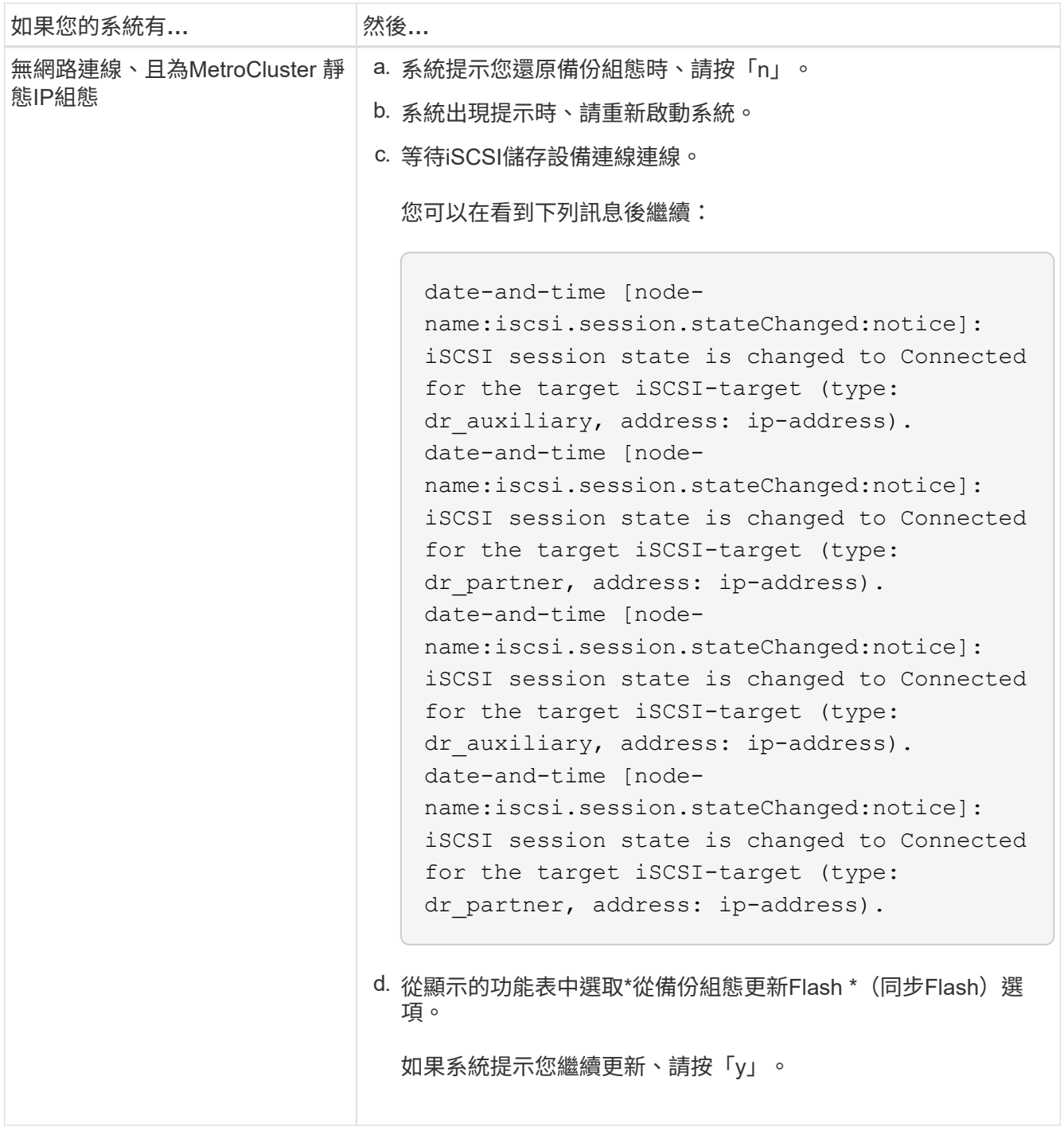

- 4. 確保環境變數設定符合預期:
	- a. 將控制器移至載入器提示字元。
	- b. 使用「prontenv」命令檢查環境變數設定。
	- c. 如果環境變數未如預期設定、請使用「setenv *eniation\_variable\_name\_\_changed\_value*」命令加以修 改。
	- d. 使用「Saveenv」命令儲存變更。
- 5. 下一個取決於您的系統組態:
	- 如果您的系統已設定內建Keymanager、NSE或NVE、請前往 [視](#page-17-0)[需要還原](#page-17-0)[OKM](#page-17-0)[、](#page-17-0)[NSE](#page-17-0)[和](#page-17-0)[NVE](#page-17-0)

◦ 如果您的系統未設定內建金鑰管理程式、NSE或NVE、請完成本節中的步驟。

6. 在載入程式提示字元中、輸入「boot\_ontap」命令。

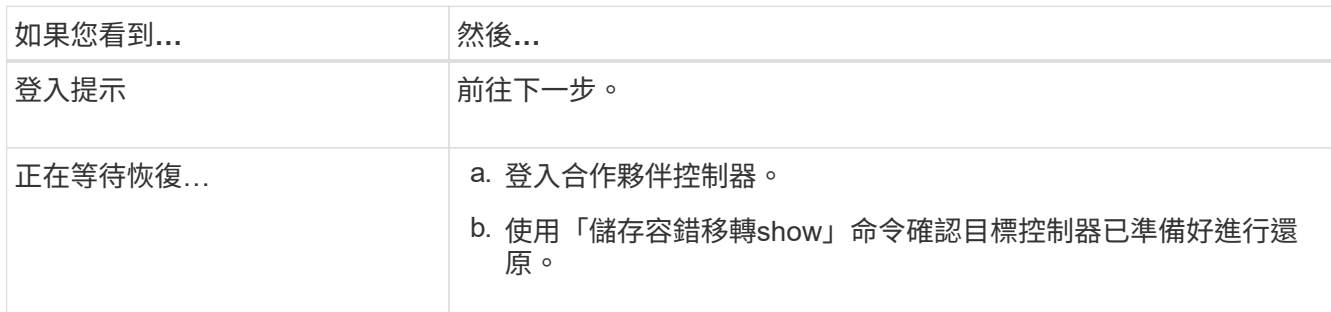

7. 將主控台纜線連接至合作夥伴控制器。

- 8. 使用"shorage容錯移轉恢復-fromnode"命令來歸還控制器。
- 9. 在叢集提示字元中、使用「net int -is主目錄假」命令檢查邏輯介面。

如果有任何介面被列為「假」、請使用「net int f還原」命令將這些介面還原回其主連接埠。

10. 將主控台纜線移至修復的控制器、然後執行「vrsion -v」命令來檢查ONTAP 版本。

11. 如果您使用「儲存容錯移轉修改節點本機-自動恢復true」命令停用自動恢復。

### <span id="page-17-0"></span>視需要還原**OKM**、**NSE**和**NVE - AFF E4A250**

一旦勾選環境變數、您必須完成特定於已啟用Onboard Key Manager(OKM)、NetApp Storage Encryption (NSE) 或NetApp Volume Encryption (NVE) 的系統的步驟。

- 1. 判斷您應該使用哪個區段來還原OKM、NSE或NVE組態:如果NSE或NVE已啟用、且內建金鑰管理程式已 啟用、則您必須還原在本程序開始時擷取的設定。
	- 如果已啟用NSE或NVE、且已啟用Onboard Key Manager、請前往 [啟](#page-17-1)[用](#page-17-1)[Onboard Key Manager](#page-17-1)[時、還](#page-17-1) [原](#page-17-1)[NVE](#page-17-1)[或](#page-17-1)[NSE](#page-17-1)。
	- 如果NSE或NVE已啟用ONTAP 支援功能以支援S69.6、請前往 [在執行](#page-19-0)[ONTAP S](#page-19-0)[還原](#page-19-0)[9.6](#page-19-0)[及](#page-19-0)[更新版本的系](#page-19-0) [統上還原](#page-19-0)[NSE/NVE](#page-19-0)。

#### <span id="page-17-1"></span>啟用**Onboard Key Manager**時、還原**NVE**或**NSE**

#### 步驟

- 1. 將主控台纜線連接至目標控制器。
- 2. 在載入程式提示字元下使用「boot ontap」命令來啟動控制器。
- 3. 檢查主控台輸出:

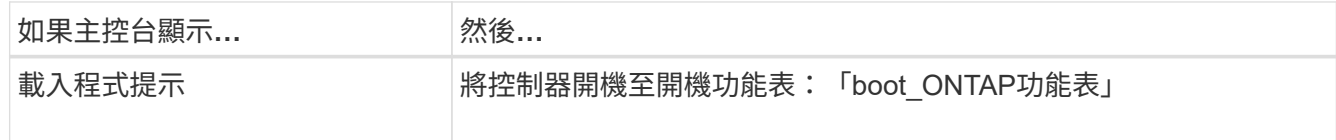

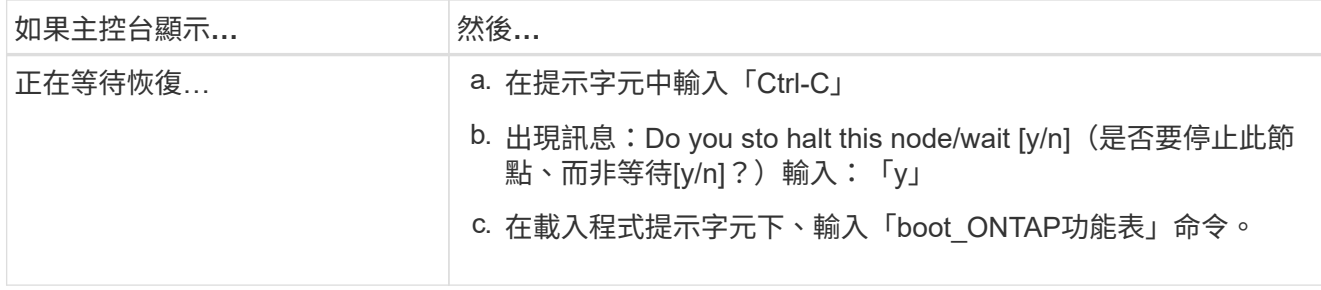

- 4. 在「Boot Menu(開機功能表)」中、輸入隱藏的命令「主機蓋板內建Keymanager」、並在提示字元中回 覆「y」
- 5. 輸入您在本程序開始時從客戶處取得的機載金鑰管理程式密碼。
- 6. 當系統提示您輸入備份資料時、請在系統詢問時貼上您在本程序開頭擷取的備份資料。貼上「安全金鑰管理 程式備份顯示」或「安全金鑰管理程式內建show-Backup」命令的輸出

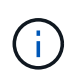

資料是從「安全金鑰管理程式備份顯示」或「安全金鑰管理程式內建show-Backup」命令輸 出。

備份資料範例:

------------ 開始備份 TmV0QbewlesbGbG9iAAAAAAAAAAAAAAAAAcAAAAAAAAAAAAAADuD+byAAAAACAAAAAAAAA AAAAAAAAAAAAAAAAAAAAAAAAAAAAAAAAAAAAAAAAAAAAAAAAAAAAAAAAAAAAAAAAAAA AAAAAAAAAAAAAAAAAAAAAAAAAAAAAAAAAUD+AAAAAAAAAAAAAAAAAAAAAAAAAAAAAAA AAAAAAAAAAAAAAAAAAAAAAAAAAAAAAA1AAAAAAAAAAAAAAAAAAAAAAAAAAAAAAAAAAA AAAAAAAAAAAAAAAA1AAAAAAAAAAAAAAAAAAAAA1AAAAAAACAAAAAAAAAAAAAAAAAAAA AAAAAAAACAAAAAAAAAAAAAAAACAAAAAAAAAAAAAAAAAAAAAAAAAA1AAAAAAAAAAAAAA AAAAAAMAZAMAZAAAAAA。。。H4nPQM0nrDRYRa9SCv8AAAAAAAAAAAAAAAAAAAAAAAAA AAAAAAAAAAAAAAAAAAAAAAAAAAAAAAAAAAAAAAAAAAAAAAAAAAAAAAAAAAAAAAAAAAA AAAAAAAAAAAAAAAAAAAAAAAAAAAAAAAAAAAAAAAAAAAAAAAAAAAAAAAAAAAAAAAAAAA AAAAAAAAAAAAAAAAAAA

------------- 結束備份

7. 在Boot Menu(開機功能表)中、選取Normal Boot(正常開機)選項。

系統會開機以等待傳回…提示。

- 8. 使用「儲存容錯移轉show」命令確認目標控制器已準備好進行還原。
- 9. GiveBack只有CFO會使用「儲存容錯移轉恢復- fromNode local -only CFO -aggregate true」命令來集合。
	- 如果命令因磁碟故障而失敗、請實際移除故障磁碟、但將磁碟留在插槽中、直到收到更換磁碟為止。
	- 如果命令因為開啟的CIFS工作階段而失敗、請洽詢客戶如何結束CIFS工作階段。

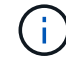

終止CIFS可能導致資料遺失。

- 如果該命令因為合作夥伴「未就緒」而失敗、請等待5分鐘、讓NVMEM同步。
- 如果由於NDMP、SnapMirror或SnapVault 流程而導致命令失敗、請停用此程序。如需詳細資訊、請參

閱適當的文件中心。

10. 一旦恢復完成、請使用「儲存容錯移轉顯示」和「儲存容錯移轉顯示」命令來檢查容錯移轉和恢復狀態。

只會顯示CFO集合體(根Aggregate和CFO型式資料集合體)。

11. 將主控台纜線移至目標控制器。

Ť.

- a. 如果您執行ONTAP 的是32或更新版本、請執行安全金鑰管理程式內建同步:
- b. 執行「安全金鑰管理程式內建同步」命令、然後在出現提示時輸入密碼。
- c. 輸入「安全金鑰管理程式金鑰查詢」命令、即可查看內建金鑰管理程式中儲存的所有金鑰詳細檢視、並 確認所有驗證金鑰的「RESured(還原)」欄位=「yes / true」。

如果「RESTORED」欄位=「yes / true」以外的任何項目、請聯絡客戶支援部門。

- d. 等待10分鐘、讓金鑰在整個叢集之間同步。
- 12. 將主控台纜線移至合作夥伴控制器。
- 13. 使用「儲存容錯移轉還原-fromNode local」命令來歸還目標控制器。
- 14. 使用「儲存容錯移轉show」命令、在報告完成3分鐘後、檢查恢復狀態。

如果20分鐘後仍未完成還原、請聯絡客戶支援部門。

15. 在clusterShell提示符下、輸入「net int show -is-homefal」命令、列出不在主控制器和連接埠上的邏輯介 面。

如果有任何介面列為 false、使用將這些介面還原回其主連接埠 net int revert -vserver Cluster -lif *nodename* 命令。

16. 將主控台纜線移至目標控制器、然後執行「vrsion -v」命令來檢查ONTAP 版本。

17. 如果您使用「儲存容錯移轉修改節點本機-自動恢復true」命令停用自動恢復。

<span id="page-19-0"></span>在執行**ONTAP S**還原**9.6**及更新版本的系統上還原**NSE/NVE**

#### 步驟

- 1. 將主控台纜線連接至目標控制器。
- 2. 在載入程式提示字元下使用「boot\_ontap」命令來啟動控制器。
- 3. 檢查主控台輸出:

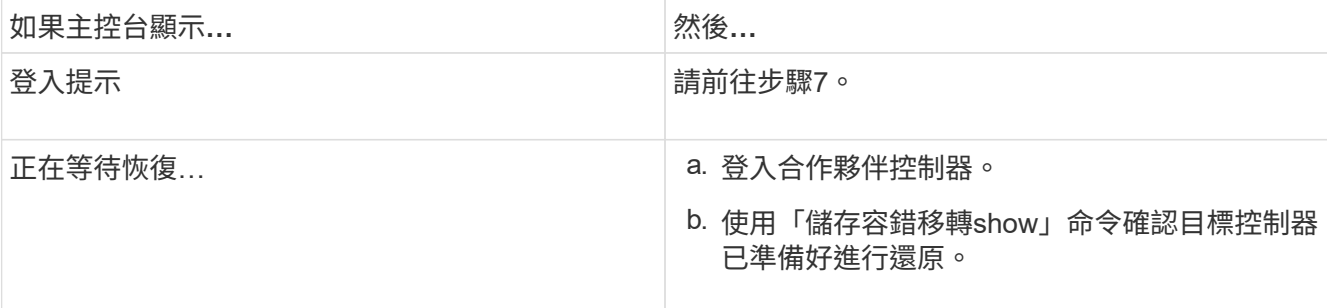

4. 將主控台纜線移至合作夥伴控制器、然後使用「儲存容錯移轉恢復-來源節點-僅限CFO - Aggregate true

local'命令、將目標控制器儲存設備歸還。

- 如果命令因磁碟故障而失敗、請實際移除故障磁碟、但將磁碟留在插槽中、直到收到更換磁碟為止。
- 如果命令因為開啟的CIFS工作階段而失敗、請洽詢客戶如何結束CIFS工作階段。

f.

終止CIFS可能導致資料遺失。

- 如果該命令因為合作夥伴「未就緒」而失敗、請等待5分鐘、讓NVMEM同步。
- 如果由於NDMP、SnapMirror或SnapVault 流程而導致命令失敗、請停用此程序。如需詳細資訊、請參 閱適當的文件中心。
- 5. 等待3分鐘、然後使用「儲存容錯移轉show」命令檢查容錯移轉狀態。
- 6. 在clusterShell提示符下、輸入「net int show -is-homefal」命令、列出不在主控制器和連接埠上的邏輯介 面。

如果有任何介面列為 false、使用將這些介面還原回其主連接埠 net int revert -vserver Cluster -lif *nodename* 命令。

- 7. 將主控台纜線移至目標控制器、然後執行「vrsion -v」命令來檢查ONTAP 版本。
- 8. 如果您使用「儲存容錯移轉修改節點本機-自動恢復true」命令停用自動恢復。
- 9. 在clusterShell提示符下使用「shorage加密磁碟show」查看輸出。
- 10. 使用「安全金鑰管理程式金鑰查詢」命令、顯示金鑰管理伺服器上儲存之驗證金鑰的金鑰ID。
	- 如果「RESTORED」欄=「yes / true」、您就能完成更換程序。
	- 如果「金鑰管理程式類型」=「外部」、「還原」欄=「是/真」以外的任何項目、請使用「安全金鑰管理 程式外部還原」命令來還原驗證金鑰的金鑰ID。

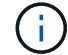

如果命令失敗、請聯絡客戶支援部門。

◦ 如果「金鑰管理程式類型」=「OnBoard」、「RESTORED」欄=「yes / true」以外的任何項目、請使 用「安全金鑰管理程式內建同步」命令重新同步金鑰管理程式類型。

使用「安全金鑰管理程式金鑰查詢」命令來驗證所有驗證金鑰的「RESured」欄位=「yes / true」。

- 11. 將主控台纜線連接至合作夥伴控制器。
- 12. 使用"shorage容錯移轉恢復-fromnode"命令來歸還控制器。
- 13. 如果您使用「儲存容錯移轉修改節點本機-自動恢復true」命令停用自動恢復。

### 將故障零件歸還給**NetApp AFF - NetApp - 4A250**

如套件隨附的RMA指示所述、將故障零件退回NetApp。請參閱 ["](https://mysupport.netapp.com/site/info/rma)[產](https://mysupport.netapp.com/site/info/rma)[品](https://mysupport.netapp.com/site/info/rma)[退貨](https://mysupport.netapp.com/site/info/rma)[安](https://mysupport.netapp.com/site/info/rma)[培](https://mysupport.netapp.com/site/info/rma)[;](https://mysupport.netapp.com/site/info/rma)[更換](https://mysupport.netapp.com/site/info/rma)["](https://mysupport.netapp.com/site/info/rma) 頁 面以取得更多資訊。

### <span id="page-20-0"></span>機箱

### 機箱更換總覽**- AFF VA250**

若要更換機箱、您必須將擋板、控制器模組和NVMe磁碟機從受損機箱移至更換機箱、然 後從設備機架或系統機櫃中移除受損機箱、並將替換機箱安裝到位。

關於這項工作

- 系統中的所有其他元件都必須正常運作;否則、您必須聯絡技術支援部門。
- 您可以將此程序用於ONTAP 系統支援的所有版本的功能。
- 此程序的撰寫假設是您將擋板、NVMe磁碟機和控制器模組移到新機箱、而且更換機箱是NetApp的新元件。
- 此程序會造成中斷。對於雙節點叢集、您將會在多節點叢集中發生完整的服務中斷和部分中斷。

### 關閉控制器**AFF -**現象**A250**

此程序僅適用於雙節點非 MetroCluster 組態。如果您的系統有兩個以上的節點、請參閱 ["](https://kb.netapp.com/Advice_and_Troubleshooting/Data_Storage_Software/ONTAP_OS/How_to_perform_a_graceful_shutdown_and_power_up_of_one_HA_pair_in_a_4__node_cluster) [如](https://kb.netapp.com/Advice_and_Troubleshooting/Data_Storage_Software/ONTAP_OS/How_to_perform_a_graceful_shutdown_and_power_up_of_one_HA_pair_in_a_4__node_cluster)[何](https://kb.netapp.com/Advice_and_Troubleshooting/Data_Storage_Software/ONTAP_OS/How_to_perform_a_graceful_shutdown_and_power_up_of_one_HA_pair_in_a_4__node_cluster)[在](https://kb.netapp.com/Advice_and_Troubleshooting/Data_Storage_Software/ONTAP_OS/How_to_perform_a_graceful_shutdown_and_power_up_of_one_HA_pair_in_a_4__node_cluster) [4](https://kb.netapp.com/Advice_and_Troubleshooting/Data_Storage_Software/ONTAP_OS/How_to_perform_a_graceful_shutdown_and_power_up_of_one_HA_pair_in_a_4__node_cluster) [節點](https://kb.netapp.com/Advice_and_Troubleshooting/Data_Storage_Software/ONTAP_OS/How_to_perform_a_graceful_shutdown_and_power_up_of_one_HA_pair_in_a_4__node_cluster)[叢集](https://kb.netapp.com/Advice_and_Troubleshooting/Data_Storage_Software/ONTAP_OS/How_to_perform_a_graceful_shutdown_and_power_up_of_one_HA_pair_in_a_4__node_cluster)[中執行一個](https://kb.netapp.com/Advice_and_Troubleshooting/Data_Storage_Software/ONTAP_OS/How_to_perform_a_graceful_shutdown_and_power_up_of_one_HA_pair_in_a_4__node_cluster) [HA](https://kb.netapp.com/Advice_and_Troubleshooting/Data_Storage_Software/ONTAP_OS/How_to_perform_a_graceful_shutdown_and_power_up_of_one_HA_pair_in_a_4__node_cluster) [配對的正](https://kb.netapp.com/Advice_and_Troubleshooting/Data_Storage_Software/ONTAP_OS/How_to_perform_a_graceful_shutdown_and_power_up_of_one_HA_pair_in_a_4__node_cluster)[常](https://kb.netapp.com/Advice_and_Troubleshooting/Data_Storage_Software/ONTAP_OS/How_to_perform_a_graceful_shutdown_and_power_up_of_one_HA_pair_in_a_4__node_cluster)[關機和開機](https://kb.netapp.com/Advice_and_Troubleshooting/Data_Storage_Software/ONTAP_OS/How_to_perform_a_graceful_shutdown_and_power_up_of_one_HA_pair_in_a_4__node_cluster)["](https://kb.netapp.com/Advice_and_Troubleshooting/Data_Storage_Software/ONTAP_OS/How_to_perform_a_graceful_shutdown_and_power_up_of_one_HA_pair_in_a_4__node_cluster)。

開始之前

您需要:

- ONTAP 的本機系統管理員認證。
- NetApp 板載金鑰管理( OKM )叢集範圍的複雜密碼(如果使用儲存加密或 NVE/NAE )。
- 每個控制器的 BMC 存取能力。
- 停止所有用戶端 / 主機存取 NetApp 系統上的資料。
- 暫停外部備份工作。
- 更換所需的工具和設備。

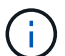

如果系統是用作 FabricPool 雲端層的 NetApp StorageGRID 或 ONTAP S3 、請參閱 ["](https://kb.netapp.com/onprem/ontap/hardware/What_is_the_procedure_for_graceful_shutdown_and_power_up_of_a_storage_system_during_scheduled_power_outage#)[正](https://kb.netapp.com/onprem/ontap/hardware/What_is_the_procedure_for_graceful_shutdown_and_power_up_of_a_storage_system_during_scheduled_power_outage#)[常](https://kb.netapp.com/onprem/ontap/hardware/What_is_the_procedure_for_graceful_shutdown_and_power_up_of_a_storage_system_during_scheduled_power_outage#)[關機並](https://kb.netapp.com/onprem/ontap/hardware/What_is_the_procedure_for_graceful_shutdown_and_power_up_of_a_storage_system_during_scheduled_power_outage#) [開](https://kb.netapp.com/onprem/ontap/hardware/What_is_the_procedure_for_graceful_shutdown_and_power_up_of_a_storage_system_during_scheduled_power_outage#)[啟](https://kb.netapp.com/onprem/ontap/hardware/What_is_the_procedure_for_graceful_shutdown_and_power_up_of_a_storage_system_during_scheduled_power_outage#)[儲存系統](https://kb.netapp.com/onprem/ontap/hardware/What_is_the_procedure_for_graceful_shutdown_and_power_up_of_a_storage_system_during_scheduled_power_outage#)[解](https://kb.netapp.com/onprem/ontap/hardware/What_is_the_procedure_for_graceful_shutdown_and_power_up_of_a_storage_system_during_scheduled_power_outage#)[析](https://kb.netapp.com/onprem/ontap/hardware/What_is_the_procedure_for_graceful_shutdown_and_power_up_of_a_storage_system_during_scheduled_power_outage#)[指](https://kb.netapp.com/onprem/ontap/hardware/What_is_the_procedure_for_graceful_shutdown_and_power_up_of_a_storage_system_during_scheduled_power_outage#)[南](https://kb.netapp.com/onprem/ontap/hardware/What_is_the_procedure_for_graceful_shutdown_and_power_up_of_a_storage_system_during_scheduled_power_outage#)["](https://kb.netapp.com/onprem/ontap/hardware/What_is_the_procedure_for_graceful_shutdown_and_power_up_of_a_storage_system_during_scheduled_power_outage#) 執行此程序之後。

 $\left(\mathsf{i}\right)$ 

如果使用 SSD 、請參閱 ["SU490](https://kb.netapp.com/Support_Bulletins/Customer_Bulletins/SU490) [:\(](https://kb.netapp.com/Support_Bulletins/Customer_Bulletins/SU490)[影響](https://kb.netapp.com/Support_Bulletins/Customer_Bulletins/SU490)[:關](https://kb.netapp.com/Support_Bulletins/Customer_Bulletins/SU490)[鍵](https://kb.netapp.com/Support_Bulletins/Customer_Bulletins/SU490)[\)](https://kb.netapp.com/Support_Bulletins/Customer_Bulletins/SU490) [SSD](https://kb.netapp.com/Support_Bulletins/Customer_Bulletins/SU490) [最佳](https://kb.netapp.com/Support_Bulletins/Customer_Bulletins/SU490)[實務](https://kb.netapp.com/Support_Bulletins/Customer_Bulletins/SU490)[做](https://kb.netapp.com/Support_Bulletins/Customer_Bulletins/SU490)[法:如果關機](https://kb.netapp.com/Support_Bulletins/Customer_Bulletins/SU490)[超](https://kb.netapp.com/Support_Bulletins/Customer_Bulletins/SU490)[過](https://kb.netapp.com/Support_Bulletins/Customer_Bulletins/SU490)[兩個](https://kb.netapp.com/Support_Bulletins/Customer_Bulletins/SU490)[月](https://kb.netapp.com/Support_Bulletins/Customer_Bulletins/SU490)、 [請](https://kb.netapp.com/Support_Bulletins/Customer_Bulletins/SU490)[避](https://kb.netapp.com/Support_Bulletins/Customer_Bulletins/SU490)[免](https://kb.netapp.com/Support_Bulletins/Customer_Bulletins/SU490)[磁碟機故障和資料](https://kb.netapp.com/Support_Bulletins/Customer_Bulletins/SU490)[遺失](https://kb.netapp.com/Support_Bulletins/Customer_Bulletins/SU490)[的風](https://kb.netapp.com/Support_Bulletins/Customer_Bulletins/SU490)[險](https://kb.netapp.com/Support_Bulletins/Customer_Bulletins/SU490)["](https://kb.netapp.com/Support_Bulletins/Customer_Bulletins/SU490)

關機前的最佳做法是:

- 執行其他 ["](https://kb.netapp.com/onprem/ontap/os/How_to_perform_a_cluster_health_check_with_a_script_in_ONTAP)[系統](https://kb.netapp.com/onprem/ontap/os/How_to_perform_a_cluster_health_check_with_a_script_in_ONTAP)[健全](https://kb.netapp.com/onprem/ontap/os/How_to_perform_a_cluster_health_check_with_a_script_in_ONTAP)[狀況檢查](https://kb.netapp.com/onprem/ontap/os/How_to_perform_a_cluster_health_check_with_a_script_in_ONTAP)["](https://kb.netapp.com/onprem/ontap/os/How_to_perform_a_cluster_health_check_with_a_script_in_ONTAP)。
- 將 ONTAP 升級至建議的系統版本。
- 解決任何問題 ["Active IQ](https://activeiq.netapp.com/) [健](https://activeiq.netapp.com/)[康警](https://activeiq.netapp.com/)[示與](https://activeiq.netapp.com/)[風](https://activeiq.netapp.com/)[險](https://activeiq.netapp.com/)["](https://activeiq.netapp.com/)。記下系統上目前存在的任何故障、例如系統元件上的 LED 。

步驟

- 1. 透過 SSH 登入叢集、或使用本機主控台纜線和筆記型電腦 / 主控台、從叢集中的任何節點登入。
- 2. 關閉 AutoSupport 並指出您預期系統離線的時間:

system node autosupport invoke -node \* -type all -message "MAINT=8h Power

Maintenance"

3. 識別所有節點的 SP/BMC 位址:

system service-processor show -node \* -fields address

- 4. 結束叢集 Shell : exit
- 5. 使用上一步輸出中列出的任何節點的 IP 位址、透過 SSH 登入 SP/BMC 。

如果您使用的是主控台 / 筆記型電腦、請使用相同的叢集管理員認證登入控制器。

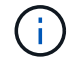

開啟每個 SP/BMC 連線的 SSH 工作階段、以便監控進度。

6. 停止位於受損機箱中的 2 個節點:

system node halt -node <node>,<node2> -skip-lif-migration-before-shutdown true -ignore-quorum-warnings true -inhibit-takeover true

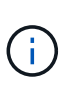

對於在 StrictSync 模式下使用 SnapMirror 同步操作的叢集: system node halt -node <node>,<node2> -skip-lif-migration-before-shutdown true -ignore -quorum-warnings true -inhibit-takeover true -ignore-strict-sync -warnings true

- 7. 當您看到時、請為叢集中的每個控制器輸入 \* y\* *Warning: Are you sure you want to halt node "cluster <node-name> number"? {y|n}:*
- 8. 等待每個控制器停止並顯示載入器提示。

### 更換硬體**- AFF REVA250**

若要更換機箱、請將電源供應器、硬碟機和控制器模組從損壞的機箱移至新機箱、然後將 損壞的機箱從換成與損壞的機箱相同機型的新機箱。

步驟**1**:移除控制器模組

若要更換機箱、您必須從舊機箱中移除控制器模組。

請使用下列視訊或表格步驟來更換機箱、並假設機箱已拆除並更換擋板:

### [動](https://netapp.hosted.panopto.com/Panopto/Pages/Embed.aspx?id=1f859217-fede-491a-896e-ac5b015c1a36)[畫](https://netapp.hosted.panopto.com/Panopto/Pages/Embed.aspx?id=1f859217-fede-491a-896e-ac5b015c1a36)[-](https://netapp.hosted.panopto.com/Panopto/Pages/Embed.aspx?id=1f859217-fede-491a-896e-ac5b015c1a36)[更換機箱](https://netapp.hosted.panopto.com/Panopto/Pages/Embed.aspx?id=1f859217-fede-491a-896e-ac5b015c1a36)

- 1. 如果您尚未接地、請正確接地。
- 2. 從來源拔下控制器模組電源供應器。
- 3. 釋放電源線固定器、然後從電源供應器拔下纜線。
- 4. 將您的手指插入控制器模組兩側的鎖定機制、用姆指按下拉桿、然後將控制器從機箱中輕拉幾英吋。

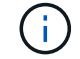

如果您在移除控制器模組時遇到困難、請將指標手指從內側穿過指孔(手臂交叉)。

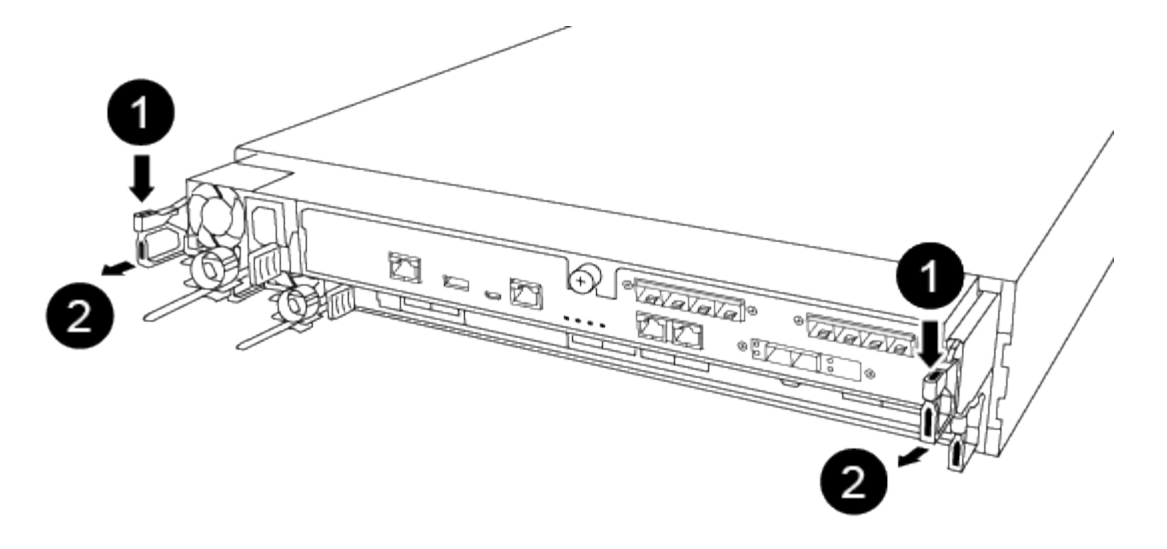

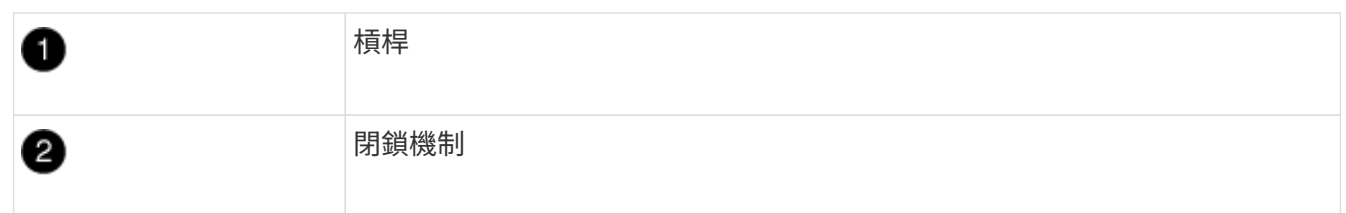

5. 用兩隻手抓住控制器模組的兩側、將其從機箱中輕拉出、然後放在平穩的表面上。

6. 將控制器模組放在安全的地方、然後針對機箱中的其他控制器模組重複這些步驟。

步驟**2**:將磁碟機移至新機箱

您需要將磁碟機從舊機箱中的每個機箱插槽孔移至新機箱中的同一個機箱插槽孔。

1. 從系統正面輕移擋板。

2. 移除磁碟機:

- a. 按下LED下方托架正面頂端的釋放按鈕。
- b. 將CAM握把拉到完全開啟的位置、以從中間板中取出磁碟機、然後將磁碟機從機箱中輕推。

磁碟機應從機箱中鬆脫、使其可從機箱中滑出。

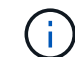

移除磁碟機時、請務必用兩隻手支撐其重量。

磁碟機很脆弱。請儘量少處理這些問題、以避免對其造成損害。

- 3. 將舊機箱中的磁碟機與新機箱中的相同支架孔對齊。
- 4. 將磁碟機輕推入機箱、使其儘可能遠。

CAM握把會接合並開始向上旋轉。

5. 將磁碟機的其餘部分穩固地推入機箱、然後將CAM握把往上推並靠在磁碟機支架上、以鎖定CAM握把。 請務必緩慢關閉CAM握把、使其與磁碟機承載器正面正確對齊。安全無虞時就會發出卡響。

6. 對系統中的其餘磁碟機重複此程序。

步驟**3**:從設備機架或系統機櫃內更換機箱

您必須先從設備機架或系統機櫃中移除現有機箱、才能安裝替換機箱。

1. 從機箱安裝點卸下螺絲。

- 2. 兩人一起將舊機箱從系統機櫃或設備機架的機架軌道滑出、然後放在一旁。
- 3. 如果您尚未接地、請正確接地。
- 4. 請由兩個人將替換機箱裝入設備機架或系統機櫃、方法是將機箱引導至系統機櫃或設備機架的機架軌道。
- 5. 將機箱完全滑入設備機架或系統機櫃。
- 6. 使用您從舊機箱中取出的螺絲、將機箱正面固定在設備機架或系統機櫃上。
- 7. 如果您尚未安裝擋板、請安裝擋板。

步驟**4**:安裝控制器模組

將控制器模組安裝到新機箱後、您需要啟動系統。

對於同一機箱中有兩個控制器模組的HA配對、安裝控制器模組的順序特別重要、因為當您將控制器模組完全裝 入機箱時、它會嘗試重新開機。

1. 將控制器模組的一端與機箱的開口對齊、然後將控制器模組輕推至系統的一半。

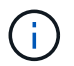

在指示之前、請勿將控制器模組完全插入機箱。

- 2. 將主控台重新連接至控制器模組、然後重新連接管理連接埠。
- 3. 將電源線插入電源供應器、然後重新安裝電源線固定器。
- 4. 將控制器模組插入機箱:
	- a. 確保鎖定機制臂鎖定在完全延伸位置。
	- b. 用兩隻手將控制器模組對齊並輕推入鎖定機制臂、直到它停止為止。
	- c. 將指標手指放在鎖定機制內側的指孔中。
	- d. 向下壓鎖定機制頂端的橘色彈片、然後將控制器模組輕推到停止點上。
	- e. 從鎖定機制頂端釋放您的指稱、然後繼續推動、直到鎖定機制卡入定位為止。

控制器模組一旦完全插入機箱、就會開始開機。準備好中斷開機程序。

控制器模組應完全插入、並與機箱邊緣齊平。

5. 重複上述步驟、將第二個控制器安裝到新機箱中。

完成還原與更換程序**AFF -**還原**A250**

您必須驗證機箱的 HA 狀態、並將故障零件退回 NetApp 、如套件隨附的 RMA 說明所述。

#### 步驟**1**:驗證並設定機箱的**HA**狀態

您必須驗證機箱的HA狀態、並視需要更新狀態以符合您的系統組態。

1. 在維護模式中、從任一控制器模組顯示本機控制器模組和機箱的HA狀態:「ha-config show」

所有元件的HA狀態都應該相同。

- 2. 如果所顯示的機箱系統狀態與您的系統組態不符:
	- a. 設定機箱的HA狀態:「ha-config modify chassis *ha-stu\_*」

HA狀態的值可以是下列其中一項:

- 《哈》
- "Malc"
- 《MCCIP》
- 「非哈」
- b. 確認設定已變更:「ha-config show」
- 3. 如果您尚未重新設定、請重新設定系統的其他部分。
- 4. 重新安裝系統正面的擋板。

步驟 **2** :將故障零件退回 **NetApp**

如套件隨附的RMA指示所述、將故障零件退回NetApp。請參閱 ["](https://mysupport.netapp.com/site/info/rma)[產](https://mysupport.netapp.com/site/info/rma)[品](https://mysupport.netapp.com/site/info/rma)[退貨](https://mysupport.netapp.com/site/info/rma)[安](https://mysupport.netapp.com/site/info/rma)[培](https://mysupport.netapp.com/site/info/rma)[;](https://mysupport.netapp.com/site/info/rma)[更換](https://mysupport.netapp.com/site/info/rma)["](https://mysupport.netapp.com/site/info/rma) 頁面以取得更多資訊。

## <span id="page-25-0"></span>控制器

### 更換控制器模組總覽**- AFF VA250**

您必須檢閱更換程序的先決條件、並針對ONTAP 您的版本選擇正確的解決方法。

- 所有磁碟機櫃都必須正常運作。
- 如果您的系統採用MetroCluster 不必要的組態、您必須檢閱一節 ["](https://docs.netapp.com/us-en/ontap-metrocluster/disaster-recovery/concept_choosing_the_correct_recovery_procedure_parent_concept.html)[選](https://docs.netapp.com/us-en/ontap-metrocluster/disaster-recovery/concept_choosing_the_correct_recovery_procedure_parent_concept.html)[擇](https://docs.netapp.com/us-en/ontap-metrocluster/disaster-recovery/concept_choosing_the_correct_recovery_procedure_parent_concept.html)[正確的恢復程序](https://docs.netapp.com/us-en/ontap-metrocluster/disaster-recovery/concept_choosing_the_correct_recovery_procedure_parent_concept.html)["](https://docs.netapp.com/us-en/ontap-metrocluster/disaster-recovery/concept_choosing_the_correct_recovery_procedure_parent_concept.html) 判斷您是否應該使用 此程序。
- 您必須使用從供應商處收到的替換FRU元件來更換故障元件。
- 您必須以相同型號的控制器模組來更換控制器模組。您無法只更換控制器模組來升級系統。
- 在此程序中、您無法變更任何磁碟機或磁碟機櫃。
- •在此程序中、開機裝置會從受損的控制器移至 replaced 控制器、以便以ONTAP 與舊控制器模組相同的版 本進行 replaced 控制器開機。
- 請務必在正確的系統上套用這些步驟中的命令:
	- \_減損\_控制器是要更換的控制器。
	- \_replacement控制器是取代受損控制器的新控制器。
	- \_Healthy控制器是正常運作的控制器。

• 您必須將控制器的主控台輸出擷取至文字檔。

這會提供程序記錄、以便您疑難排解在更換程序期間可能遇到的任何問題。

### 關閉受損的控制器模組**AFF - VA250**

若要關閉受損的控制器、您必須判斷控制器的狀態、並在必要時接管控制器、以便健全的 控制器繼續從受損的控制器儲存設備提供資料。

關於這項工作

•如果您有 SAN 系統,則必須檢查故障控制器 SCSI 刀鋒的事件訊息 cluster kernel-service show。 `cluster kernel-service show`命令(從 priv 進階模式)會顯示節點名稱、該節點的仲裁狀態、該節點的可用 性狀態、以及該節點的作業狀態。

每個SCSI刀鋒處理序都應與叢集中的其他節點處於仲裁狀態。任何問題都必須先解決、才能繼續進行更換。

• 如果叢集有兩個以上的節點、則叢集必須處於仲裁狀態。如果叢集未達到法定人數、或健全的控制器顯示 為「假」、表示符合資格和健全狀況、則您必須在關閉受損的控制器之前修正問題;請參閱 ["](https://docs.netapp.com/us-en/ontap/system-admin/synchronize-node-cluster-task.html?q=Quorum)[將節點](https://docs.netapp.com/us-en/ontap/system-admin/synchronize-node-cluster-task.html?q=Quorum)[與叢集](https://docs.netapp.com/us-en/ontap/system-admin/synchronize-node-cluster-task.html?q=Quorum) [同](https://docs.netapp.com/us-en/ontap/system-admin/synchronize-node-cluster-task.html?q=Quorum)[步](https://docs.netapp.com/us-en/ontap/system-admin/synchronize-node-cluster-task.html?q=Quorum)["](https://docs.netapp.com/us-en/ontap/system-admin/synchronize-node-cluster-task.html?q=Quorum)。

#### 步驟

1. 如果啟用 AutoSupport 、請叫用 AutoSupport 訊息來隱藏自動建立個案: system node autosupport invoke -node \* -type all -message MAINT=<# of hours>h

下列AutoSupport 資訊不顯示自動建立案例兩小時: cluster1:> system node autosupport invoke -node \* -type all -message MAINT=2h

2. 停用健全控制器主控台的自動恢復功能:「torage容錯移轉修改–節點本機-自動恢復錯誤」

當您看到 是否要停用自動恢復? 時、請輸入「y」。

3. 將受損的控制器移至載入器提示:

÷.

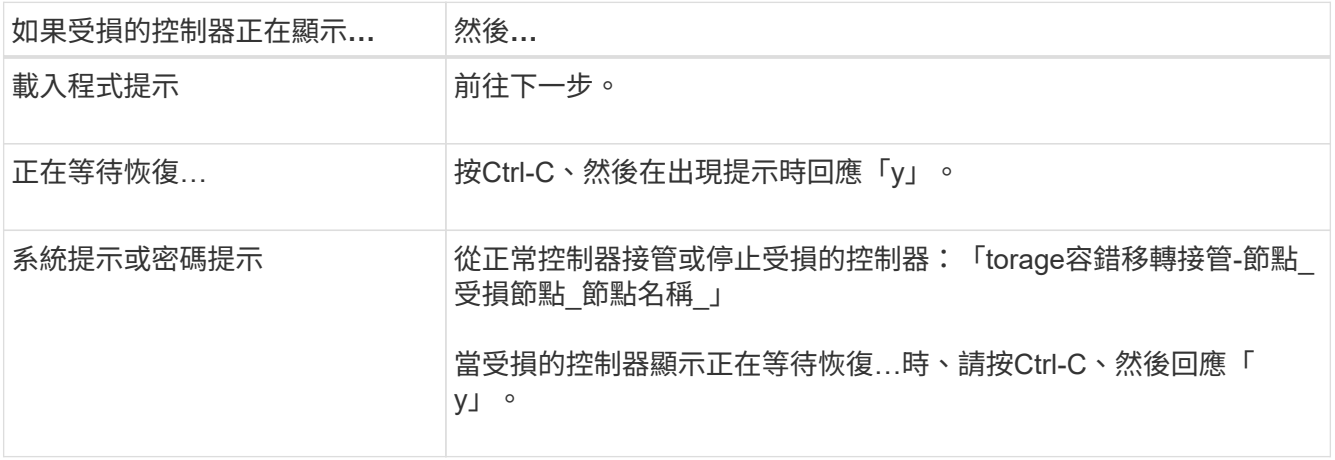

### 更換控制器模組硬體**AFF - REVA250**

若要更換控制器模組硬體、您必須移除受損的控制器、將FRU元件移至更換的控制器模 組、在機箱中安裝更換的控制器模組、然後將系統開機至維護模式。

步驟**1**:移除控制器模組

更換控制器模組內部的元件時、您必須從機箱中移除控制器模組。

請務必貼上纜線的標籤、以便知道纜線的來源。

請使用下列視訊或表格步驟來更換控制器模組:

[動](https://netapp.hosted.panopto.com/Panopto/Pages/Embed.aspx?id=ab0ebe6b-e891-489c-aab4-ac5b015c8f01)[畫](https://netapp.hosted.panopto.com/Panopto/Pages/Embed.aspx?id=ab0ebe6b-e891-489c-aab4-ac5b015c8f01)[-](https://netapp.hosted.panopto.com/Panopto/Pages/Embed.aspx?id=ab0ebe6b-e891-489c-aab4-ac5b015c8f01)[更換控制器模組](https://netapp.hosted.panopto.com/Panopto/Pages/Embed.aspx?id=ab0ebe6b-e891-489c-aab4-ac5b015c8f01)

 $\mathbf{f}$ 

- 1. 如果您尚未接地、請正確接地。
- 2. 從來源拔下控制器模組電源供應器。
- 3. 釋放電源線固定器、然後從電源供應器拔下纜線。
- 4. 將您的手指插入控制器模組兩側的鎖定機制、用姆指按下拉桿、然後將控制器從機箱中輕拉幾英吋。

如果您在移除控制器模組時遇到困難、請將指標手指從內側穿過指孔(手臂交叉)。

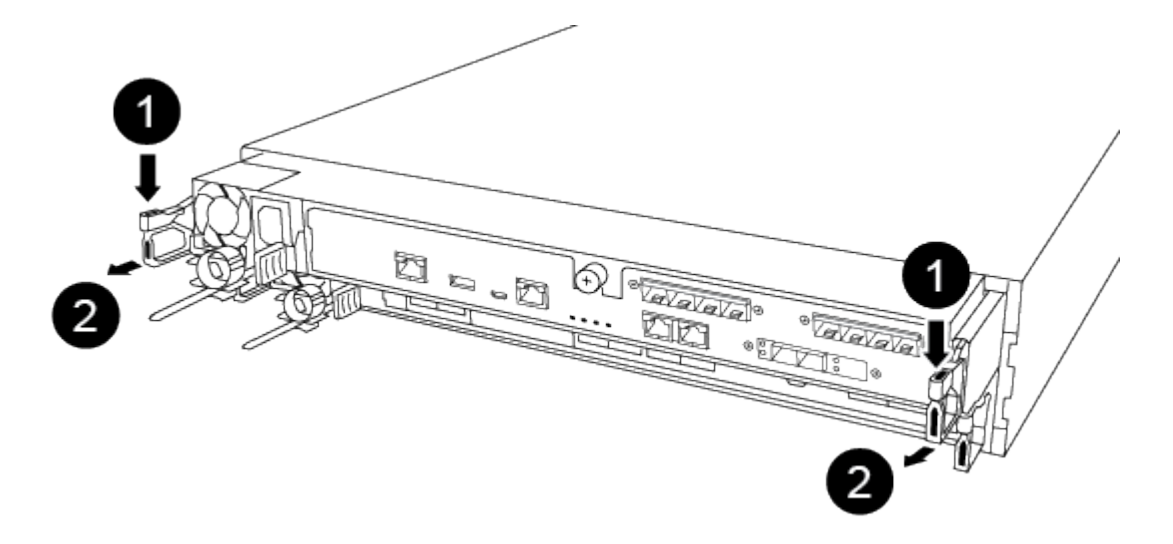

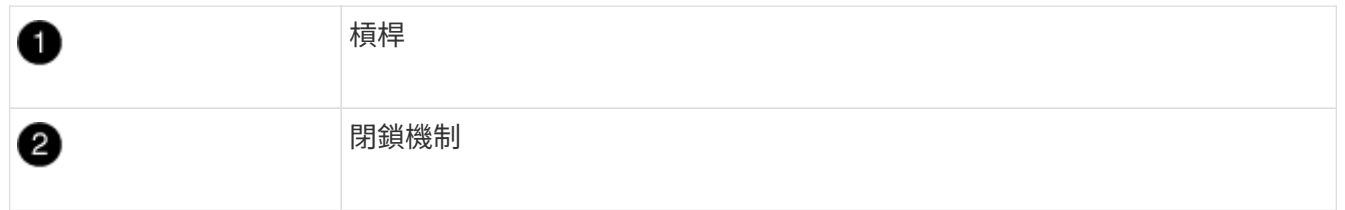

5. 用兩隻手抓住控制器模組的兩側、將其從機箱中輕拉出、然後放在平穩的表面上。

6. 逆時鐘轉動控制器模組正面的指旋螺絲、然後打開控制器模組護蓋。

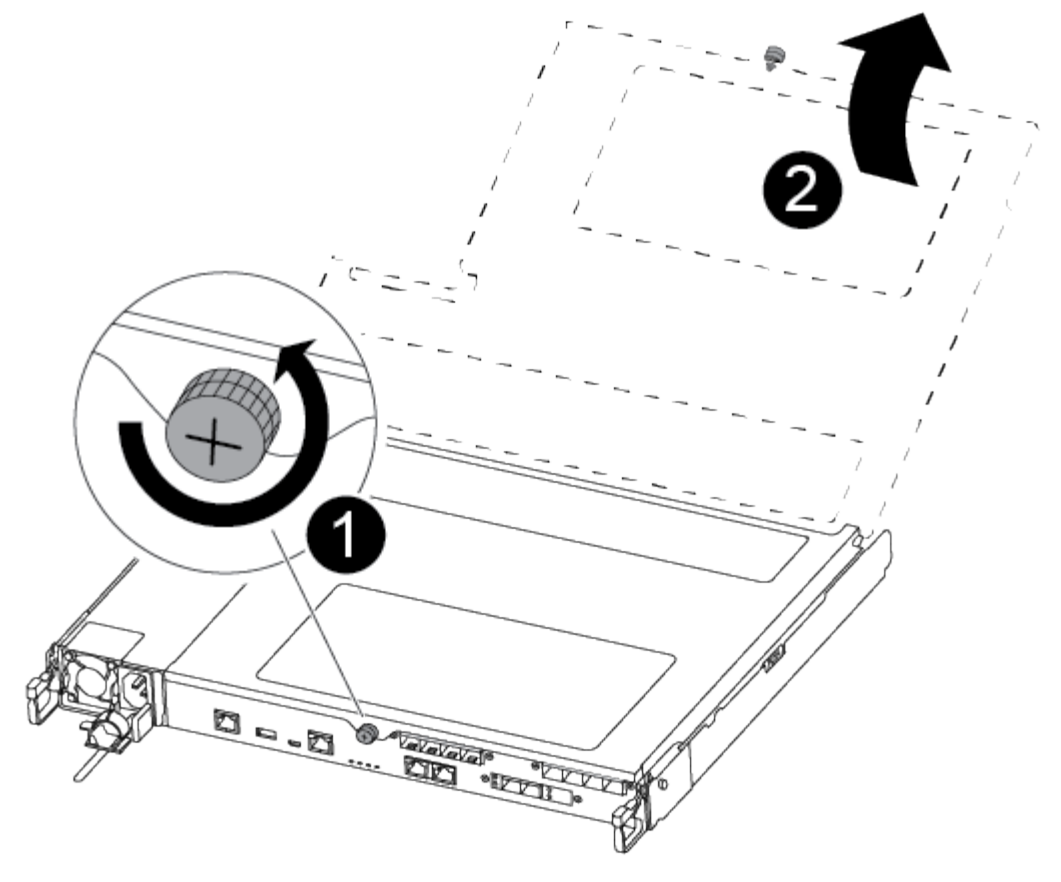

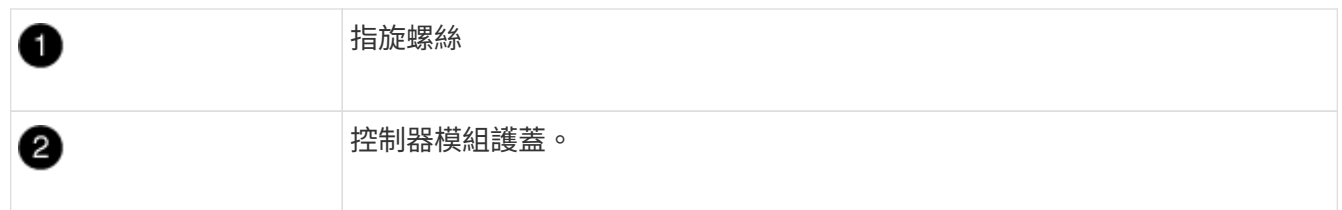

7. 取出通風管蓋。

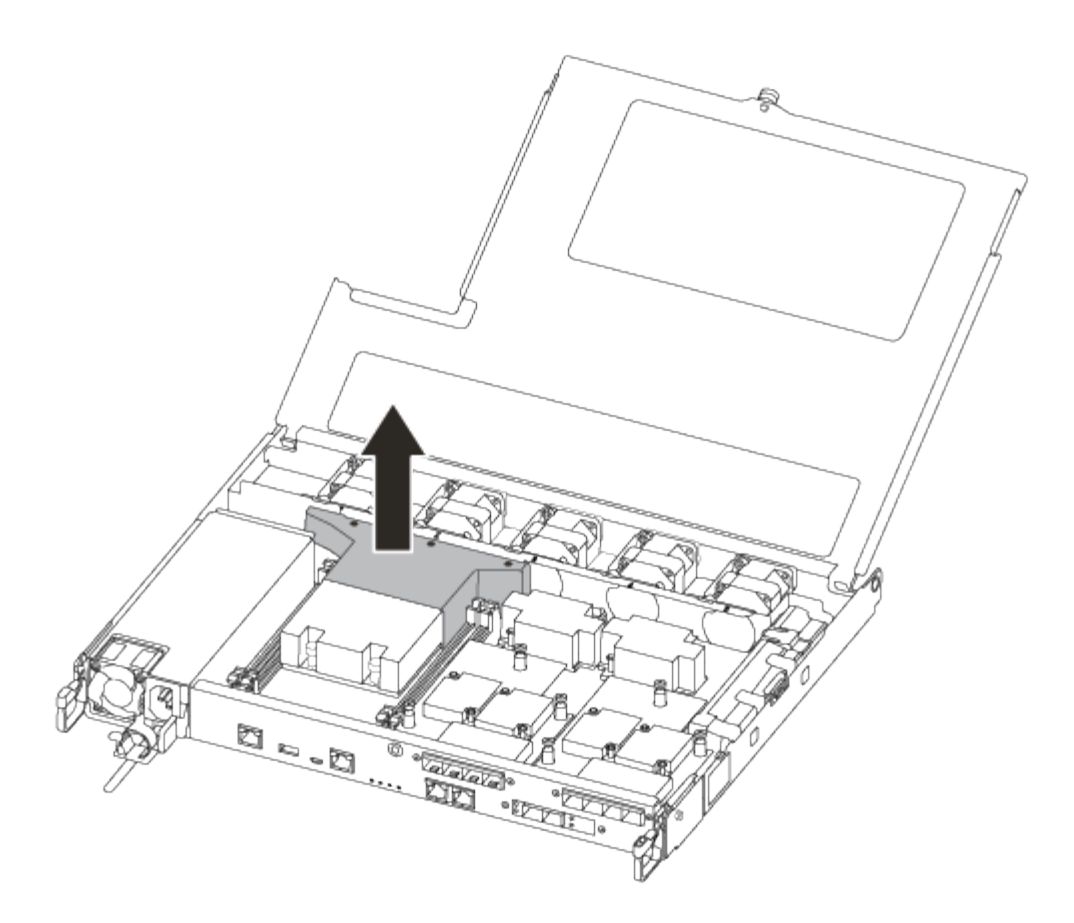

步驟**2**:移動電源供應器

更換控制器模組時、您必須將電源供應器從受損的控制器模組移至更換的控制器模組。

- 1. 拔下電源供應器。
- 2. 打開電源線固定器、然後從電源供應器拔下電源線。
- 3. 從電源拔下電源線。
- 4. 旋轉CAM握把、以便在按下鎖定彈片的同時、將電源供應器從控制器模組中拉出。

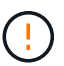

將控制器模組滑入機箱時、請勿過度施力、以免損壞連接器。

電源供應器不足。從控制器模組中取出時、請務必用兩隻手支撐、以免突然從控制器模組中迴轉而造成傷 害。

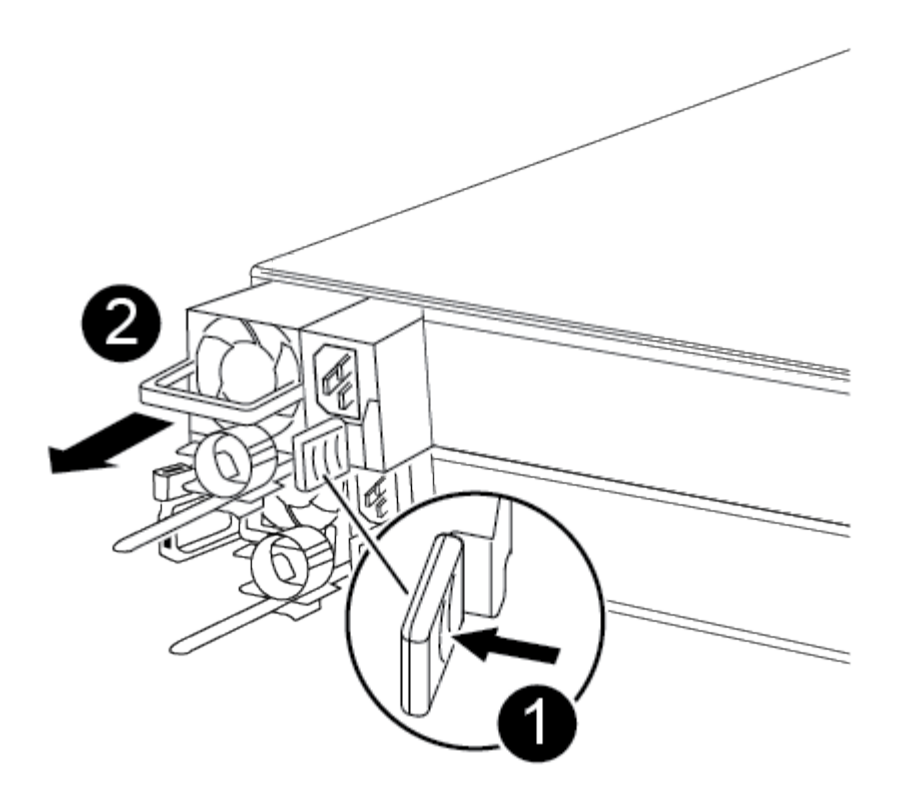

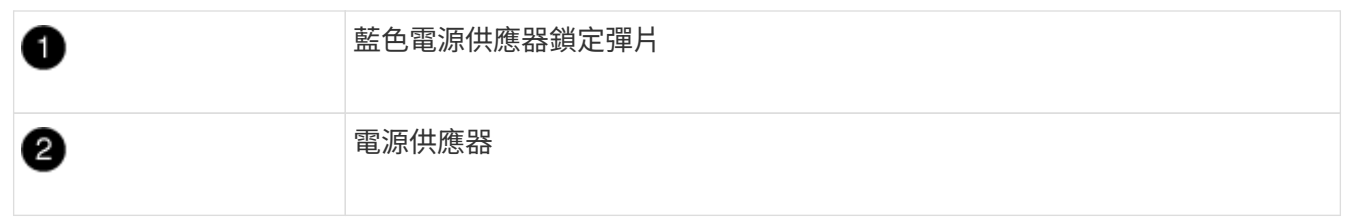

- 5. 將電源供應器移至新的控制器模組、然後安裝。
- 6. 用兩隻手支撐電源供應器的邊緣、並將其與控制器模組的開口對齊、然後將電源供應器輕推入控制器模組、 直到鎖定彈片卡入定位。

電源供應器只能與內部連接器正確接合、並以一種方式鎖定到位。

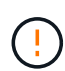

為避免損壞內部連接器、請勿在將電源供應器滑入系統時過度施力。

步驟**3**:移動風扇

更換故障的控制器模組時、您必須將風扇從受損的控制器模組移至更換模組。

1. 將風扇模組的側邊夾緊、然後將風扇模組從控制器模組中直接提出、以移除風扇模組。

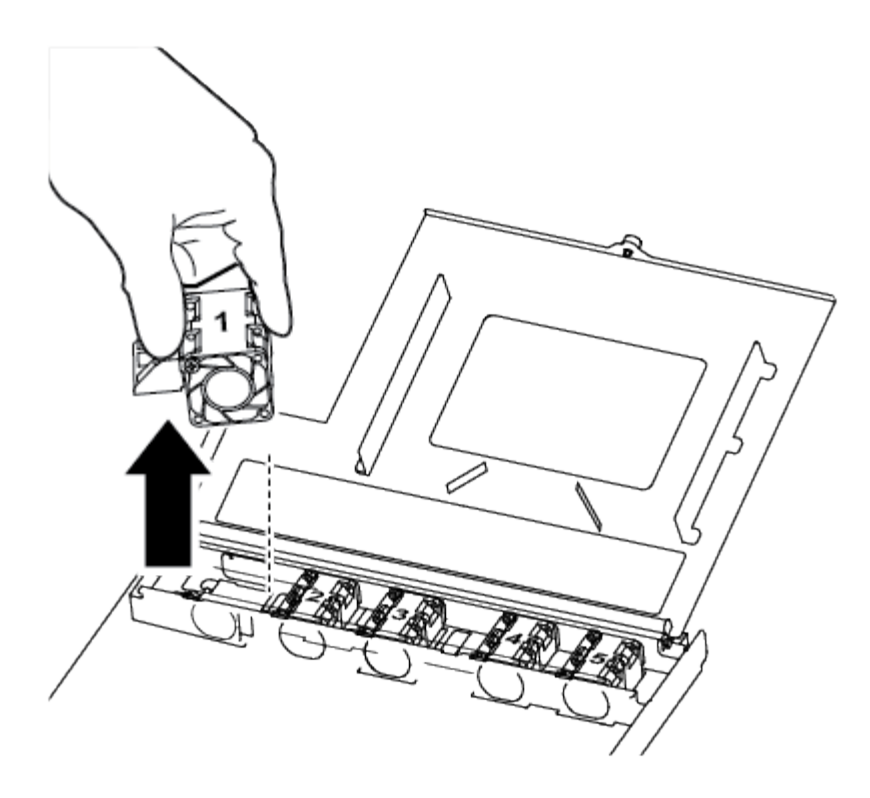

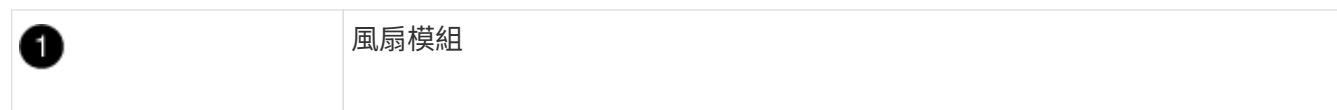

- 2. 將風扇模組移至更換的控制器模組、並將風扇模組的邊緣與控制器模組的開孔對齊、然後將風扇模組滑入。
- 3. 對其餘的風扇模組重複這些步驟。

#### 步驟**4**:移動開機媒體

您必須將開機媒體裝置從功能受損的控制器模組移至更換的控制器模組。

您需要使用#1磁十字頭螺絲起子來移除將開機媒體固定到位的螺絲。由於控制器模組內的空間限制、您也應該 有磁鐵將螺絲移至、以免遺失。

1. 找到並將開機媒體從受損的控制器模組移至更換的控制器模組。

開機媒體位於本程序稍早所移除的通風管護蓋下方。

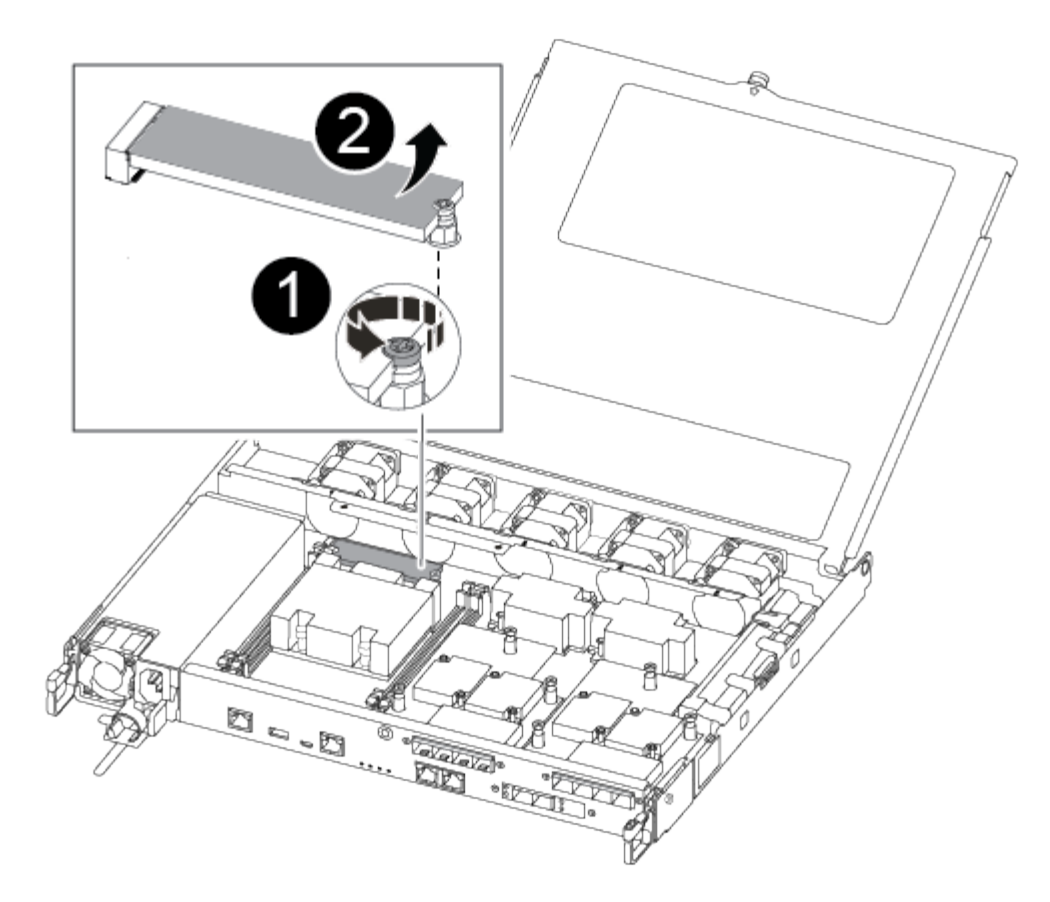

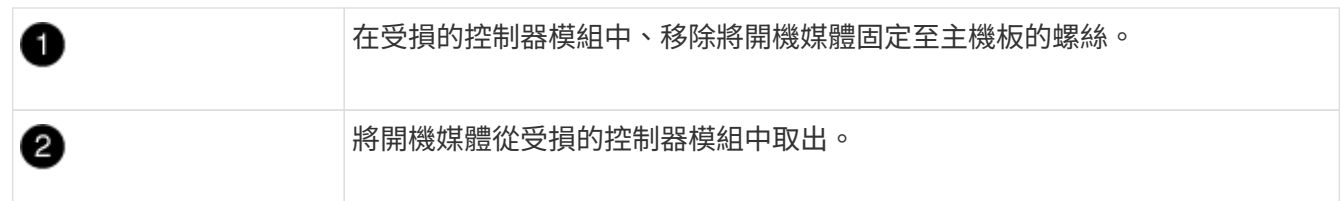

- 2. 使用#1磁性螺絲起子、將螺絲從開機媒體上取下、並將其安全地放在磁碟機上。
- 3. 將開機媒體從插槽中直接輕拉出、並將其對齊替換控制器模組中的位置。
- 4. 使用#1磁性螺絲起子、插入並鎖緊行李廂媒體上的螺絲。

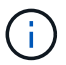

請勿在鎖緊開機媒體上的螺絲時施力、否則可能會造成問題。

### 步驟**5**:移動**DIMM**

若要移動DIMM、請從受損的控制器找到並將其移至更換控制器、然後依照特定的步驟順序進行。

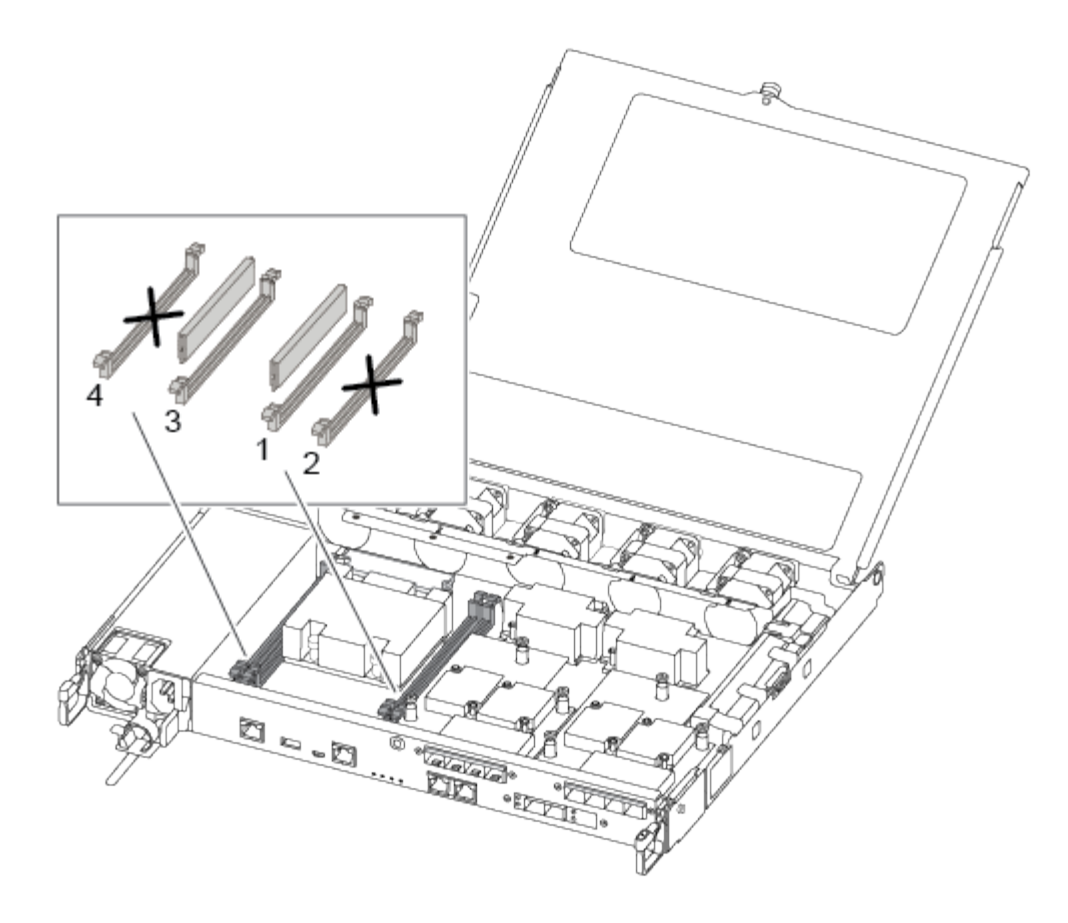

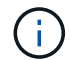

將每個DIMM安裝在受損控制器模組中所佔用的相同插槽中。

1. 緩慢地將DIMM兩側的DIMM彈出彈片分開、然後將DIMM從插槽中滑出。

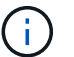

抓住DIMM邊緣、避免對DIMM電路板上的元件施加壓力。

- 2. 在更換的控制器模組上找到對應的DIMM插槽。
- 3. 確定DIMM插槽上的DIMM彈出彈片處於開啟位置、然後將DIMM正面插入插槽。

DIMM可緊密裝入插槽。如果沒有、請重新插入DIMM、將其與插槽重新對齊。

- 4. 目視檢查DIMM、確認其對齊並完全插入插槽。
- 5. 對其餘的DIMM重複這些步驟。

#### 步驟**6**:移動夾層卡

若要移動夾層卡、您必須從連接埠移除纜線和任何QSFP和SFP、將夾層卡移至替換控制器、將任何QSFP 和SFP重新安裝至連接埠、然後將連接埠連接至纜線。

1. 從受損的控制器模組找出並移動夾層卡。

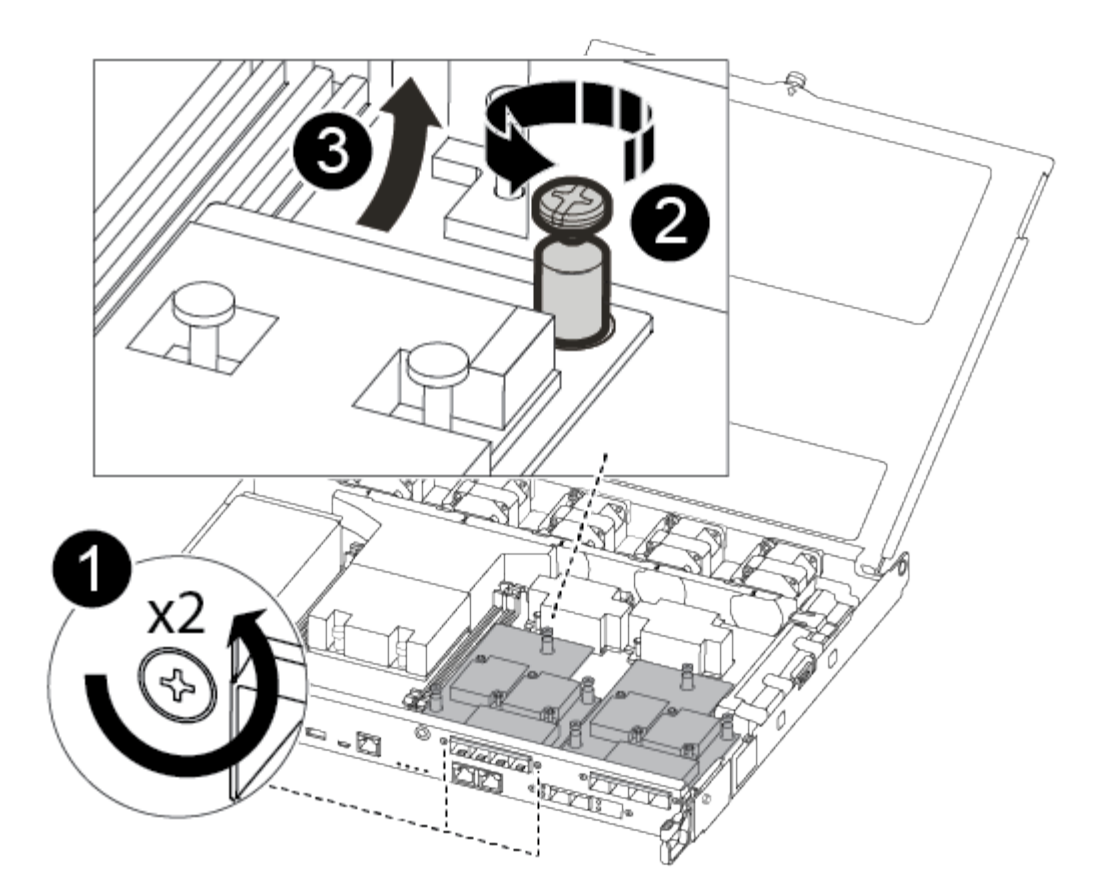

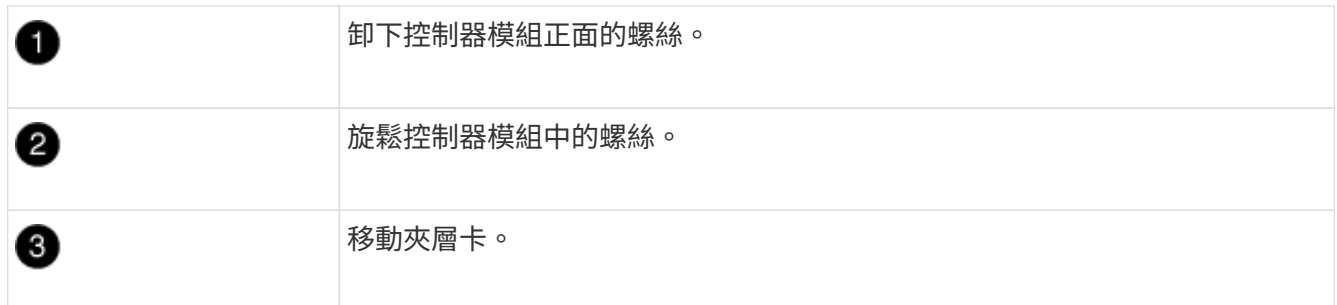

2. 拔下任何與夾層卡相關的纜線。

請務必貼上纜線的標籤、以便知道纜線的來源。

- a. 移除夾層卡中的任何SFP或QSFP模組、並將其放在一旁。
- b. 使用#1磁性螺絲起子、將受損控制器模組正面和夾層卡上的螺絲取下、並將其安全地放在磁碟機上。
- c. 將夾層卡從插槽中輕拉出、並將其移至更換控制器中的相同位置。
- d. 將夾層卡輕對齊替換控制器中的位置。
- e. 使用#1磁性螺絲起子、插入並鎖緊替換控制器模組正面和夾層卡上的螺絲。

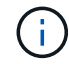

請勿在鎖緊夾層卡上的螺絲時施力、否則可能會使其碎裂。

- 3. 如果受損的控制器模組中有另一個夾層卡、請重複這些步驟。
- 4. 將移除的SFP或QSFP模組插入夾層卡。

步驟**7**:搬移內華達州電池

更換控制器模組時、您必須將損壞的控制器模組中的NV-電池移至更換的控制器模組。

1. 找到並將NVMEM電池從受損的控制器模組移至更換的控制器模組。

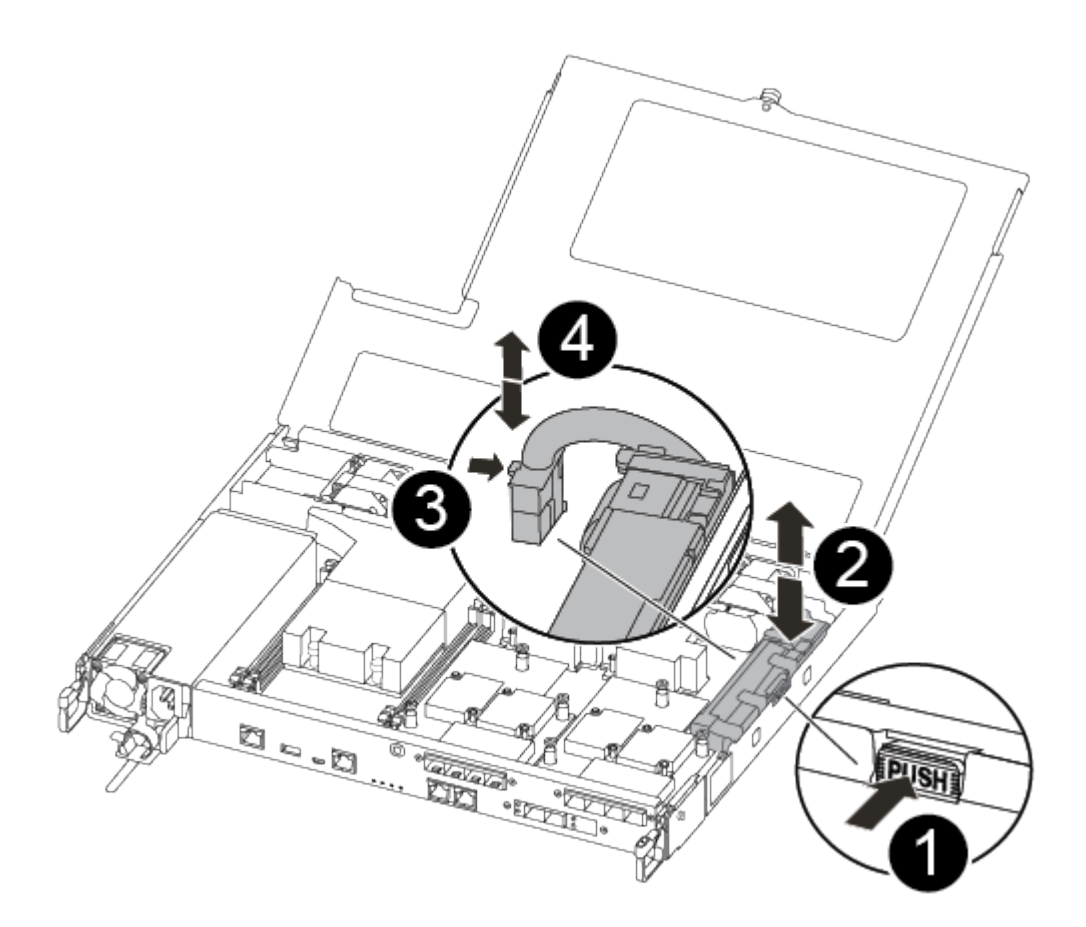

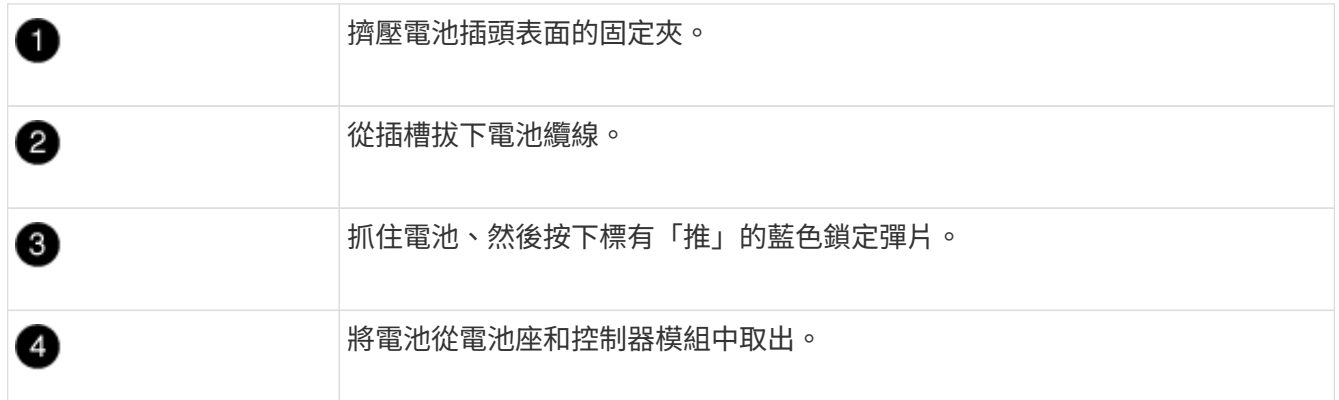

- 2. 找到電池插塞、然後擠壓電池插塞正面的固定夾、將插塞從插槽中鬆脫。
- 3. 抓住電池並按下標有「推」的藍色鎖定彈片、然後將電池從電池座和控制器模組中取出。
- 4. 在更換的控制器模組上找到對應的NV-電池座、然後將NV-電池對準電池座。
- 5. 將內華達州電池插頭插入插槽。
- 6. 將電池套件沿金屬板側邊牆向下推、直到側邊牆面掛勾上的支撐彈片插入電池套件上的插槽、然後電池套件 栓扣卡入側邊牆上的插槽、並卡入插槽。
7. 穩固地向下按電池套件、確定已鎖定到位。

步驟**8**:安裝控制器模組

將所有元件從受損的控制器模組移至更換的控制器模組之後、您必須將更換的控制器模組安裝到機箱中、然後將 其開機至維護模式。

您可以使用下列圖例或書面步驟、在機箱中安裝更換的控制器模組。

1. 如果您尚未安裝、請安裝通風管。

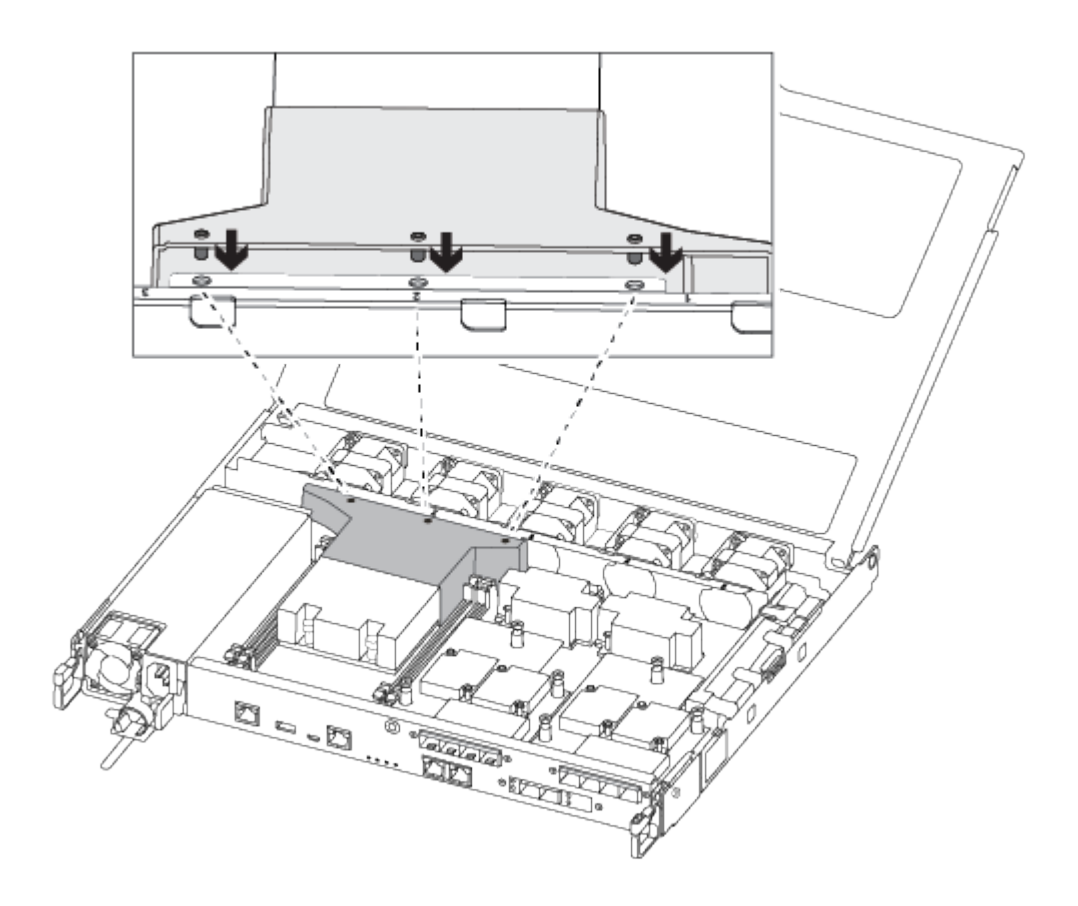

2. 合上控制器模組護蓋、然後鎖緊指旋螺絲。

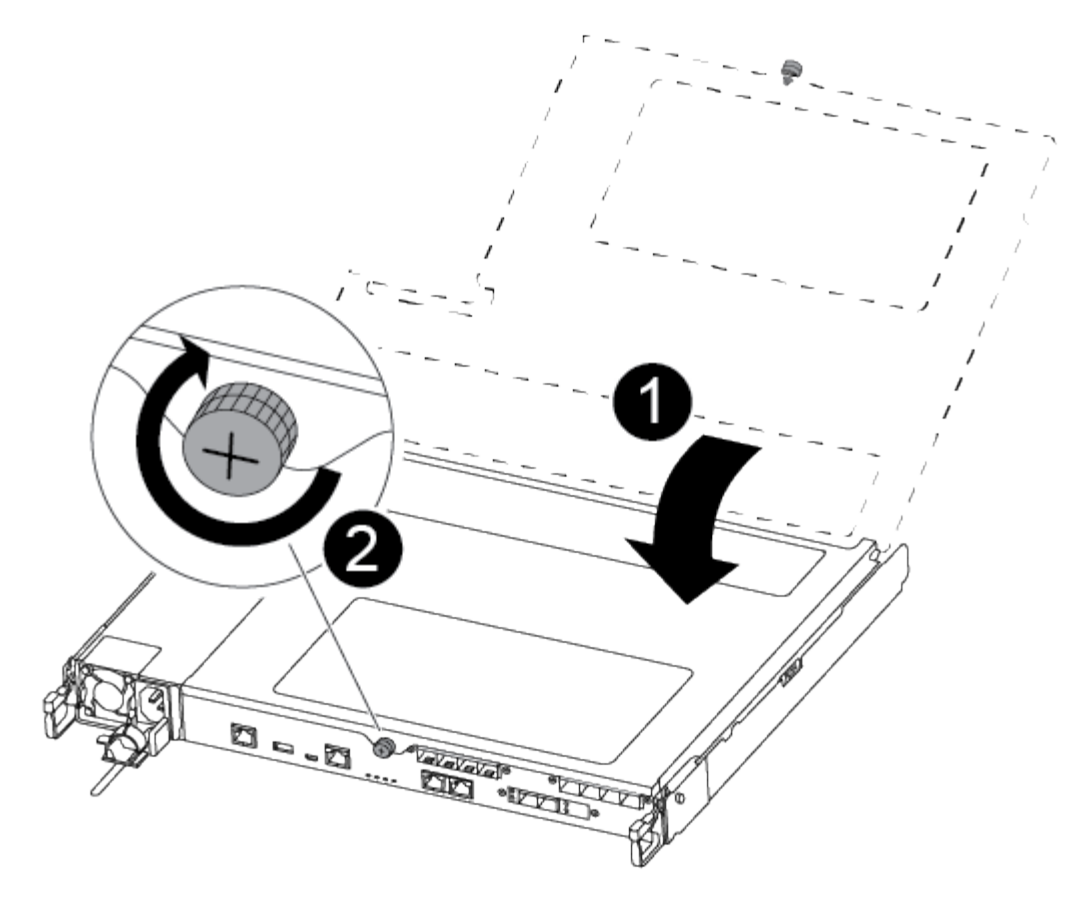

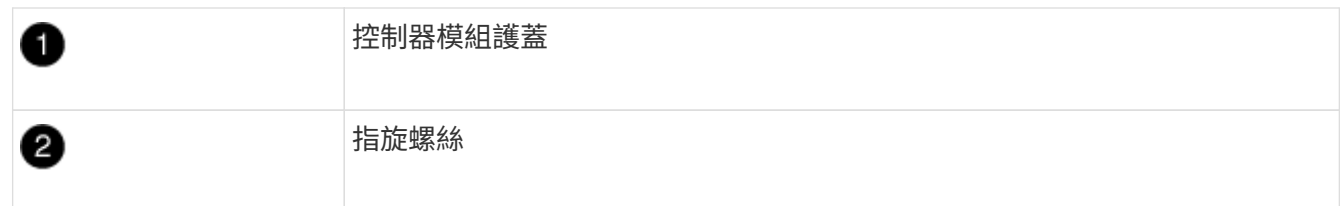

3. 將控制器模組的一端與機箱的開口對齊、然後將控制器模組輕推至系統的一半。

 $\left( \begin{array}{c} 1 \end{array} \right)$ 

在指示之前、請勿將控制器模組完全插入機箱。

4. 僅連接管理連接埠和主控台連接埠、以便存取系統以執行下列各節中的工作。

 $\left( \,$ i  $\right)$ 

您將在本程序稍後將其餘纜線連接至控制器模組。

- 5. 將控制器模組插入機箱:
- 6. 確保鎖定機制臂鎖定在完全延伸位置。
- 7. 用兩隻手將控制器模組對齊並輕推入鎖定機制臂、直到它停止為止。
- 8. 將指標手指放在鎖定機制內側的指孔中。
- 9. 向下壓鎖定機制頂端的橘色彈片、然後將控制器模組輕推到停止點上。
- 10. 從鎖定機制頂端釋放您的指稱、然後繼續推動、直到鎖定機制卡入定位為止。

控制器模組一旦完全插入機箱、就會開始開機。準備好中斷開機程序。

控制器模組應完全插入、並與機箱邊緣齊平。

# 還原並驗證系統組態**- AFF VA250**

完成硬體更換並開機至維護模式之後、您需要驗證更換控制器的低階系統組態、並視需要 重新設定系統設定。

步驟**1**:更換控制器後、請設定並驗證系統時間

您應該對照HA配對中的健全控制器模組、或獨立組態中的可靠時間伺服器、檢查更換控制器模組的時間和日 期。如果時間和日期不相符、您必須在更換的控制器模組上重設、以避免客戶端因時間差異而可能發生中斷。

關於這項工作

請務必在正確的系統上套用步驟中的命令:

- \_replaced\_節點是新的節點、在本程序中會取代受損節點。
- \_Healthy節點是\_replace\_節點的HA合作夥伴。

#### 步驟

- 1. 如果 replacem 節點未出現在載入程式提示字元、請停止系統並顯示載入程式提示字元。
- 2. 在 *health* 節點上、檢查系統時間: cluster date show

日期和時間是根據設定的時區而定。

3. 在載入程式提示下、檢查 replacement節點上的日期和時間:「How date(顯示日期)」

日期與時間以GMT.為準。

- 4. 如有必要、請在替換節點上設定以GMT0為單位的日期:「et date *mm/dd/ymm*'(設定日期\_月/日/西元年\_ )」
- 5. 如有必要、請在替換節點上設定以GMT0為單位的時間:「et time *hh*:*mm:ss*」(設定時間\_hh:mm:ss\_ )
- 6. 在載入程式提示下、確認 置換 節點上的日期和時間: show date

日期與時間以GMT.為準。

#### 步驟**2**:驗證並設定控制器的**HA**狀態

您必須驗證控制器模組的「HA」狀態、並視需要更新狀態以符合您的系統組態。

1. 在新控制器模組的維護模式中、確認所有元件都顯示相同的「HA」狀態:「ha-config show」

所有元件的HA狀態都應該相同。

2. 如果顯示的控制器模組系統狀態與您的系統組態不符、請設定控制器模組的「HA」狀態:「ha-config modify controller ha-state」

HA狀態的值可以是下列其中一項:

- HA
- MCC
- Mccip
- 非哈
- 3. 如果顯示的控制器模組系統狀態與您的系統組態不符、請設定控制器模組的「HA」狀態:「ha-config modify controller ha-state」
- 4. 確認設定已變更:「ha-config show」

重新安裝系統並重新分配磁碟**- AFF VA250**

重新啟用儲存設備並確認磁碟重新指派、以繼續執行更換程序。

步驟**1**:重新安裝系統

可重新連接控制器模組的儲存設備和網路連線。

### 步驟

1. 將控制器模組重新連接至儲存設備和網路連線。

- 2. 使用確認纜線正確無誤 ["Active IQ Config Advisor"](https://mysupport.netapp.com/site/tools/tool-eula/activeiq-configadvisor)。
	- a. 下載並安裝Config Advisor 此功能。
	- b. 輸入目標系統的資訊、然後按一下「Collect Data(收集資料)」。
	- c. 按一下「纜線」索引標籤、然後檢查輸出。請確定所有磁碟櫃均已顯示、且所有磁碟均顯示在輸出中、 以修正您發現的任何纜線問題。
	- d. 按一下適當的索引標籤、然後檢查Config Advisor 來自NetApp的輸出、檢查其他纜線。

步驟**2**:重新指派磁碟

如果儲存系統位於HA配對中、則在程序結束時進行恢復時、新控制器模組的系統ID會自動指派給磁碟。您必須 在開機\_replaced\_控制器時確認系統ID變更、然後確認變更是否已實作。

此程序僅適用於ONTAP HA配對中執行的系統。

- 1. 如果\_replaced\_控制器處於維護模式(顯示"\*>"提示符)、請退出維護模式並進入載入器提示:"half"(停止 )
- 2. 在\_replacemon\_控制器的載入器提示中、啟動控制器、如果系統ID不相符、系統提示您覆寫系統ID、請輸 入「y」:
- 3. 請等到\_replace\_控制器主控台顯示「waiting for恢復…(正在等待恢復…)」訊息、然後從健全的控制器驗 證是否已自動指派新的合作夥伴系統ID:「儲存容錯移轉顯示」

在命令輸出中、您應該會看到一則訊息、指出受損控制器上的系統ID已變更、顯示正確的舊ID和新ID。在下 列範例中、node2已完成更換、新的系統ID為151759706。

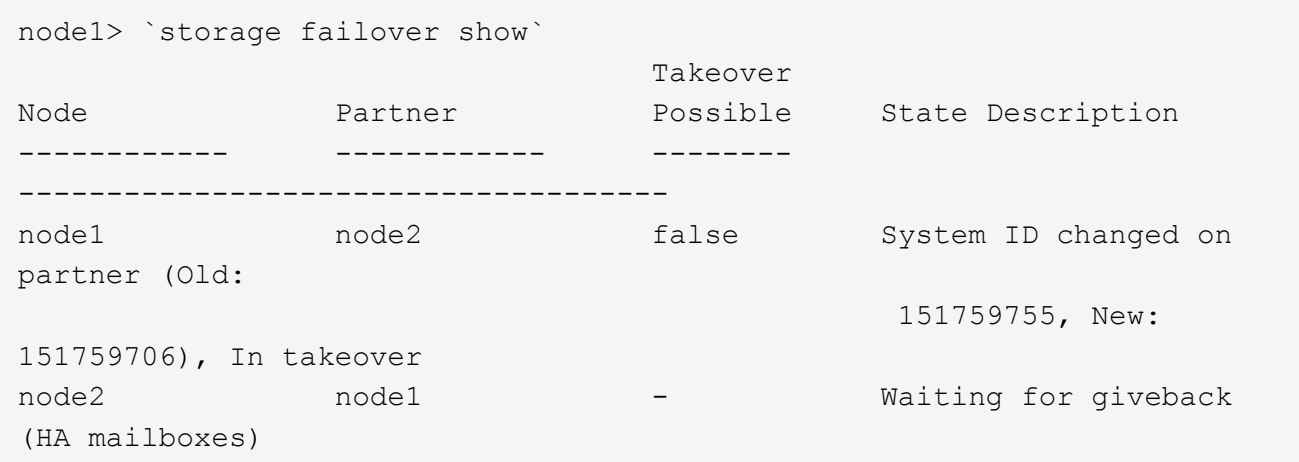

- 4. 從健全的控制器、確認已儲存任何核心傾印:
	- a. 變更為進階權限等級:「et -priv榮幸 進階」

當系統提示您繼續進入進階模式時、您可以回應「Y」。出現進階模式提示(\*>)。

- b. 儲存任何核心傾印:「系統節點執行節點\_nocal-node-name\_合作夥伴儲存資源」
- c. 在發出恢復之前、請等待「命令」完成。

您可以輸入下列命令來監控savecore命令的進度:「ystem節點run -node-node-name\_合作夥 伴savecore -ss」

- d. 返回管理員權限等級:「et -priv. admin」
- 5. 如果您的儲存系統已設定儲存或磁碟區加密、則必須使用下列其中一個程序來還原儲存或磁碟區加密功能、 視您使用的是內建或外部金鑰管理而定:
	- ["](https://docs.netapp.com/us-en/ontap/encryption-at-rest/restore-onboard-key-management-encryption-keys-task.html)[還原內建金鑰](https://docs.netapp.com/us-en/ontap/encryption-at-rest/restore-onboard-key-management-encryption-keys-task.html)[管理](https://docs.netapp.com/us-en/ontap/encryption-at-rest/restore-onboard-key-management-encryption-keys-task.html)[加密金鑰](https://docs.netapp.com/us-en/ontap/encryption-at-rest/restore-onboard-key-management-encryption-keys-task.html)["](https://docs.netapp.com/us-en/ontap/encryption-at-rest/restore-onboard-key-management-encryption-keys-task.html)
	- ["](https://docs.netapp.com/us-en/ontap/encryption-at-rest/restore-external-encryption-keys-93-later-task.html)[還原外](https://docs.netapp.com/us-en/ontap/encryption-at-rest/restore-external-encryption-keys-93-later-task.html)[部](https://docs.netapp.com/us-en/ontap/encryption-at-rest/restore-external-encryption-keys-93-later-task.html)[金鑰](https://docs.netapp.com/us-en/ontap/encryption-at-rest/restore-external-encryption-keys-93-later-task.html)[管理](https://docs.netapp.com/us-en/ontap/encryption-at-rest/restore-external-encryption-keys-93-later-task.html)[加密金鑰](https://docs.netapp.com/us-en/ontap/encryption-at-rest/restore-external-encryption-keys-93-later-task.html)["](https://docs.netapp.com/us-en/ontap/encryption-at-rest/restore-external-encryption-keys-93-later-task.html)
- 6. 退回控制器:
	- a. 從健全的控制器中、歸還更換的控制器儲存設備:「torage容錯移轉恢復ofnode\_replace\_node\_name\_」

\_replacement控制器會恢復其儲存設備並完成開機。

如果系統ID不相符、系統提示您覆寫系統ID、請輸入「y」。

 $\left( \begin{array}{c} 1 \end{array} \right)$ 

如果被否決、您可以考慮覆寫否決。

["](http://mysupport.netapp.com/documentation/productlibrary/index.html?productID=62286)[尋](http://mysupport.netapp.com/documentation/productlibrary/index.html?productID=62286)[找](http://mysupport.netapp.com/documentation/productlibrary/index.html?productID=62286)[ONTAP](http://mysupport.netapp.com/documentation/productlibrary/index.html?productID=62286) [適用於您版本的更新版本的](http://mysupport.netapp.com/documentation/productlibrary/index.html?productID=62286)[高](http://mysupport.netapp.com/documentation/productlibrary/index.html?productID=62286)[可用](http://mysupport.netapp.com/documentation/productlibrary/index.html?productID=62286)[度](http://mysupport.netapp.com/documentation/productlibrary/index.html?productID=62286)[組態內容](http://mysupport.netapp.com/documentation/productlibrary/index.html?productID=62286)["](http://mysupport.netapp.com/documentation/productlibrary/index.html?productID=62286)

a. 完成恢復後、請確認HA配對正常、而且可以接管:「顯示容錯移轉」

「儲存容錯移轉show」命令的輸出不應包含在合作夥伴訊息中變更的系統ID。

7. 驗證是否已正確分配磁碟:「torage disk show -所有權」

屬於 replaced 控制器的磁碟應顯示新的系統ID。在下列範例中、node1擁有的磁碟現在顯示新的系統ID :1873775277:

node1> `storage disk show -ownership` Disk Aggregate Home Owner DR Home Home ID Owner ID DR Home ID Reserver Pool ----- ------ ----- ------ -------- ------- ------- ------- --------- --- 1.0.0 aggr0\_1 node1 node1 - 1873775277 1873775277 - 1873775277 Pool0 1.0.1 aggr0\_1 node1 node1 1873775277 1873775277 - 1873775277 Pool0 . . .

8. 如果系統採用MetroCluster 的是一套不全功能的組態、請監控控制器的狀態:MetroCluster 「不只是顯示節 點」

更換後、需要幾分鐘時間才能恢復正常狀態、此時每個控制器都會顯示已設定的狀態、並啟用DR鏡射和正 常模式。MetroCluster「停止節點show -Fields node-SystemID」命令輸出會顯示舊的系統ID、直到該組態 恢復正常狀態為止。MetroCluster MetroCluster

9. 如果控制器是MetroCluster 以支援功能為基礎的組態、請MetroCluster 視所用的情況而定、確認如果原始擁 有者是災難站台上的控制器、DR主ID欄位會顯示磁碟的原始擁有者。

如果下列兩項條件均為真、則必須執行此動作:

- 此功能組態處於切換狀態。MetroCluster
- \_replacement控制器是災難站台上磁碟的目前擁有者。

["](https://docs.netapp.com/us-en/ontap-metrocluster/manage/concept_understanding_mcc_data_protection_and_disaster_recovery.html#disk-ownership-changes-during-ha-takeover-and-metrocluster-switchover-in-a-four-node-metrocluster-configuration)[在](https://docs.netapp.com/us-en/ontap-metrocluster/manage/concept_understanding_mcc_data_protection_and_disaster_recovery.html#disk-ownership-changes-during-ha-takeover-and-metrocluster-switchover-in-a-four-node-metrocluster-configuration)[HA](https://docs.netapp.com/us-en/ontap-metrocluster/manage/concept_understanding_mcc_data_protection_and_disaster_recovery.html#disk-ownership-changes-during-ha-takeover-and-metrocluster-switchover-in-a-four-node-metrocluster-configuration)[接](https://docs.netapp.com/us-en/ontap-metrocluster/manage/concept_understanding_mcc_data_protection_and_disaster_recovery.html#disk-ownership-changes-during-ha-takeover-and-metrocluster-switchover-in-a-four-node-metrocluster-configuration)[管](https://docs.netapp.com/us-en/ontap-metrocluster/manage/concept_understanding_mcc_data_protection_and_disaster_recovery.html#disk-ownership-changes-during-ha-takeover-and-metrocluster-switchover-in-a-four-node-metrocluster-configuration)[期間、磁碟](https://docs.netapp.com/us-en/ontap-metrocluster/manage/concept_understanding_mcc_data_protection_and_disaster_recovery.html#disk-ownership-changes-during-ha-takeover-and-metrocluster-switchover-in-a-four-node-metrocluster-configuration)[擁](https://docs.netapp.com/us-en/ontap-metrocluster/manage/concept_understanding_mcc_data_protection_and_disaster_recovery.html#disk-ownership-changes-during-ha-takeover-and-metrocluster-switchover-in-a-four-node-metrocluster-configuration)[有](https://docs.netapp.com/us-en/ontap-metrocluster/manage/concept_understanding_mcc_data_protection_and_disaster_recovery.html#disk-ownership-changes-during-ha-takeover-and-metrocluster-switchover-in-a-four-node-metrocluster-configuration)[權](https://docs.netapp.com/us-en/ontap-metrocluster/manage/concept_understanding_mcc_data_protection_and_disaster_recovery.html#disk-ownership-changes-during-ha-takeover-and-metrocluster-switchover-in-a-four-node-metrocluster-configuration)[會有所](https://docs.netapp.com/us-en/ontap-metrocluster/manage/concept_understanding_mcc_data_protection_and_disaster_recovery.html#disk-ownership-changes-during-ha-takeover-and-metrocluster-switchover-in-a-four-node-metrocluster-configuration)[變](https://docs.netapp.com/us-en/ontap-metrocluster/manage/concept_understanding_mcc_data_protection_and_disaster_recovery.html#disk-ownership-changes-during-ha-takeover-and-metrocluster-switchover-in-a-four-node-metrocluster-configuration)[更、](https://docs.netapp.com/us-en/ontap-metrocluster/manage/concept_understanding_mcc_data_protection_and_disaster_recovery.html#disk-ownership-changes-during-ha-takeover-and-metrocluster-switchover-in-a-four-node-metrocluster-configuration)[MetroCluster](https://docs.netapp.com/us-en/ontap-metrocluster/manage/concept_understanding_mcc_data_protection_and_disaster_recovery.html#disk-ownership-changes-during-ha-takeover-and-metrocluster-switchover-in-a-four-node-metrocluster-configuration) [而](https://docs.netapp.com/us-en/ontap-metrocluster/manage/concept_understanding_mcc_data_protection_and_disaster_recovery.html#disk-ownership-changes-during-ha-takeover-and-metrocluster-switchover-in-a-four-node-metrocluster-configuration)[在](https://docs.netapp.com/us-en/ontap-metrocluster/manage/concept_understanding_mcc_data_protection_and_disaster_recovery.html#disk-ownership-changes-during-ha-takeover-and-metrocluster-switchover-in-a-four-node-metrocluster-configuration)[四](https://docs.netapp.com/us-en/ontap-metrocluster/manage/concept_understanding_mcc_data_protection_and_disaster_recovery.html#disk-ownership-changes-during-ha-takeover-and-metrocluster-switchover-in-a-four-node-metrocluster-configuration)[節點](https://docs.netapp.com/us-en/ontap-metrocluster/manage/concept_understanding_mcc_data_protection_and_disaster_recovery.html#disk-ownership-changes-during-ha-takeover-and-metrocluster-switchover-in-a-four-node-metrocluster-configuration)[MetroCluster](https://docs.netapp.com/us-en/ontap-metrocluster/manage/concept_understanding_mcc_data_protection_and_disaster_recovery.html#disk-ownership-changes-during-ha-takeover-and-metrocluster-switchover-in-a-four-node-metrocluster-configuration) [的功能組態中、也會](https://docs.netapp.com/us-en/ontap-metrocluster/manage/concept_understanding_mcc_data_protection_and_disaster_recovery.html#disk-ownership-changes-during-ha-takeover-and-metrocluster-switchover-in-a-four-node-metrocluster-configuration) [進行不](https://docs.netapp.com/us-en/ontap-metrocluster/manage/concept_understanding_mcc_data_protection_and_disaster_recovery.html#disk-ownership-changes-during-ha-takeover-and-metrocluster-switchover-in-a-four-node-metrocluster-configuration)[全](https://docs.netapp.com/us-en/ontap-metrocluster/manage/concept_understanding_mcc_data_protection_and_disaster_recovery.html#disk-ownership-changes-during-ha-takeover-and-metrocluster-switchover-in-a-four-node-metrocluster-configuration)[的功能](https://docs.netapp.com/us-en/ontap-metrocluster/manage/concept_understanding_mcc_data_protection_and_disaster_recovery.html#disk-ownership-changes-during-ha-takeover-and-metrocluster-switchover-in-a-four-node-metrocluster-configuration)[切](https://docs.netapp.com/us-en/ontap-metrocluster/manage/concept_understanding_mcc_data_protection_and_disaster_recovery.html#disk-ownership-changes-during-ha-takeover-and-metrocluster-switchover-in-a-four-node-metrocluster-configuration)[換](https://docs.netapp.com/us-en/ontap-metrocluster/manage/concept_understanding_mcc_data_protection_and_disaster_recovery.html#disk-ownership-changes-during-ha-takeover-and-metrocluster-switchover-in-a-four-node-metrocluster-configuration)["](https://docs.netapp.com/us-en/ontap-metrocluster/manage/concept_understanding_mcc_data_protection_and_disaster_recovery.html#disk-ownership-changes-during-ha-takeover-and-metrocluster-switchover-in-a-four-node-metrocluster-configuration)

10. 如果您的系統使用MetroCluster 的是E驗 證組態、請確認每個控制器都已設定:「MetroCluster E節點 顯示-欄位組態狀態」

```
node1 siteA::> metrocluster node show -fields configuration-state
dr-group-id cluster node configuration-state
----------- ---------------------- --------------
-------------------
1 node1_siteA node1mcc-001 configured
1 node1 siteA node1mcc-002 configured
1 node1 siteB node1mcc-003 configured
1 node1 siteB node1mcc-004 configured
4 entries were displayed.
```
- 11. 驗證每個控制器是否存在預期的磁碟區:「vol. show -node-name」
- 12. 如果您在重新開機時停用自動接管、請從健全的控制器啟用:「torage容錯移轉修改節點置換節點名稱 -onreboottrue」

# 完整系統還原**- AFF** 還原為**VA250**

若要將系統還原為完整運作、您必須還原NetApp儲存加密組態(如有必要)、並安裝新控 制器的授權、然後將故障零件歸還給NetApp、如套件隨附的RMA指示所述。

步驟**1**:在**ONTAP** 更新版本中安裝更換控制器的授權

如果受損節點使用ONTAP 的是需要標準(節點鎖定)授權的功能、您必須為 replace 節點安裝新的授權。對於 具有標準授權的功能、叢集中的每個節點都應該擁有自己的功能金鑰。

### 關於這項工作

在您安裝授權金鑰之前、需要標準授權的功能仍可用於 replace 節點。但是、如果受損節點是叢集中唯一具有 功能授權的節點、則不允許對功能進行組態變更。此外、在節點上使用未獲授權的功能可能會使您違反授權合 約、因此您應該盡快在 replace 節點上安裝替換授權金鑰或金鑰。

#### 開始之前

授權金鑰必須為28個字元的格式。

您有90天的寬限期可以安裝授權金鑰。寬限期過後、所有舊授權都會失效。安裝有效的授權金鑰之後、您有24 小時的時間可以在寬限期結束之前安裝所有金鑰。

#### 步驟

1. 如果您需要新的授權金鑰、請在上取得替換授權金鑰 ["NetApp](https://mysupport.netapp.com/site/global/dashboard) [支](https://mysupport.netapp.com/site/global/dashboard)[援網](https://mysupport.netapp.com/site/global/dashboard)[站](https://mysupport.netapp.com/site/global/dashboard)["](https://mysupport.netapp.com/site/global/dashboard) 在「軟體授權」下的「我的支援」 區段中。

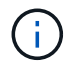

系統會自動產生您所需的新授權金鑰、並將其傳送至檔案上的電子郵件地址。如果您在30天 內未收到附有授權金鑰的電子郵件、請聯絡技術支援部門。

- 2. 安裝每個授權金鑰:「系統授權新增-授權碼授權金鑰、授權金鑰...」
- 3. 視需要移除舊授權:
- a. 檢查未使用的授權:「授權清理-未使用的-Simulate」
- b. 如果清單看起來正確、請移除未使用的授權:「授權清理-未使用」

步驟**2**:驗證**LIF**並登錄序號

在將\_replacement節點送回服務之前、您應該先確認該生命點是否位於其主連接埠上、如果AutoSupport 啟用 了「BIOS」、請登錄\_replacement節點的序號、然後重設自動恢復。

步驟

1. 驗證邏輯介面是否向其主伺服器和連接埠回報:「network interface show -is home-false」

如果有任何生命被列為假、請將其還原至其主連接埠: network interface revert -vserver \*  $-$ lif  $*$ 

- 2. 向NetApp支援部門註冊系統序號。
	- 如果啟用了「支援」功能、請傳送「支援」訊息來登錄序號。AutoSupport AutoSupport
	- 如果AutoSupport 未啟用此功能、請致電 ["NetApp](https://mysupport.netapp.com)[支](https://mysupport.netapp.com)[援](https://mysupport.netapp.com)["](https://mysupport.netapp.com) 以登錄序號。
- 3. 如果觸發 AutoSupport 維護時段、請使用結束 system node autosupport invoke -node \* -type all -message MAINT=END 命令。
- 4. 如果停用自動還原、請重新啟用:「儲存容錯移轉修改節點本機-自動恢復true」

步驟**3**:將故障零件歸還給**NetApp**

如套件隨附的RMA指示所述、將故障零件退回NetApp。請參閱 ["](https://mysupport.netapp.com/site/info/rma)[產](https://mysupport.netapp.com/site/info/rma)[品](https://mysupport.netapp.com/site/info/rma)[退貨](https://mysupport.netapp.com/site/info/rma)[安](https://mysupport.netapp.com/site/info/rma)[培](https://mysupport.netapp.com/site/info/rma)[;](https://mysupport.netapp.com/site/info/rma)[更換](https://mysupport.netapp.com/site/info/rma)["](https://mysupport.netapp.com/site/info/rma) 頁面以取得更多資訊。

# 更換**DIMM AFF - REVA250**

當系統登錄的可修正錯誤修正碼(ECC)數量不斷增加時、您必須更換控制器模組中 的DIMM;否則會導致系統嚴重錯誤。

關於這項工作

系統中的所有其他元件都必須正常運作;否則、您必須聯絡技術支援部門。

您必須使用從供應商處收到的替換FRU元件來更換故障元件。

步驟**1**:關閉受損的控制器

若要關閉受損的控制器、您必須判斷控制器的狀態、並在必要時接管控制器、以便健全的控制器繼續從受損的控 制器儲存設備提供資料。

關於這項工作

•如果您有 SAN 系統,則必須檢查故障控制器 SCSI 刀鋒的事件訊息 cluster kernel-service show。 `cluster kernel-service show`命令(從 priv 進階模式)會顯示節點名稱、該節點的仲裁狀態、該節點的可用 性狀態、以及該節點的作業狀態。

每個SCSI刀鋒處理序都應與叢集中的其他節點處於仲裁狀態。任何問題都必須先解決、才能繼續進行更換。

• 如果叢集有兩個以上的節點、則叢集必須處於仲裁狀態。如果叢集未達到法定人數、或健全的控制器顯示 為「假」、表示符合資格和健全狀況、則您必須在關閉受損的控制器之前修正問題;請參閱 ["](https://docs.netapp.com/us-en/ontap/system-admin/synchronize-node-cluster-task.html?q=Quorum)[將節點](https://docs.netapp.com/us-en/ontap/system-admin/synchronize-node-cluster-task.html?q=Quorum)[與叢集](https://docs.netapp.com/us-en/ontap/system-admin/synchronize-node-cluster-task.html?q=Quorum) [同](https://docs.netapp.com/us-en/ontap/system-admin/synchronize-node-cluster-task.html?q=Quorum)[步](https://docs.netapp.com/us-en/ontap/system-admin/synchronize-node-cluster-task.html?q=Quorum)["](https://docs.netapp.com/us-en/ontap/system-admin/synchronize-node-cluster-task.html?q=Quorum)。

步驟

1. 如果啟用 AutoSupport 、請叫用 AutoSupport 訊息來隱藏自動建立個案: system node autosupport invoke -node \* -type all -message MAINT=<# of hours>h

下列AutoSupport 資訊不顯示自動建立案例兩小時: cluster1:> system node autosupport invoke -node \* -type all -message MAINT=2h

2. 停用健全控制器主控台的自動恢復功能:「torage容錯移轉修改–節點本機-自動恢復錯誤」

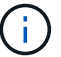

當您看到 是否要停用自動恢復? 時、請輸入「y」。

3. 將受損的控制器移至載入器提示:

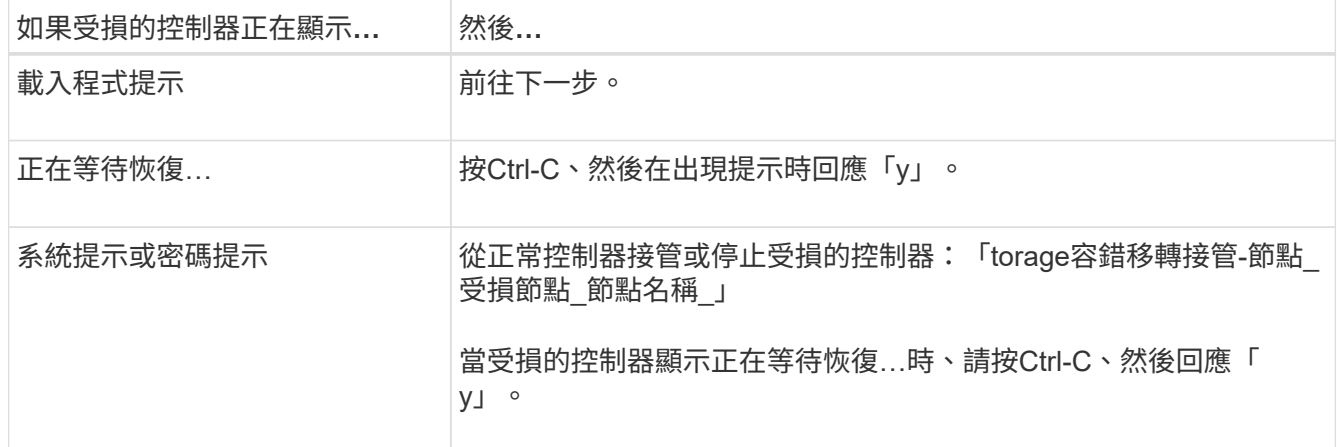

# 步驟**2**:移除控制器模組

更換控制器模組內部的元件時、您必須從機箱中移除控制器模組。

請務必貼上纜線的標籤、以便知道纜線的來源。

- 1. 如果您尚未接地、請正確接地。
- 2. 從來源拔下控制器模組電源供應器。
- 3. 釋放電源線固定器、然後從電源供應器拔下纜線。
- 4. 將您的手指插入控制器模組兩側的鎖定機制、用姆指按下拉桿、然後將控制器從機箱中輕拉幾英吋。

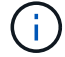

如果您在移除控制器模組時遇到困難、請將指標手指從內側穿過指孔(手臂交叉)。

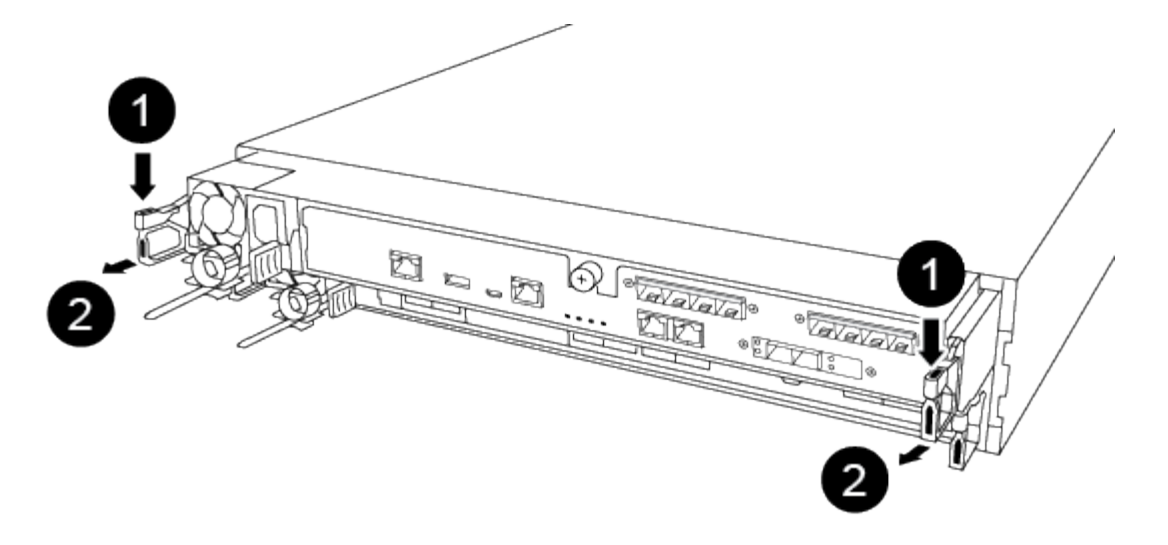

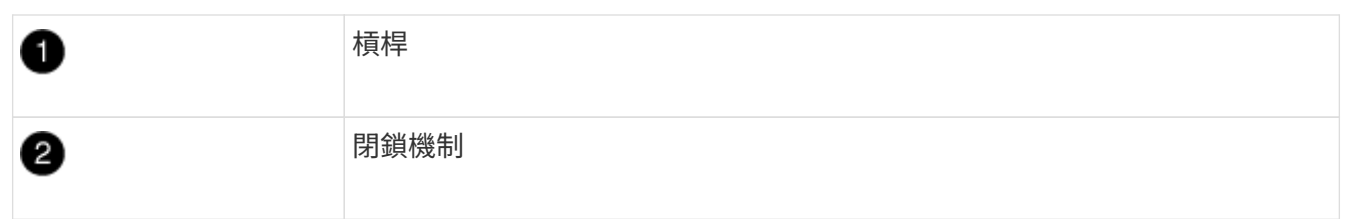

5. 用兩隻手抓住控制器模組的兩側、將其從機箱中輕拉出、然後放在平穩的表面上。

6. 逆時鐘轉動控制器模組正面的指旋螺絲、然後打開控制器模組護蓋。

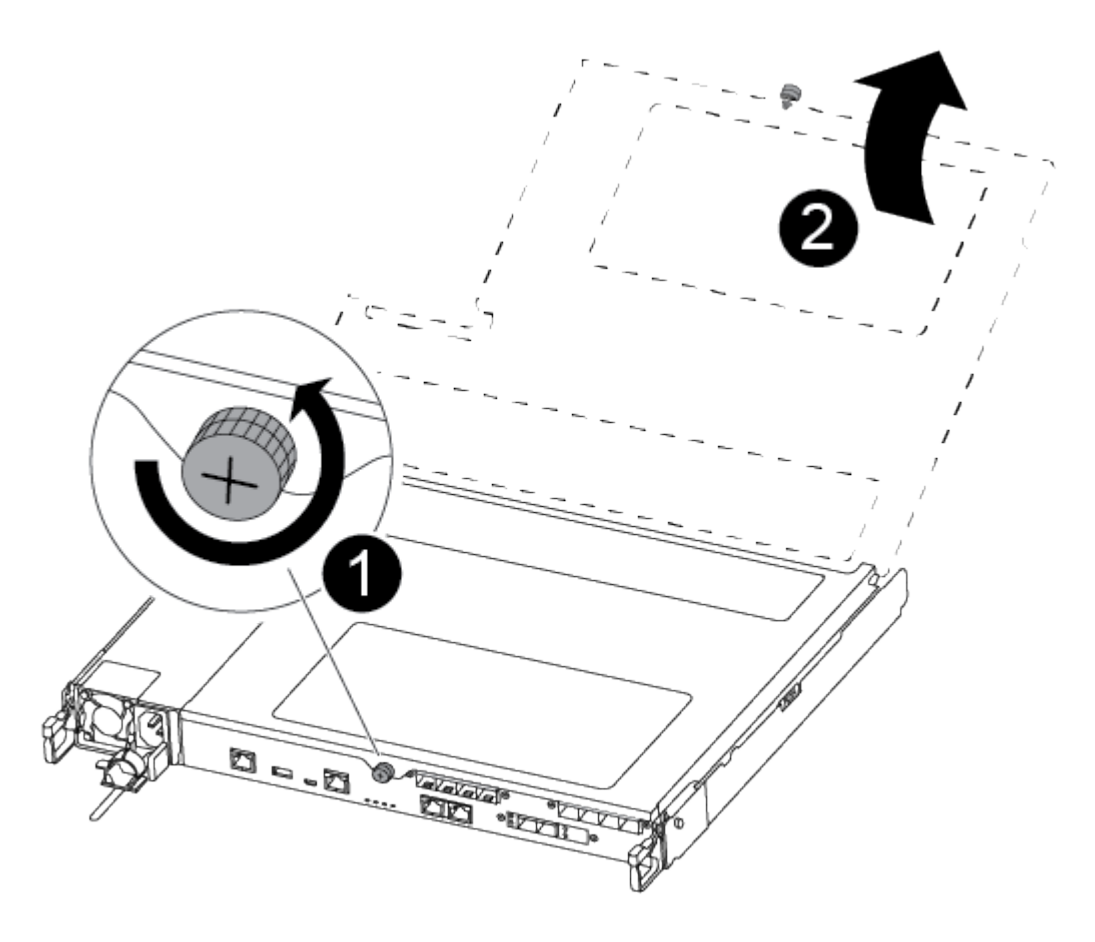

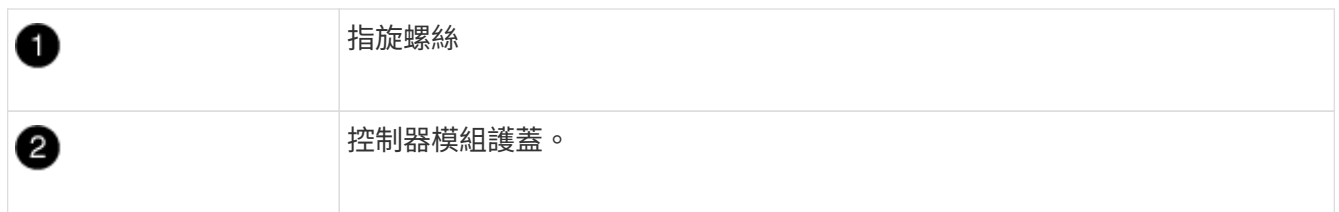

7. 取出通風管蓋。

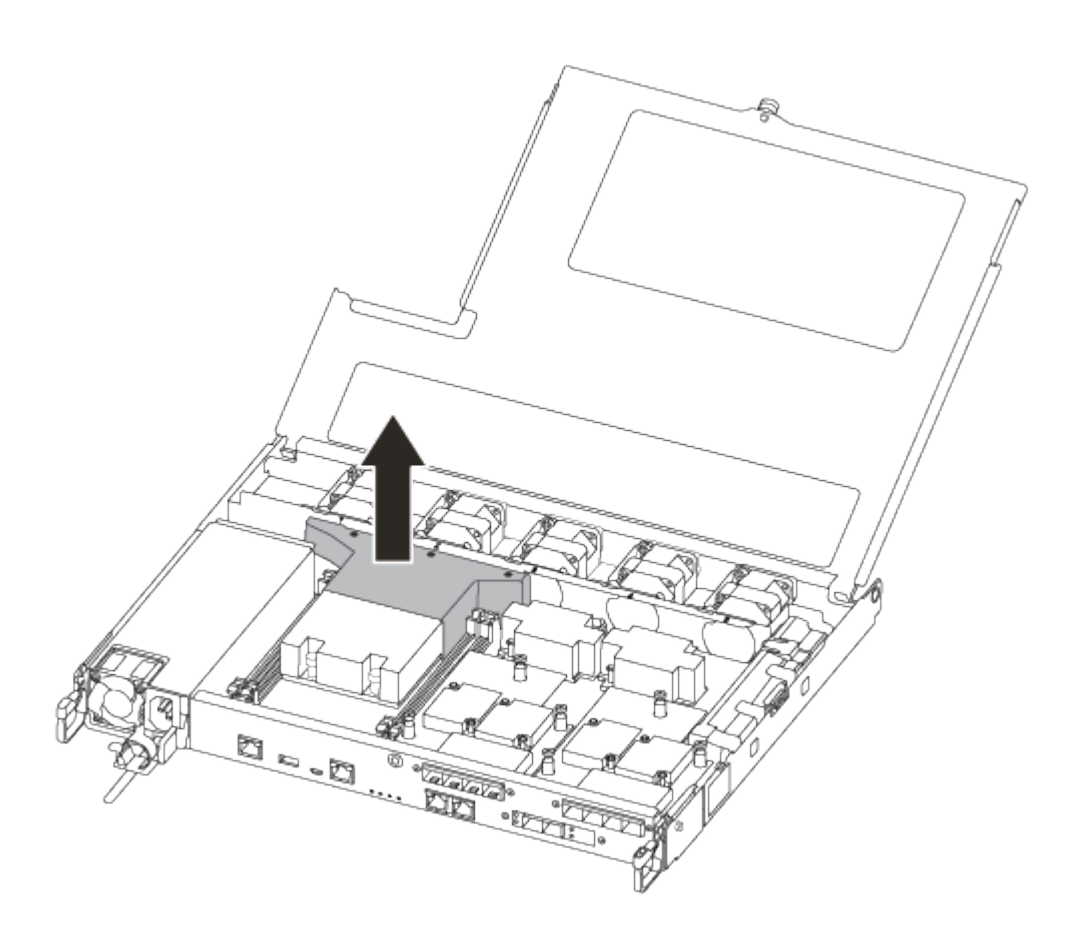

# 步驟**3**:更換**DIMM**

若要更換DIMM、您必須使用通風管頂端的DIMM對應標籤、將其放置在控制器模組中、然後依照特定步驟順序 加以更換。

請使用下列影片或表格步驟來更換DIMM:

# [動](https://netapp.hosted.panopto.com/Panopto/Pages/Embed.aspx?id=fa6b8107-86fb-4332-aa57-ac5b01605e52)[畫](https://netapp.hosted.panopto.com/Panopto/Pages/Embed.aspx?id=fa6b8107-86fb-4332-aa57-ac5b01605e52)[-](https://netapp.hosted.panopto.com/Panopto/Pages/Embed.aspx?id=fa6b8107-86fb-4332-aa57-ac5b01605e52)[更換](https://netapp.hosted.panopto.com/Panopto/Pages/Embed.aspx?id=fa6b8107-86fb-4332-aa57-ac5b01605e52)[DIMM](https://netapp.hosted.panopto.com/Panopto/Pages/Embed.aspx?id=fa6b8107-86fb-4332-aa57-ac5b01605e52)

1. 更換控制器模組上的受損DIMM。

DIMM位於主機板的插槽3或1中。插槽2和插槽4閒置。請勿嘗試在這些插槽中安裝DIMM。

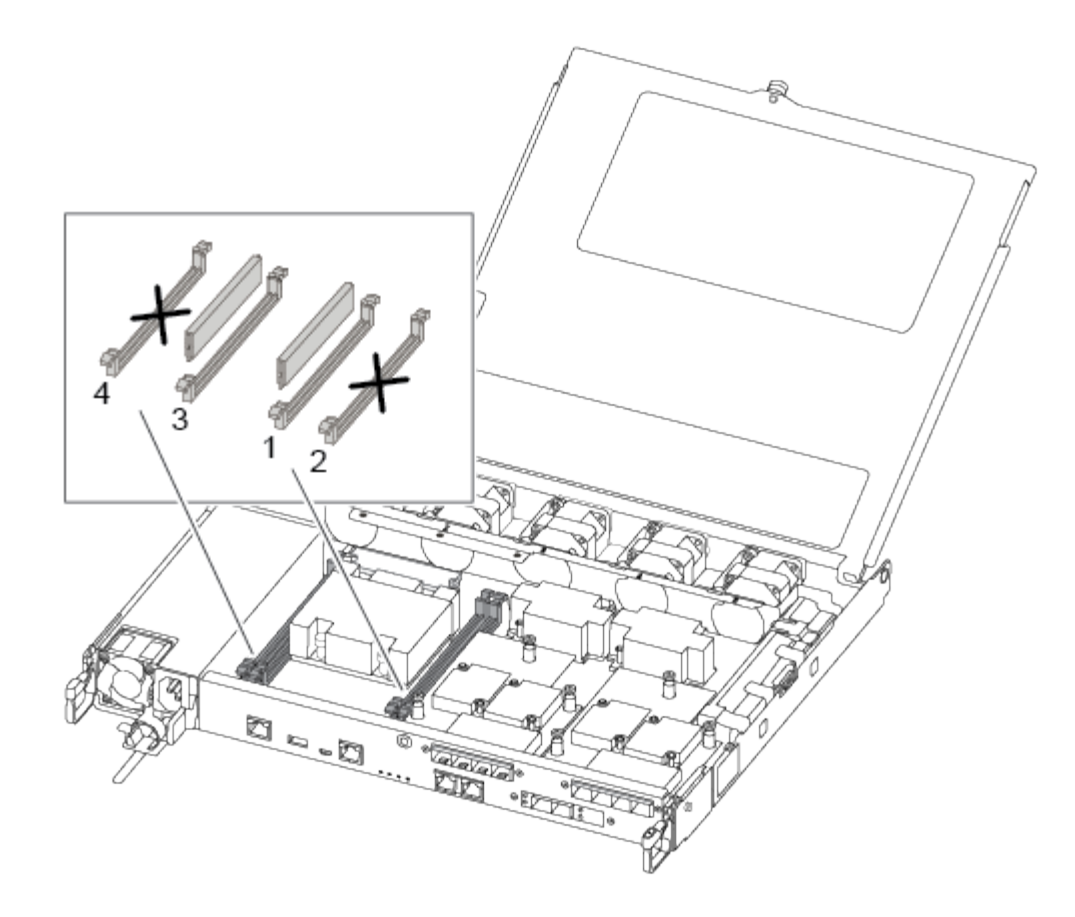

- 2. 請注意插槽中的DIMM方向、以便您以適當的方向插入替換的DIMM。
- 3. 緩慢地將DIMM兩側的DIMM彈出彈片分開、然後將DIMM從插槽中滑出。
- 4. 將連接器上的DIMM彈出彈片保持在開啟位置。
- 5. 從防靜電包裝袋中取出備用DIMM、拿住DIMM的邊角、然後將其對準插槽。

抓住DIMM邊緣、避免對DIMM電路板上的元件施加壓力。

### 6. 將替換的DIMM正面插入插槽。

 $\mathbf{I}$ 

DIMM可緊密裝入插槽。如果沒有、請重新插入DIMM、將其與插槽重新對齊。

7. 目視檢查DIMM、確認其對齊並完全插入插槽。

# 步驟**4**:安裝控制器模組

更換控制器模組中的元件之後、您必須將控制器模組重新安裝到機箱中、然後將其開機。

您可以使用下列圖例或書面步驟、在機箱中安裝更換的控制器模組。

1. 如果您尚未安裝、請安裝通風管。

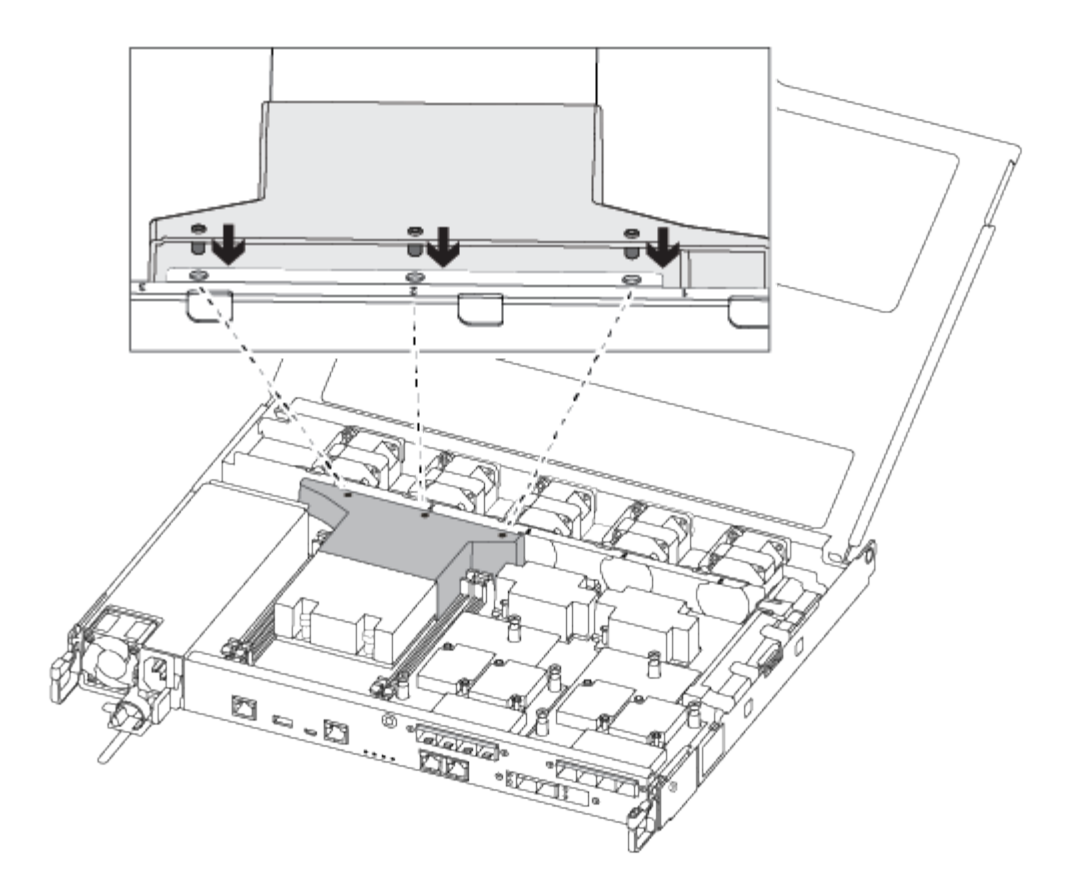

2. 合上控制器模組護蓋、然後鎖緊指旋螺絲。

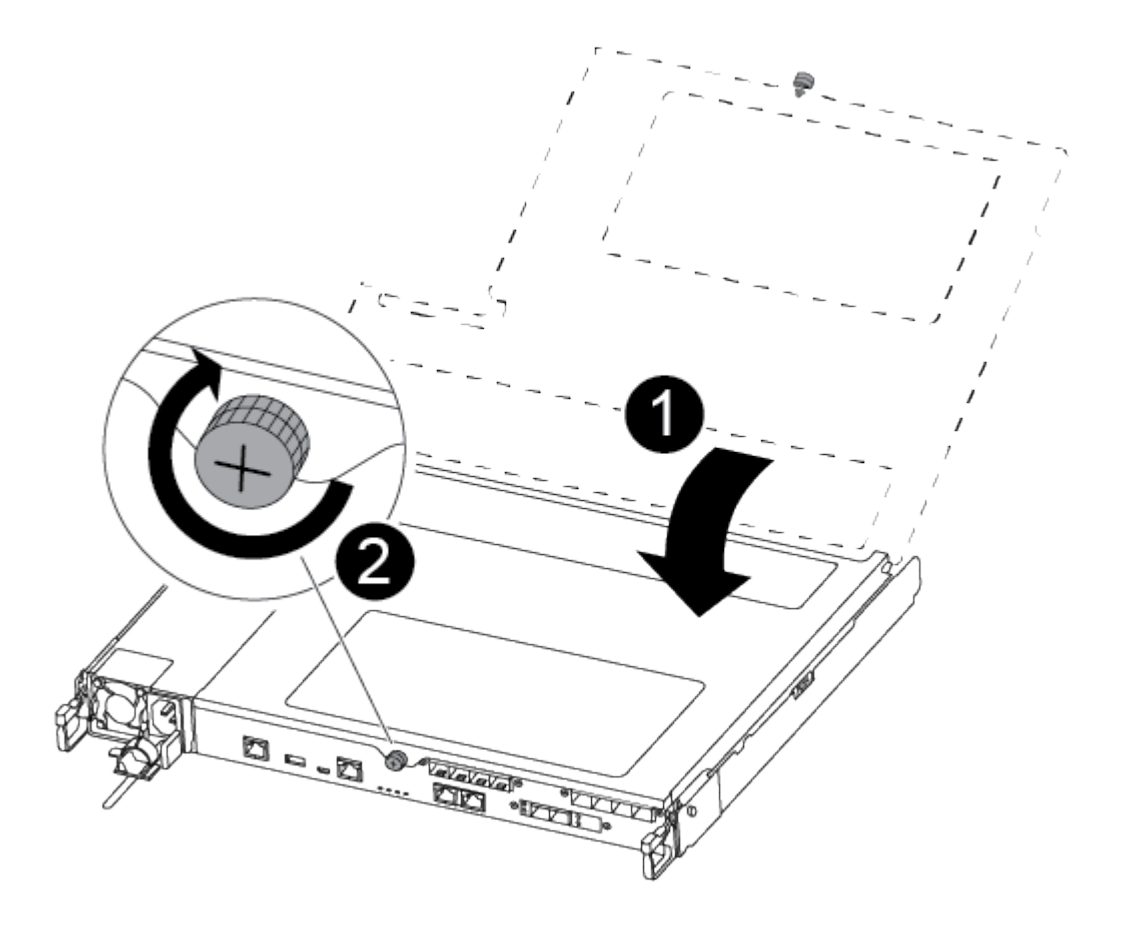

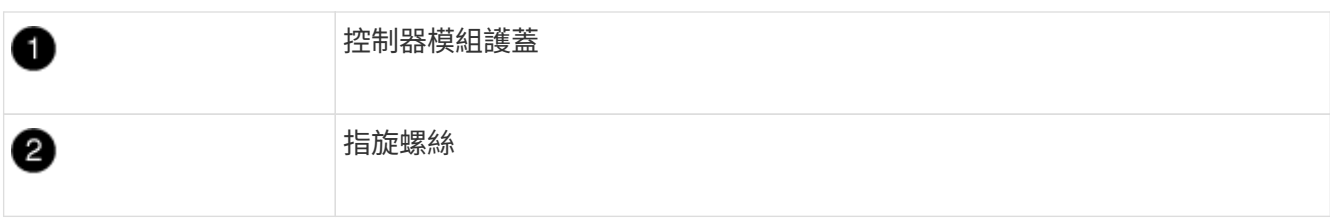

- 3. 將控制器模組插入機箱:
	- a. 確保鎖定機制臂鎖定在完全延伸位置。
	- b. 用兩隻手將控制器模組對齊並輕推入鎖定機制臂、直到它停止為止。
	- c. 將指標手指放在鎖定機制內側的指孔中。
	- d. 向下壓鎖定機制頂端的橘色彈片、然後將控制器模組輕推到停止點上。
	- e. 從鎖定機制頂端釋放您的指稱、然後繼續推動、直到鎖定機制卡入定位為止。

控制器模組一旦完全插入機箱、就會開始開機。

控制器模組應完全插入、並與機箱邊緣齊平。

4. 僅連接管理連接埠和主控台連接埠、以便存取系統以執行下列各節中的工作。

G)

您將在本程序稍後將其餘纜線連接至控制器模組。

# 步驟**5**:將故障零件歸還給**NetApp**

如套件隨附的RMA指示所述、將故障零件退回NetApp。請參閱 ["](https://mysupport.netapp.com/site/info/rma)[產](https://mysupport.netapp.com/site/info/rma)[品](https://mysupport.netapp.com/site/info/rma)[退貨](https://mysupport.netapp.com/site/info/rma)[安](https://mysupport.netapp.com/site/info/rma)[培](https://mysupport.netapp.com/site/info/rma)[;](https://mysupport.netapp.com/site/info/rma)[更換](https://mysupport.netapp.com/site/info/rma)["](https://mysupport.netapp.com/site/info/rma) 頁面以取得更多資訊。

# 更換**SSD**磁碟機或**HDD**磁碟機**- AFF VA250**

在I/O進行期間、您可以不中斷地更換故障磁碟機。更換SSD的程序適用於非旋轉式磁碟 機、更換HDD的程序適用於旋轉式磁碟機。

當磁碟機故障時、平台會將警告訊息記錄到系統主控台、指出哪個磁碟機故障。此外、操作員顯示面板上的故 障LED和故障磁碟機上的故障LED都會亮起。

開始之前

- 在更換磁碟機之前、請遵循最佳實務做法並安裝目前版本的磁碟認證套件(DQP)。
- 從系統主控台執行命令來識別故障磁碟機 storage disk show -broken 。

故障磁碟機出現在故障磁碟機清單中。如果沒有、您應該稍候、然後再次執行命令。

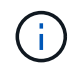

視類型和容量而定、磁碟機可能需要數小時才會出現在故障磁碟機清單中。

• 確定是否已啟用SED驗證。

更換磁碟機的方式取決於磁碟機的使用方式。如果啟用 SED 驗證、您必須使用中的 SED 更換指示 ["](https://docs.netapp.com/ontap-9/topic/com.netapp.doc.pow-nve/home.html) [《](https://docs.netapp.com/ontap-9/topic/com.netapp.doc.pow-nve/home.html)[NetApp](https://docs.netapp.com/ontap-9/topic/com.netapp.doc.pow-nve/home.html)[加密電源](https://docs.netapp.com/ontap-9/topic/com.netapp.doc.pow-nve/home.html)[指](https://docs.netapp.com/ontap-9/topic/com.netapp.doc.pow-nve/home.html)[南](https://docs.netapp.com/ontap-9/topic/com.netapp.doc.pow-nve/home.html)》[\(](https://docs.netapp.com/ontap-9/topic/com.netapp.doc.pow-nve/home.html)[英](https://docs.netapp.com/ontap-9/topic/com.netapp.doc.pow-nve/home.html)[文](https://docs.netapp.com/ontap-9/topic/com.netapp.doc.pow-nve/home.html)[\)](https://docs.netapp.com/ontap-9/topic/com.netapp.doc.pow-nve/home.html)[ONTAP"](https://docs.netapp.com/ontap-9/topic/com.netapp.doc.pow-nve/home.html)。這些指示說明更換SED之前和之後、您必須執行的其他步驟。

- 請確定您的平台支援更換磁碟機。請參閱 ["NetApp Hardware Universe"](https://hwu.netapp.com)。
- 請確定系統中的所有其他元件都正常運作;如果沒有、您必須聯絡技術支援部門。

關於這項工作

- 磁碟機韌體會自動更新(不中斷營運)、以安裝非最新韌體版本的新磁碟機。
- 更換磁碟機時、您必須在移除故障磁碟機與插入更換磁碟機之間等待一分鐘、以便儲存系統識別新磁碟機的 存在。

#### 選項**1**:更換**SSD**

步驟

1. 如果您想要手動指派更換磁碟機的磁碟機所有權、則必須停用自動磁碟機指派更換磁碟機(如果已啟用  $\lambda$ 

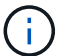

您可以手動指派磁碟機擁有權、然後在本程序稍後重新啟用自動磁碟機指派。

a. 驗證是否已啟用自動磁碟指派:「torage disk option show」

您可以在任一控制器模組上輸入命令。

如果啟用自動磁碟指派、輸出會在「Auto assign」(自動指派)欄中顯示「On」(開啟)(針對每個 控制器模組)。

a. 如果已啟用自動磁碟指派、請停用此功能:「torage disk option modify -node\_name -autodassign Off」(磁碟選項修改-node\_name -autodassign Off)

您必須停用兩個控制器模組上的自動磁碟機指派。

- 2. 請妥善接地。
- 3. 實體識別故障磁碟機。

當磁碟機故障時、系統會將警告訊息記錄到系統主控台、指出哪個磁碟機故障。此外、磁碟機櫃操作員 顯示面板上的警示(黃色)LED和故障磁碟機也會亮起。

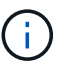

故障磁碟機上的活動(綠色)LED可亮起(持續亮起)、表示磁碟機已開機、但不應閃 爍、這表示I/O活動。故障磁碟機沒有I/O活動。

- 4. 移除故障磁碟機:
	- a. 按下磁碟機面上的釋放按鈕、以開啟CAM握把。
	- b. 使用CAM握把將磁碟機滑出磁碟櫃、並用另一隻手支撐磁碟機。
- 5. 請等待至少70秒、再插入替換磁碟機。

這可讓系統辨識磁碟機已移除。

- 6. 插入替換磁碟機:
	- a. 在CAM握把處於開啟位置時、請用兩隻手插入更換的磁碟機。
	- b. 推動直到磁碟機停止。
	- c. 關閉 CAM 把手、使磁碟機完全插入中間背板、把手卡入定位。

請務必緩慢關閉CAM握把、使其與磁碟機正面正確對齊。

7. 確認磁碟機的活動(綠色)LED亮起。

當磁碟機的活動LED持續亮起時、表示磁碟機已有電力。當磁碟機的活動LED燈在閃爍時、表示磁碟機 已開機且I/O正在進行中。如果磁碟機韌體正在自動更新、LED會開始閃爍。

- 8. 如果您要更換另一個磁碟機、請重複步驟3到7。
- 9. 如果您在步驟1中停用自動指派磁碟機、請手動指派磁碟機擁有權、然後視需要重新啟用自動指派磁碟 機。
	- a. 顯示所有未擁有的磁碟機:「torage disk show -conter-type unallected」

您可以在任一控制器模組上輸入命令。

b. 指派每個磁碟機: storage disk assign -disk disk\_name -owner node\_name 您可以在任一控制器模組上輸入命令。

您可以使用萬用字元一次指派多個磁碟機。

a. 如有需要、請重新啟用自動磁碟指派:「儲存磁碟選項modify -node\_name -autodassign on」 您必須在兩個控制器模組上重新啟用自動磁碟機指派。

10. 如套件隨附的RMA指示所述、將故障零件退回NetApp。

請聯絡技術支援人員: ["NetApp](https://mysupport.netapp.com/site/global/dashboard)[支](https://mysupport.netapp.com/site/global/dashboard)[援](https://mysupport.netapp.com/site/global/dashboard)["](https://mysupport.netapp.com/site/global/dashboard)如果您需要RMA編號或更換程序的其他協助、請撥打888-463- 8277(北美)、00-800-44-638277(歐洲)或+800-800-80-800(亞太地區)。

選項**2**:更換**HDD**

 $\left(\begin{smallmatrix} 1 \ 1 \end{smallmatrix}\right)$ 

1. 如果您想要手動指派更換磁碟機的磁碟機所有權、則必須停用自動磁碟機指派更換磁碟機(如果已啟用 )

您可以手動指派磁碟機擁有權、然後在本程序稍後重新啟用自動磁碟機指派。

a. 驗證是否已啟用自動磁碟指派:「torage disk option show」

您可以在任一控制器模組上輸入命令。

如果啟用自動磁碟指派、輸出會在「Auto assign」(自動指派)欄中顯示「On」(開啟)(針對每個 控制器模組)。

a. 如果已啟用自動磁碟指派、請停用此功能:「torage disk option modify -node\_name -autodassign Off」(磁碟選項修改-node\_name -autodassign Off)

您必須停用兩個控制器模組上的自動磁碟機指派。

- 2. 請妥善接地。
- 3. 從平台正面輕移擋板。
- 4. 從系統主控台警告訊息和磁碟機上亮起的故障LED來識別故障磁碟機
- 5. 按下磁碟機正面的釋放按鈕。

視儲存系統而定、磁碟機的釋放按鈕位於磁碟機正面的頂端或左側。

例如、下圖顯示磁碟機的釋放按鈕位於磁碟機正面頂端:

磁碟機上的CAM握把會部分開啟、而磁碟機則會從中間板釋出。

- 6. 將CAM握把拉到完全開啟位置、以從中間板中取出磁碟機。
- 7. 將磁碟機稍微滑出、讓磁碟安全地減少磁碟、這可能需要不到一分鐘的時間、然後用手從磁碟櫃中取出 磁碟機。
- 8. 在CAM把手上處於開啟位置的情況下、將替換的磁碟機插入磁碟機支架、然後持續推入、直到磁碟機 停止為止。

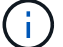

插入新的磁碟機之前、請至少等待10秒鐘。這可讓系統辨識磁碟機已移除。

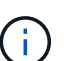

如果您的平台磁碟機支架未裝滿磁碟機、請務必將更換磁碟機放入您從其中卸下故障磁 碟機的相同磁碟機支架。

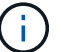

插入磁碟機時請用兩隻手、但請勿將手放在露出磁碟機底部的磁碟機板上。

9. 關閉CAM握把、使磁碟機完全插入中間板、並將握把卡入定位。

請務必緩慢關閉CAM握把、使其與磁碟機正面正確對齊。

- 10. 如果您要更換另一個磁碟機、請重複步驟4到9。
- 11. 重新安裝擋板。
- 12. 如果您在步驟1中停用自動指派磁碟機、請手動指派磁碟機擁有權、然後視需要重新啟用自動指派磁碟 機。
	- a. 顯示所有未擁有的磁碟機:「torage disk show -conter-type unallected」

您可以在任一控制器模組上輸入命令。

b. 指派每個磁碟機:「torage disk assign -disk disk\_name -Owner\_name」

您可以在任一控制器模組上輸入命令。

您可以使用萬用字元一次指派多個磁碟機。

a. 如有需要、請重新啟用自動磁碟指派:「儲存磁碟選項modify -node\_name -autodassign on」

您必須在兩個控制器模組上重新啟用自動磁碟機指派。

13. 如套件隨附的RMA指示所述、將故障零件退回NetApp。

請聯絡技術支援人員: ["NetApp](https://mysupport.netapp.com/site/global/dashboard)[支](https://mysupport.netapp.com/site/global/dashboard)[援](https://mysupport.netapp.com/site/global/dashboard)["](https://mysupport.netapp.com/site/global/dashboard)如果您需要RMA編號或更換程序的其他協助、請撥打888-463- 8277(北美)、00-800-44-638277(歐洲)或+800-800-80-800(亞太地區)。

# 更換風扇 **- AFF A250**

若要更換風扇、請移除故障的風扇模組、然後以新的風扇模組進行更換。

### 步驟**1**:關閉受損的控制器

若要關閉受損的控制器、您必須判斷控制器的狀態、並在必要時接管控制器、以便健全的控制器繼續從受損的控 制器儲存設備提供資料。

關於這項工作

•如果您有 SAN 系統,則必須檢查故障控制器 SCSI 刀鋒的事件訊息 cluster\_kernel-service\_show。 `cluster kernel-service show`命令(從 priv 進階模式)會顯示節點名稱、該節點的仲裁狀態、該節點的可用 性狀態、以及該節點的作業狀態。

每個SCSI刀鋒處理序都應與叢集中的其他節點處於仲裁狀態。任何問題都必須先解決、才能繼續進行更換。

• 如果叢集有兩個以上的節點、則叢集必須處於仲裁狀態。如果叢集未達到法定人數、或健全的控制器顯示 為「假」、表示符合資格和健全狀況、則您必須在關閉受損的控制器之前修正問題;請參閱 ["](https://docs.netapp.com/us-en/ontap/system-admin/synchronize-node-cluster-task.html?q=Quorum)[將節點](https://docs.netapp.com/us-en/ontap/system-admin/synchronize-node-cluster-task.html?q=Quorum)[與叢集](https://docs.netapp.com/us-en/ontap/system-admin/synchronize-node-cluster-task.html?q=Quorum) [同](https://docs.netapp.com/us-en/ontap/system-admin/synchronize-node-cluster-task.html?q=Quorum)[步](https://docs.netapp.com/us-en/ontap/system-admin/synchronize-node-cluster-task.html?q=Quorum)["](https://docs.netapp.com/us-en/ontap/system-admin/synchronize-node-cluster-task.html?q=Quorum)。

步驟

1. 如果啟用 AutoSupport 、請叫用 AutoSupport 訊息來隱藏自動建立個案: system node autosupport invoke -node \* -type all -message MAINT=<# of hours>h

下列AutoSupport 資訊不顯示自動建立案例兩小時: cluster1:> system node autosupport invoke -node \* -type all -message MAINT=2h

2. 停用健全控制器主控台的自動恢復功能:「torage容錯移轉修改–節點本機-自動恢復錯誤」

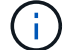

當您看到 是否要停用自動恢復? 時、請輸入「y」。

3. 將受損的控制器移至載入器提示:

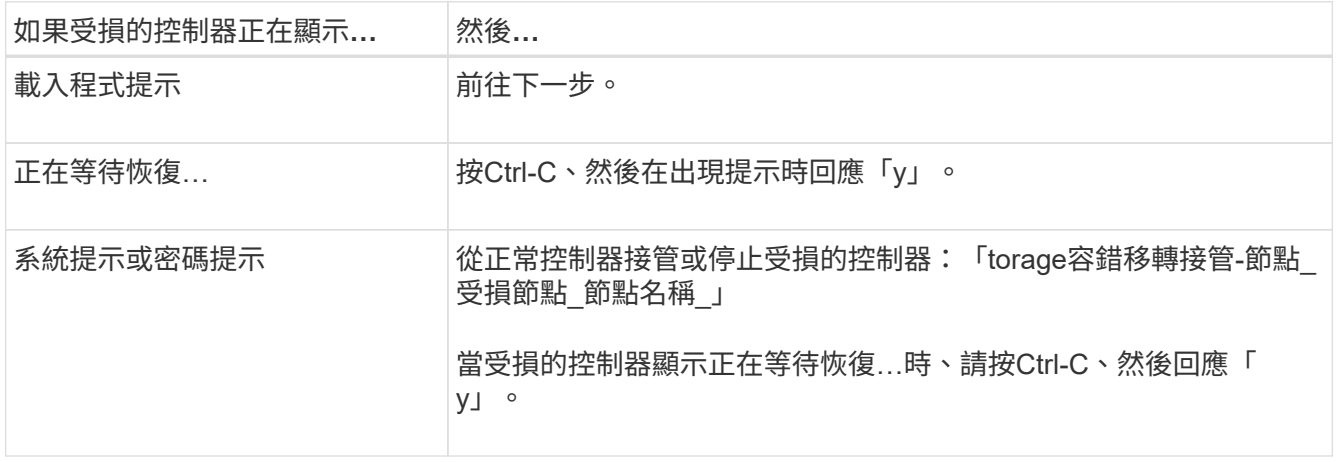

# 步驟**2**:移除控制器模組

更換控制器模組內部的元件時、您必須從機箱中移除控制器模組。

請務必貼上纜線的標籤、以便知道纜線的來源。

1. 如果您尚未接地、請正確接地。

H.

- 2. 從來源拔下控制器模組電源供應器。
- 3. 釋放電源線固定器、然後從電源供應器拔下纜線。
- 4. 將您的手指插入控制器模組兩側的鎖定機制、用姆指按下拉桿、然後將控制器從機箱中輕拉幾英吋。

如果您在移除控制器模組時遇到困難、請將指標手指從內側穿過指孔(手臂交叉)。

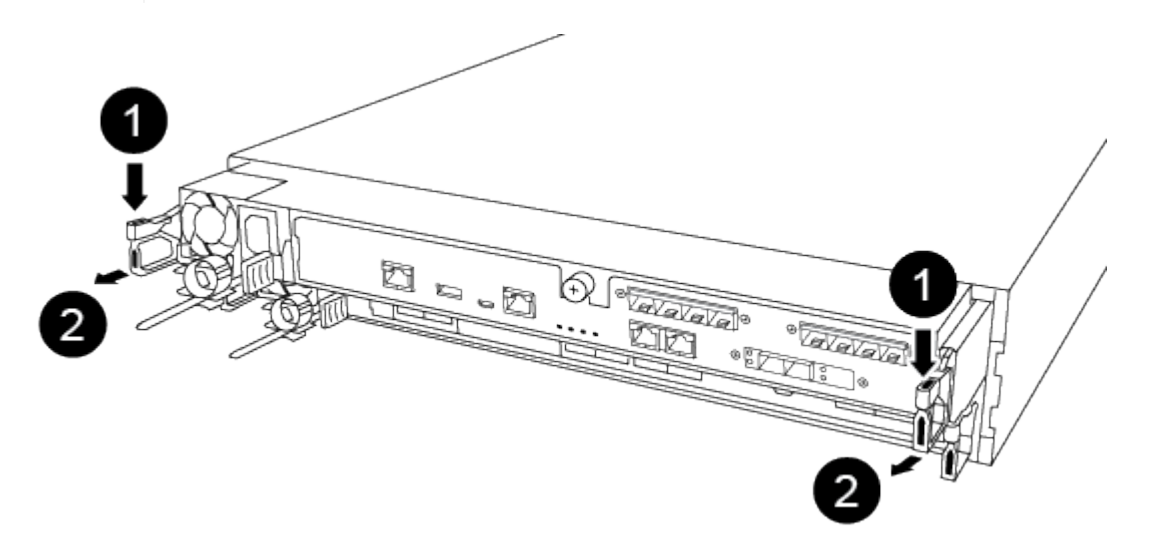

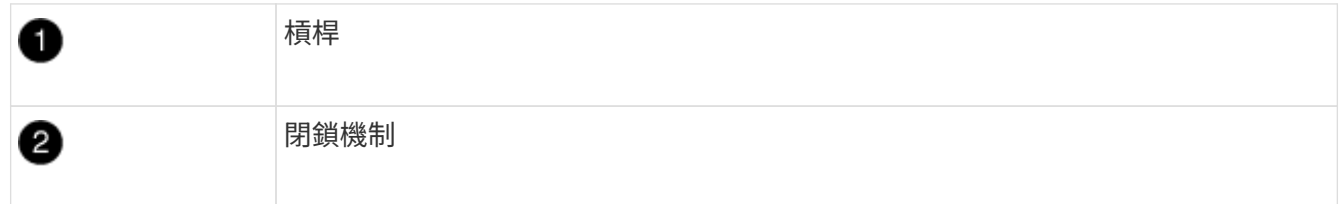

5. 用兩隻手抓住控制器模組的兩側、將其從機箱中輕拉出、然後放在平穩的表面上。

6. 逆時鐘轉動控制器模組正面的指旋螺絲、然後打開控制器模組護蓋。

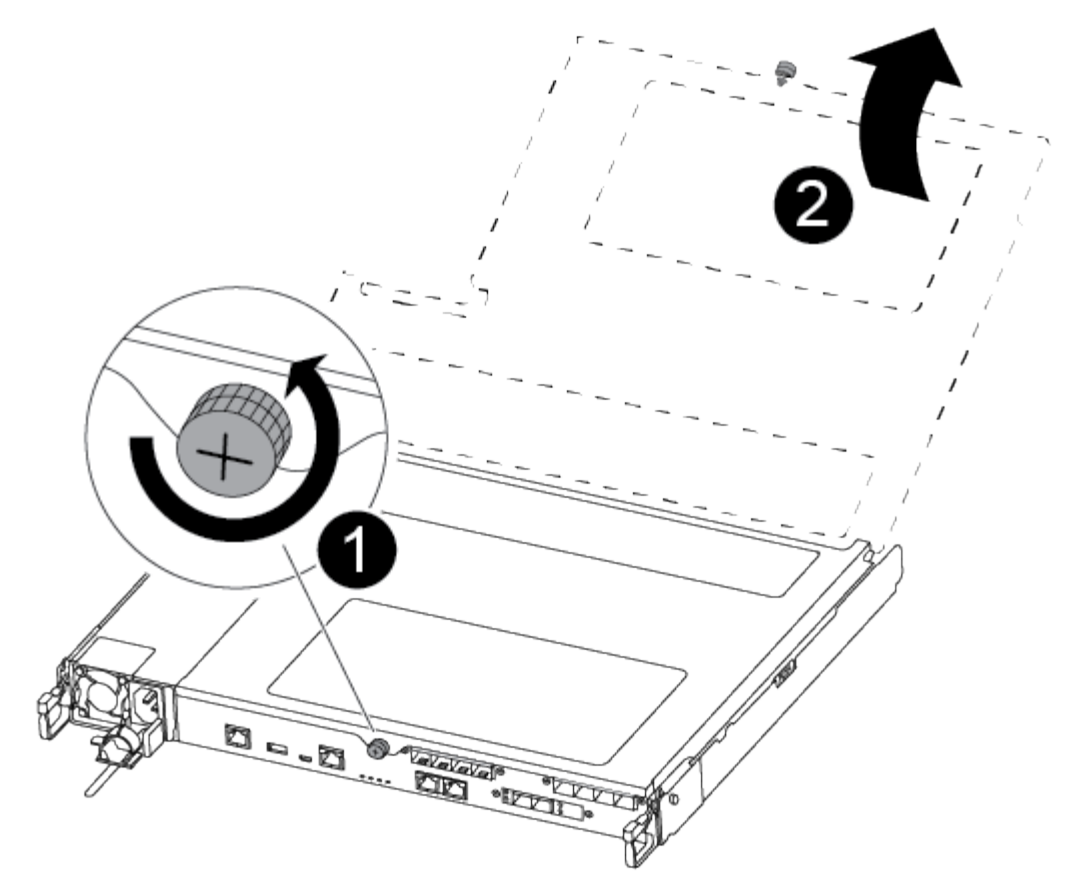

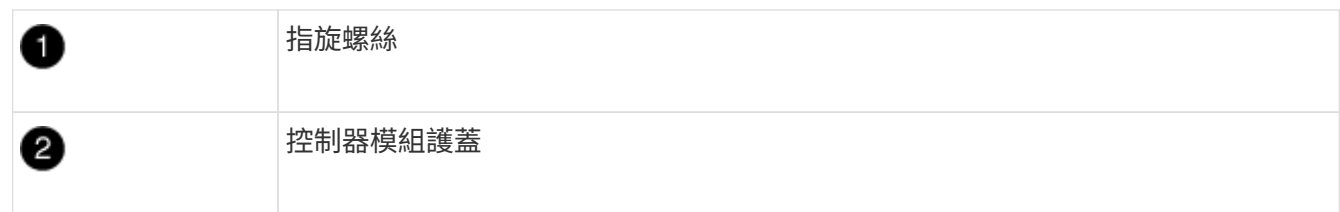

步驟**3**:更換風扇

若要更換風扇、請移除故障的風扇模組、然後以新的風扇模組進行更換。

請使用下列影片或表格步驟來更換風扇:

# [動](https://netapp.hosted.panopto.com/Panopto/Pages/Embed.aspx?id=ccfa6665-2c2b-4571-ae79-ac5b015c19fc)[畫](https://netapp.hosted.panopto.com/Panopto/Pages/Embed.aspx?id=ccfa6665-2c2b-4571-ae79-ac5b015c19fc)[-](https://netapp.hosted.panopto.com/Panopto/Pages/Embed.aspx?id=ccfa6665-2c2b-4571-ae79-ac5b015c19fc)[取](https://netapp.hosted.panopto.com/Panopto/Pages/Embed.aspx?id=ccfa6665-2c2b-4571-ae79-ac5b015c19fc)[代](https://netapp.hosted.panopto.com/Panopto/Pages/Embed.aspx?id=ccfa6665-2c2b-4571-ae79-ac5b015c19fc)[風扇](https://netapp.hosted.panopto.com/Panopto/Pages/Embed.aspx?id=ccfa6665-2c2b-4571-ae79-ac5b015c19fc)

1. 請查看主控台錯誤訊息或找出主機板上風扇模組的LED燈號、以識別您必須更換的風扇模組。

2. 將風扇模組的側邊夾緊、然後將風扇模組從控制器模組中直接提出、以移除風扇模組。

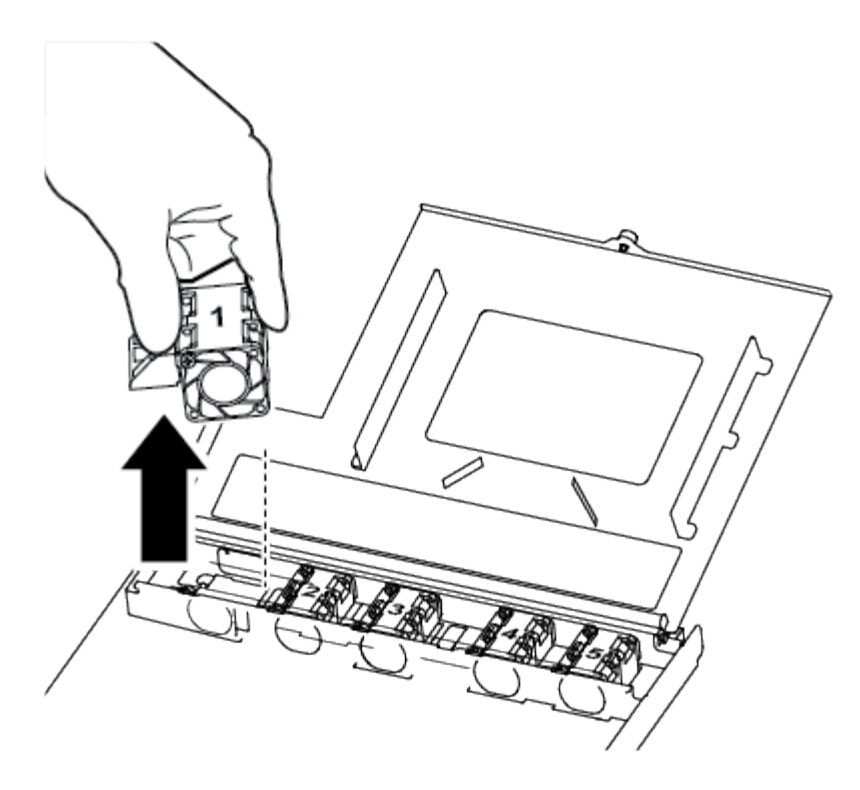

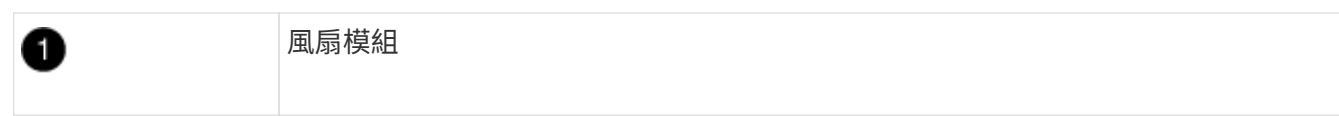

3. 將更換風扇模組的邊緣與控制器模組的開孔對齊、然後將更換的風扇模組滑入控制器模組。

步驟**4**:重新安裝控制器模組

更換控制器模組中的元件之後、您必須在系統機箱中重新安裝控制器模組、然後將其開機。

1. 合上控制器模組護蓋、然後鎖緊指旋螺絲。

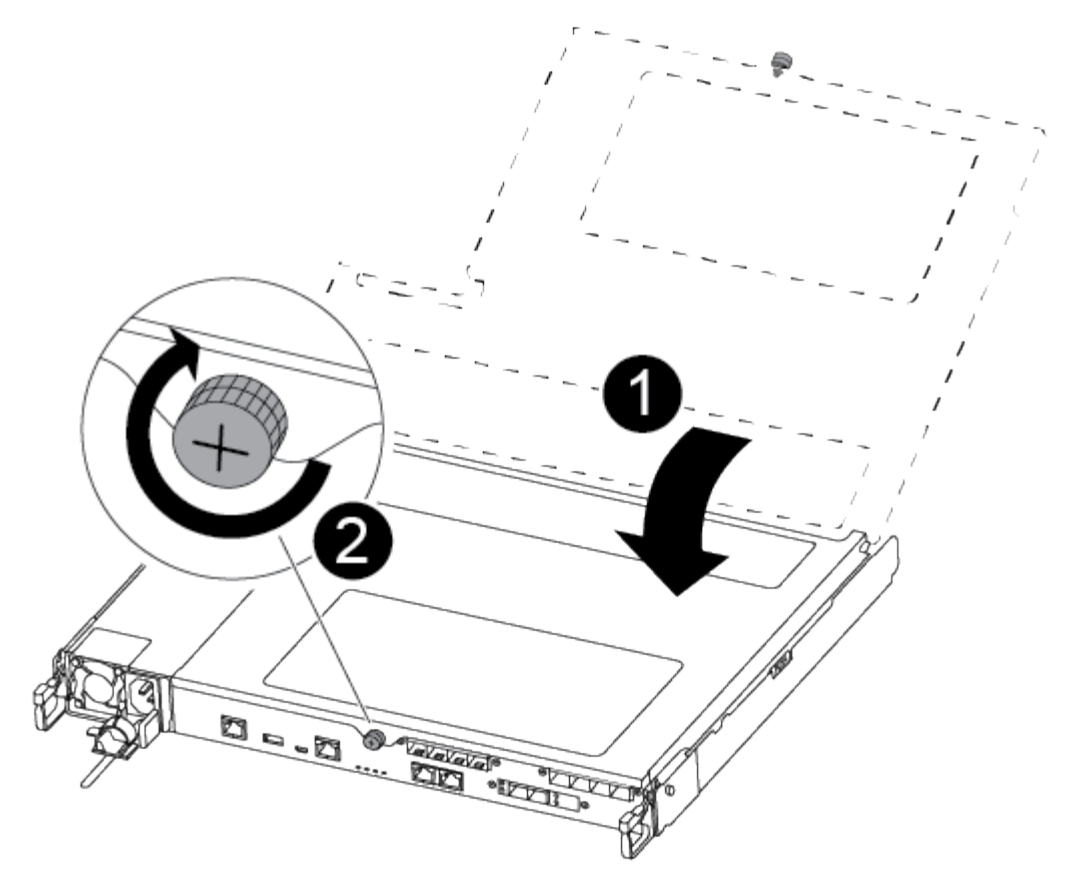

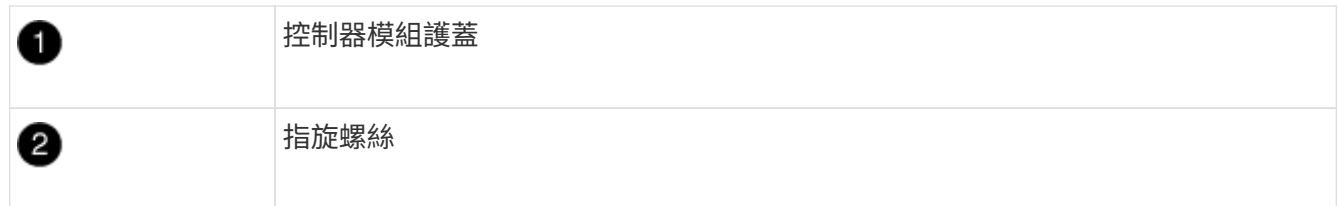

- 2. 將控制器模組插入機箱:
	- a. 確保鎖定機制臂鎖定在完全延伸位置。
	- b. 用兩隻手將控制器模組對齊並輕推入鎖定機制臂、直到它停止為止。
	- c. 將指標手指放在鎖定機制內側的指孔中。
	- d. 向下壓鎖定機制頂端的橘色彈片、然後將控制器模組輕推到停止點上。
	- e. 從鎖定機制頂端釋放您的指稱、然後繼續推動、直到鎖定機制卡入定位為止。

控制器模組一旦完全插入機箱、就會開始開機。準備好中斷開機程序。

控制器模組應完全插入、並與機箱邊緣齊平。

- 3. 視需要重新安裝系統。
- 4. 將控制器恢復正常運作、方法是歸還儲存設備:「torage容錯移轉恢復-ofnode\_disapped\_node\_name\_」
- 5. 如果停用自動還原、請重新啟用:「儲存容錯移轉修改節點本機-自動恢復true」

# 步驟**5**:將故障零件歸還給**NetApp**

如套件隨附的RMA指示所述、將故障零件退回NetApp。請參閱 ["](https://mysupport.netapp.com/site/info/rma)[產](https://mysupport.netapp.com/site/info/rma)[品](https://mysupport.netapp.com/site/info/rma)[退貨](https://mysupport.netapp.com/site/info/rma)[安](https://mysupport.netapp.com/site/info/rma)[培](https://mysupport.netapp.com/site/info/rma)[;](https://mysupport.netapp.com/site/info/rma)[更換](https://mysupport.netapp.com/site/info/rma)["](https://mysupport.netapp.com/site/info/rma) 頁面以取得更多資訊。

# 更換或安裝夾層卡**AFF - VA250**

若要更換故障的夾層卡、您必須拔下纜線和任何SFP或QSFP模組、更換卡片、重新安 裝SFP或QSFP模組、然後重新插接卡。若要安裝新的夾層卡、您必須擁有適當的纜線 和SFP或QSFP模組。

關於這項工作

- 您可以將此程序用於ONTAP 系統支援的所有版本的功能
- 系統中的所有其他元件都必須正常運作;否則、您必須聯絡技術支援部門。

# 步驟**1**:關閉受損的控制器

若要關閉受損的控制器、您必須判斷控制器的狀態、並在必要時接管控制器、以便健全的控制器繼續從受損的控 制器儲存設備提供資料。

關於這項工作

•如果您有 SAN 系統,則必須檢查故障控制器 SCSI 刀鋒的事件訊息 cluster\_kernel-service\_show。 `cluster kernel-service show`命令(從 priv 進階模式)會顯示節點名稱、該節點的仲裁狀態、該節點的可用 性狀態、以及該節點的作業狀態。

每個SCSI刀鋒處理序都應與叢集中的其他節點處於仲裁狀態。任何問題都必須先解決、才能繼續進行更換。

• 如果叢集有兩個以上的節點、則叢集必須處於仲裁狀態。如果叢集未達到法定人數、或健全的控制器顯示 為「假」、表示符合資格和健全狀況、則您必須在關閉受損的控制器之前修正問題;請參閱 ["](https://docs.netapp.com/us-en/ontap/system-admin/synchronize-node-cluster-task.html?q=Quorum)[將節點](https://docs.netapp.com/us-en/ontap/system-admin/synchronize-node-cluster-task.html?q=Quorum)[與叢集](https://docs.netapp.com/us-en/ontap/system-admin/synchronize-node-cluster-task.html?q=Quorum) [同](https://docs.netapp.com/us-en/ontap/system-admin/synchronize-node-cluster-task.html?q=Quorum)[步](https://docs.netapp.com/us-en/ontap/system-admin/synchronize-node-cluster-task.html?q=Quorum)["](https://docs.netapp.com/us-en/ontap/system-admin/synchronize-node-cluster-task.html?q=Quorum)。

#### 步驟

1. 如果啟用 AutoSupport 、請叫用 AutoSupport 訊息來隱藏自動建立個案: system node autosupport invoke -node \* -type all -message MAINT=<# of hours>h

下列AutoSupport 資訊不顯示自動建立案例兩小時: cluster1:> system node autosupport invoke -node \* -type all -message MAINT=2h

2. 停用健全控制器主控台的自動恢復功能:「torage容錯移轉修改–節點本機-自動恢復錯誤」

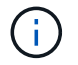

當您看到 是否要停用自動恢復? 時、請輸入「v」。

### 3. 將受損的控制器移至載入器提示:

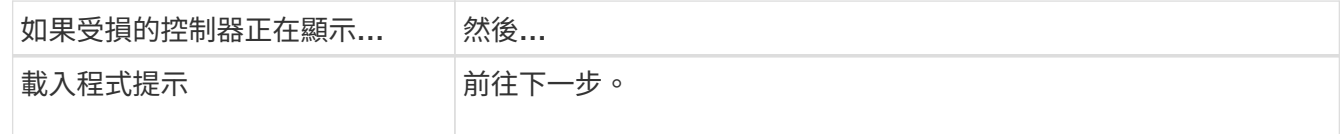

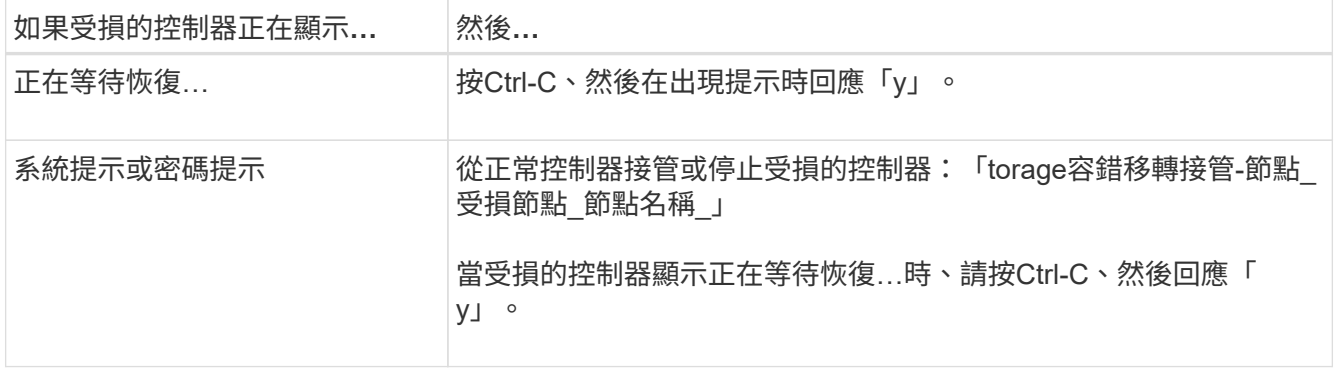

# 步驟**2**:移除控制器模組

當您更換控制器模組內部的元件時、請從機箱中取出控制器模組。

請務必貼上纜線的標籤、以便知道纜線的來源。

- 1. 如果您尚未接地、請正確接地。
- 2. 從來源拔下控制器模組電源供應器。
- 3. 釋放電源線固定器、然後從電源供應器拔下纜線。
- 4. 將您的手指插入控制器模組兩側的鎖定機制、用姆指按下拉桿、然後將控制器從機箱中輕拉幾英吋。

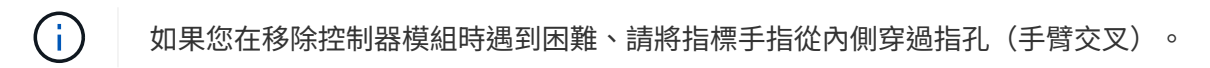

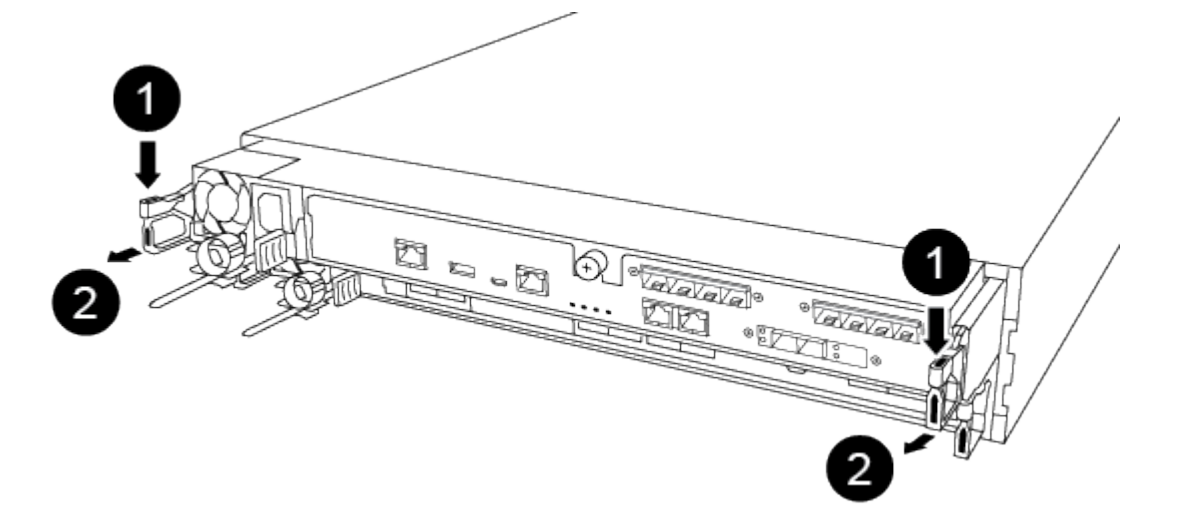

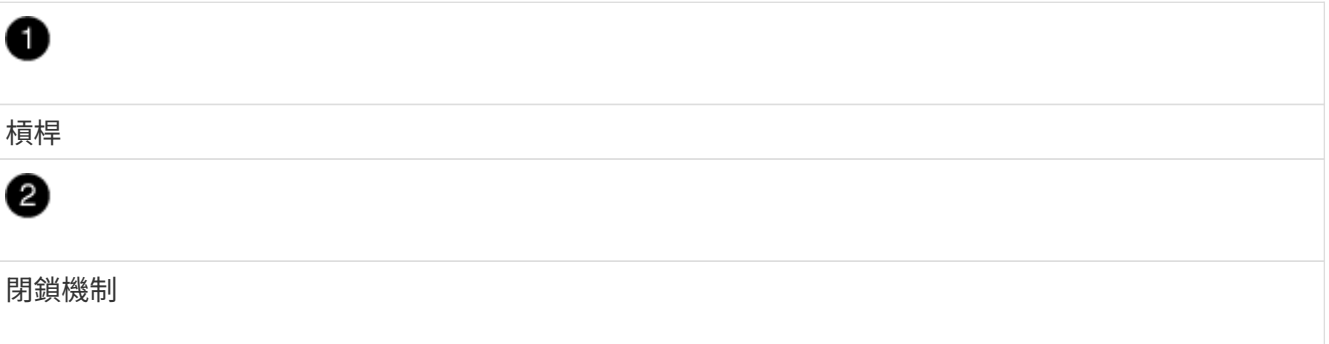

5. 用兩隻手抓住控制器模組的兩側、將其從機箱中輕拉出、然後放在平穩的表面上。

6. 逆時鐘轉動控制器模組正面的指旋螺絲、然後打開控制器模組護蓋。

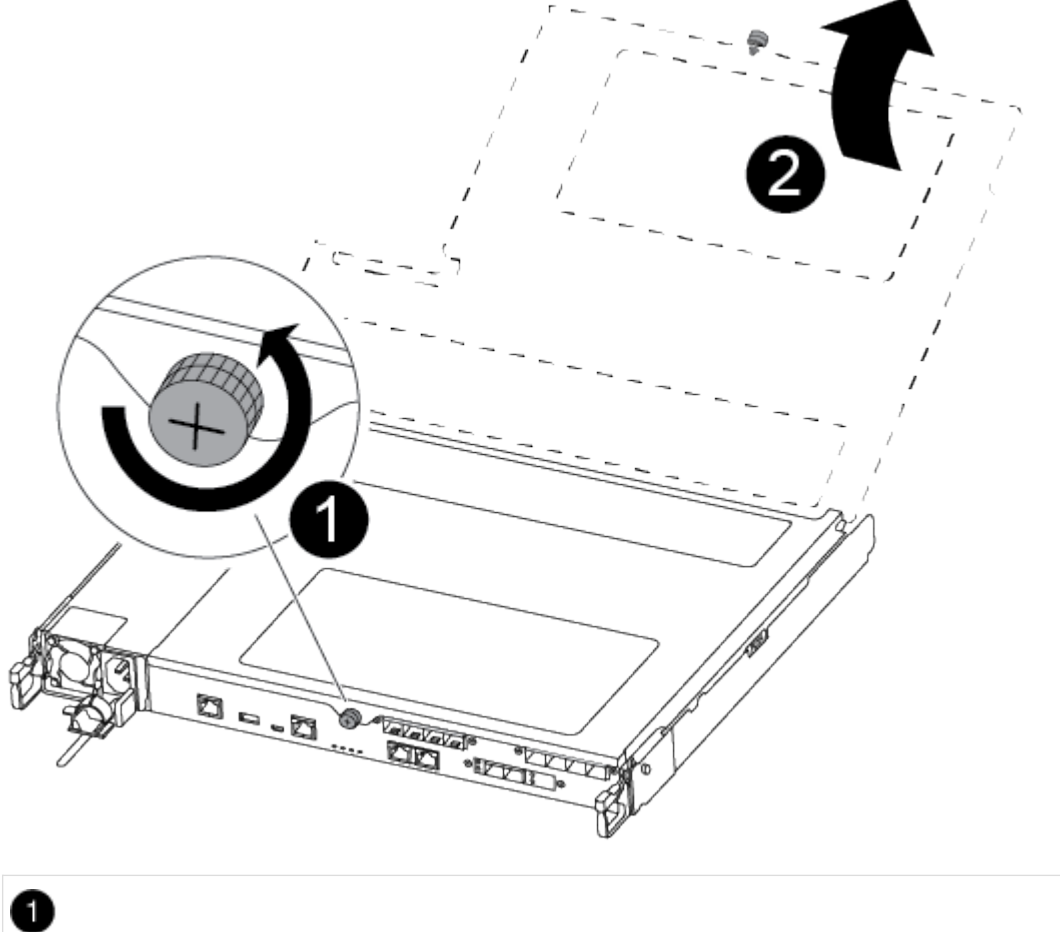

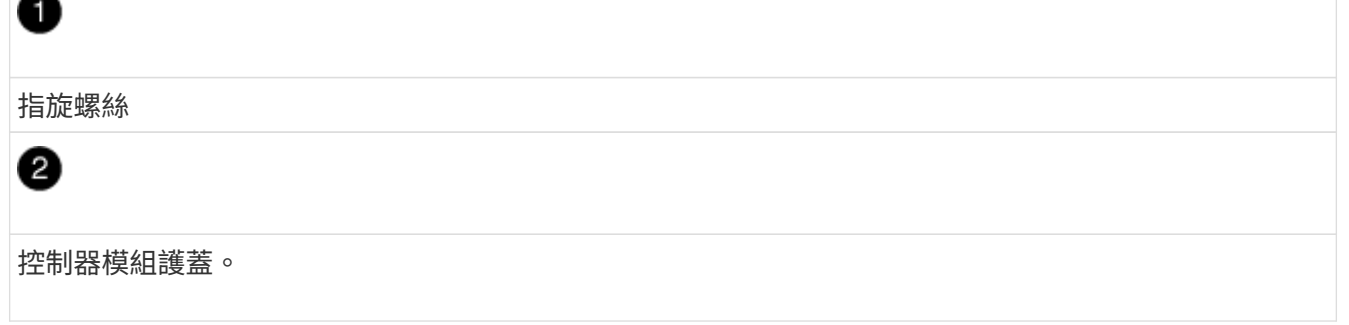

步驟**3**:更換或安裝夾層卡

若要更換夾層卡、您必須移除受損的插卡並安裝替換插卡;若要安裝夾層卡、您必須移除面板並安裝新的插卡。 請使用下列視訊或表格步驟來更換夾層卡:

[動](https://netapp.hosted.panopto.com/Panopto/Pages/Embed.aspx?id=d8e7d4d9-8d28-4be1-809b-ac5b01643676)[畫](https://netapp.hosted.panopto.com/Panopto/Pages/Embed.aspx?id=d8e7d4d9-8d28-4be1-809b-ac5b01643676)[-](https://netapp.hosted.panopto.com/Panopto/Pages/Embed.aspx?id=d8e7d4d9-8d28-4be1-809b-ac5b01643676)[更換夾層卡](https://netapp.hosted.panopto.com/Panopto/Pages/Embed.aspx?id=d8e7d4d9-8d28-4be1-809b-ac5b01643676)

1. 若要更換夾層卡:

2. 在控制器模組上找出並更換受損的夾層卡。

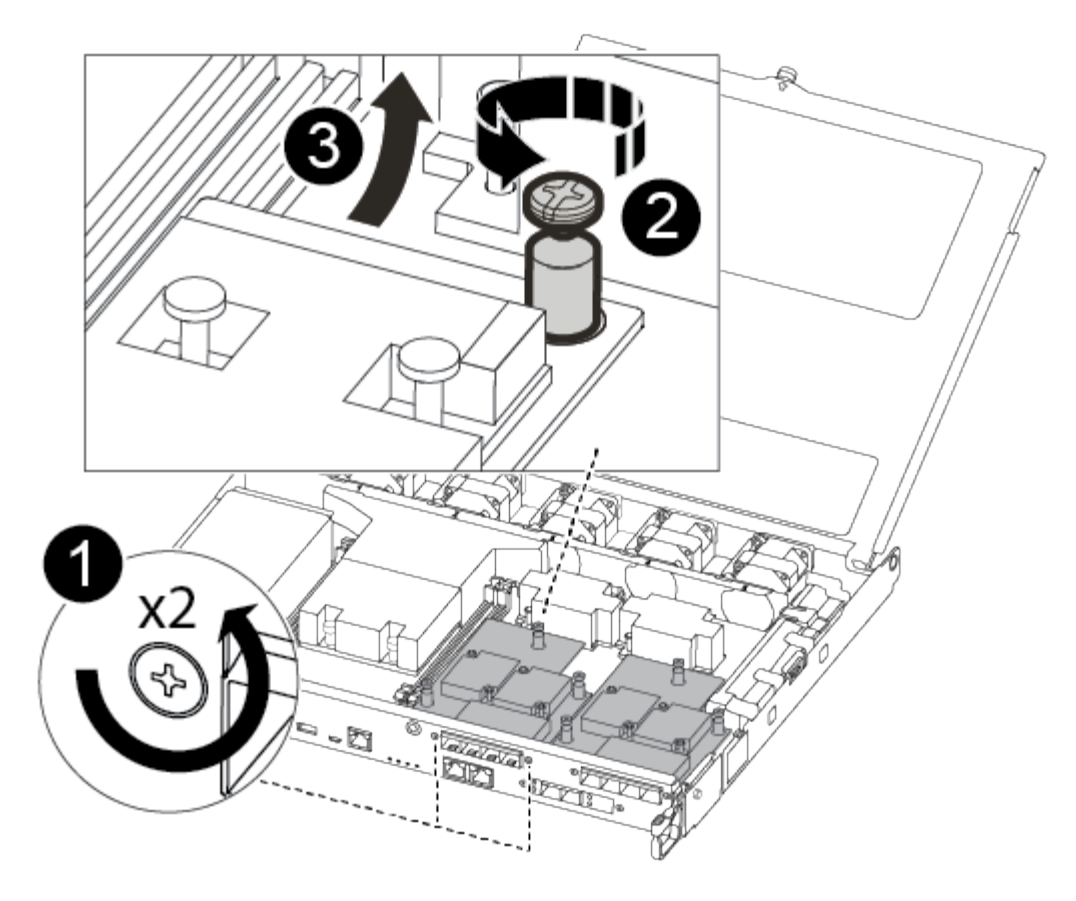

# Ð 卸下控制器模組正面的螺絲。 ❷ 旋鬆控制器模組中的螺絲。 0 卸下夾層卡。

a. 拔下任何與受損夾層卡相關的纜線。

請務必貼上纜線的標籤、以便知道纜線的來源。

- b. 移除可能位於受損夾層卡中的任何SFP或QSFP模組、並將其放在一旁。
- c. 使用#1磁性螺絲起子、從控制器模組正面取下螺絲、並將其安全地放在磁碟機上。
- d. 使用#1磁性螺絲起子、旋鬆受損夾層卡上的螺絲。
- e. 使用#1磁式螺絲起子、將受損的夾層卡從插槽中直接提起、然後放在一旁。
- f. 從防靜電包裝袋中取出替換的夾層卡、並將其對準控制器模組的內部面。
- g. 將替換的夾層卡輕對齊定位。
- h. 使用#1磁性螺絲起子、插入並鎖緊控制器模組正面和夾層卡上的螺絲。

 $(i)$ 

請勿在鎖緊夾層卡上的螺絲時施力、否則可能會使其碎裂。

i. 將任何從受損夾層卡移除的SFP或QSFP模組、插入替換的夾層卡。

### 3. 若要安裝夾層卡:

- 4. 如果您的系統沒有夾層卡、請安裝新的夾層卡。
	- a. 使用#1磁性螺絲起子、將控制器模組正面的螺絲和封蓋夾層卡插槽的面板上的螺絲取下、然後將它們安 全地放在磁碟機上。
	- b. 從防靜電包裝袋中取出夾層卡、並將其對準控制器模組的內部面。
	- c. 將夾層卡輕對齊到位。
	- d. 使用#1磁性螺絲起子、插入並鎖緊控制器模組正面和夾層卡上的螺絲。

Ħ.

請勿在鎖緊夾層卡上的螺絲時施力、否則可能會使其碎裂。

# 步驟**4**:重新安裝控制器模組

更換控制器模組中的元件之後、您必須在系統機箱中重新安裝控制器模組、然後將其開機。

1. 合上控制器模組護蓋、然後鎖緊指旋螺絲。

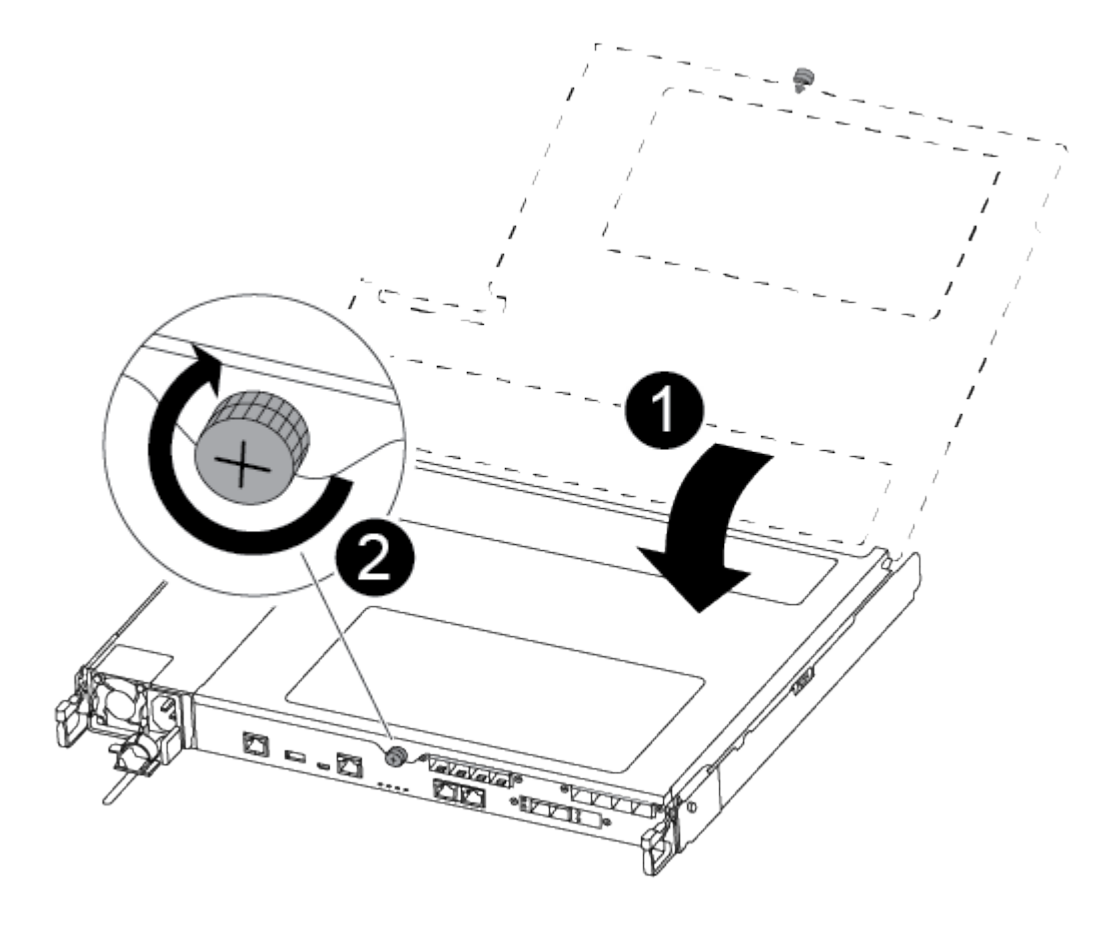

Ð 控制器模組護蓋 2 指旋螺絲

- 2. 將控制器模組插入機箱:
	- a. 確保鎖定機制臂鎖定在完全延伸位置。
	- b. 用兩隻手將控制器模組對齊並輕推入鎖定機制臂、直到它停止為止。
	- c. 將指標手指放在鎖定機制內側的指孔中。
	- d. 向下壓鎖定機制頂端的橘色彈片、然後將控制器模組輕推到停止點上。
	- e. 從鎖定機制頂端釋放您的指稱、然後繼續推動、直到鎖定機制卡入定位為止。

控制器模組一旦完全插入機箱、就會開始開機。準備好中斷開機程序。

控制器模組應完全插入、並與機箱邊緣齊平。

- 3. 視需要重新安裝系統。
- 4. 將控制器恢復正常運作、方法是歸還儲存設備:「torage容錯移轉恢復-ofnode\_disapped\_node\_name\_」
- 5. 如果停用自動還原、請重新啟用:「儲存容錯移轉修改節點本機-自動恢復true」

# 步驟**5**:將故障零件歸還給**NetApp**

如套件隨附的RMA指示所述、將故障零件退回NetApp。請參閱 ["](https://mysupport.netapp.com/site/info/rma)[產](https://mysupport.netapp.com/site/info/rma)[品](https://mysupport.netapp.com/site/info/rma)[退貨](https://mysupport.netapp.com/site/info/rma)[安](https://mysupport.netapp.com/site/info/rma)[培](https://mysupport.netapp.com/site/info/rma)[;](https://mysupport.netapp.com/site/info/rma)[更換](https://mysupport.netapp.com/site/info/rma)["](https://mysupport.netapp.com/site/info/rma) 頁面以取得更多資訊。

# 更換**NVMEM**電池**AFF - REVA250**

若要更換系統中的NVMEM電池、您必須將控制器模組從系統中取出、開啟、更換電池、 然後關閉並更換控制器模組。

系統中的所有其他元件都必須正常運作;否則、您必須聯絡技術支援部門。

# 步驟**1**:關閉受損的控制器

若要關閉受損的控制器、您必須判斷控制器的狀態、並在必要時接管控制器、以便健全的控制器繼續從受損的控 制器儲存設備提供資料。

關於這項工作

•如果您有 SAN 系統,則必須檢查故障控制器 SCSI 刀鋒的事件訊息 cluster kernel-service show。 `cluster kernel-service show`命令(從 priv 進階模式)會顯示節點名稱、該節點的仲裁狀態、該節點的可用 性狀態、以及該節點的作業狀態。

每個SCSI刀鋒處理序都應與叢集中的其他節點處於仲裁狀態。任何問題都必須先解決、才能繼續進行更換。

• 如果叢集有兩個以上的節點、則叢集必須處於仲裁狀態。如果叢集未達到法定人數、或健全的控制器顯示 為「假」、表示符合資格和健全狀況、則您必須在關閉受損的控制器之前修正問題;請參閱 ["](https://docs.netapp.com/us-en/ontap/system-admin/synchronize-node-cluster-task.html?q=Quorum)[將節點](https://docs.netapp.com/us-en/ontap/system-admin/synchronize-node-cluster-task.html?q=Quorum)[與叢集](https://docs.netapp.com/us-en/ontap/system-admin/synchronize-node-cluster-task.html?q=Quorum) [同](https://docs.netapp.com/us-en/ontap/system-admin/synchronize-node-cluster-task.html?q=Quorum)[步](https://docs.netapp.com/us-en/ontap/system-admin/synchronize-node-cluster-task.html?q=Quorum)["](https://docs.netapp.com/us-en/ontap/system-admin/synchronize-node-cluster-task.html?q=Quorum)。

步驟

1. 如果啟用 AutoSupport 、請叫用 AutoSupport 訊息來隱藏自動建立個案: system node autosupport invoke -node \* -type all -message MAINT=<# of hours>h

下列AutoSupport 資訊不顯示自動建立案例兩小時: cluster1:> system node autosupport invoke -node \* -type all -message MAINT=2h

2. 停用健全控制器主控台的自動恢復功能:「torage容錯移轉修改–節點本機-自動恢復錯誤」

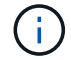

當您看到 是否要停用自動恢復? 時、請輸入「y」。

3. 將受損的控制器移至載入器提示:

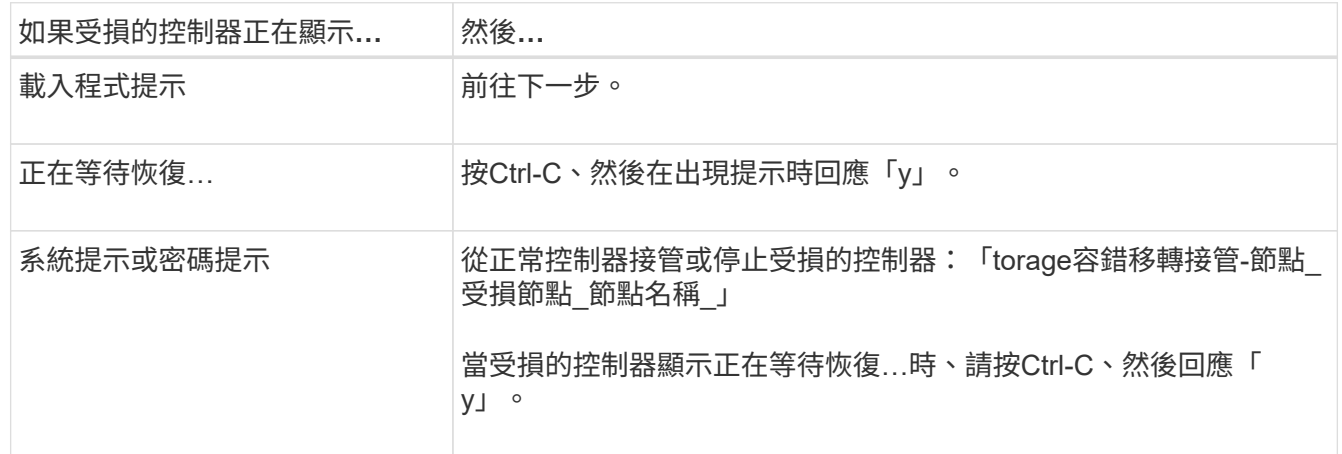

步驟**2**:移除控制器模組

更換控制器模組內部的元件時、您必須從機箱中移除控制器模組。

請務必貼上纜線的標籤、以便知道纜線的來源。

1. 如果您尚未接地、請正確接地。

2. 從來源拔下控制器模組電源供應器。

3. 釋放電源線固定器、然後從電源供應器拔下纜線。

4. 將您的手指插入控制器模組兩側的鎖定機制、用姆指按下拉桿、然後將控制器從機箱中輕拉幾英吋。

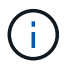

如果您在移除控制器模組時遇到困難、請將指標手指從內側穿過指孔(手臂交叉)。

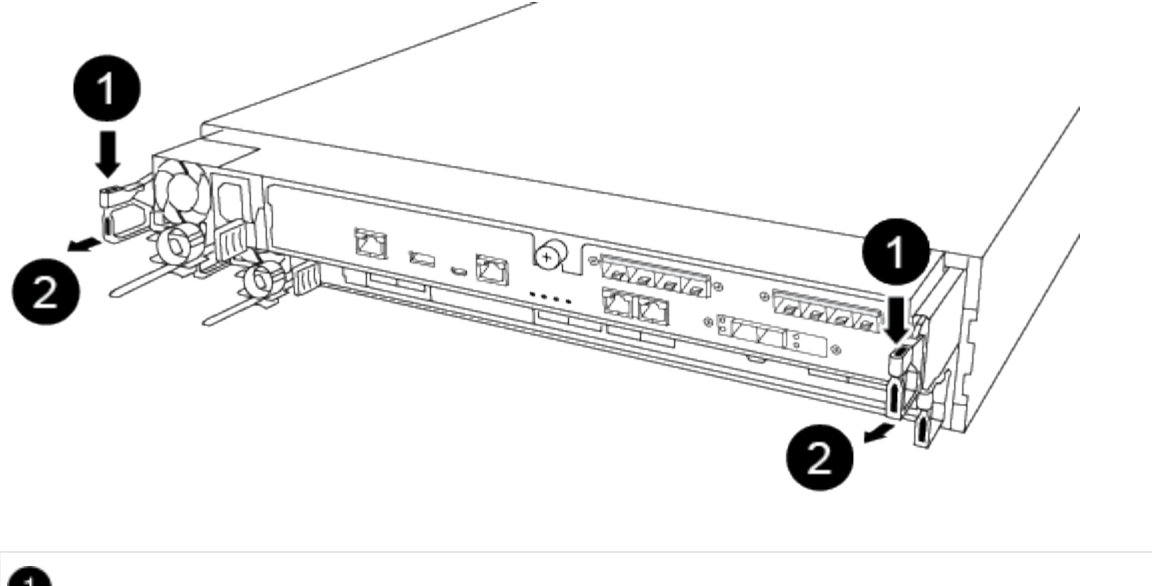

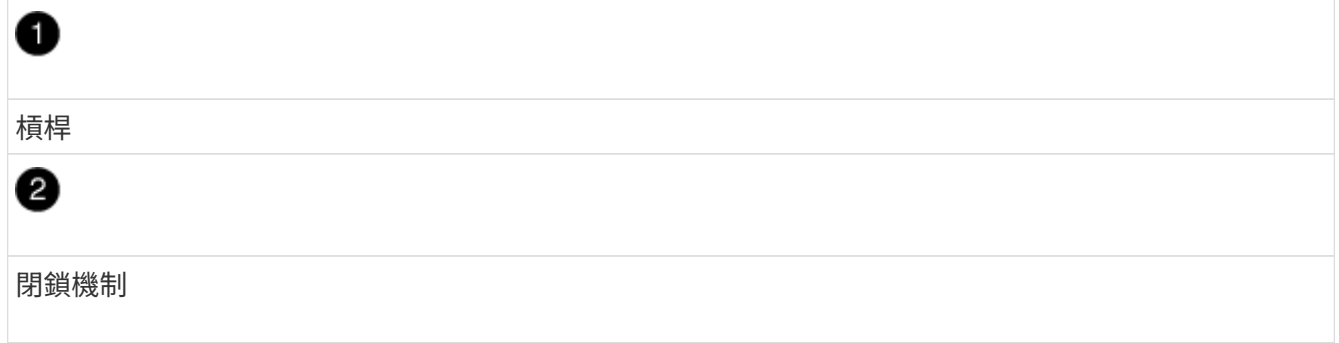

5. 用兩隻手抓住控制器模組的兩側、將其從機箱中輕拉出、然後放在平穩的表面上。

6. 逆時鐘轉動控制器模組正面的指旋螺絲、然後打開控制器模組護蓋。

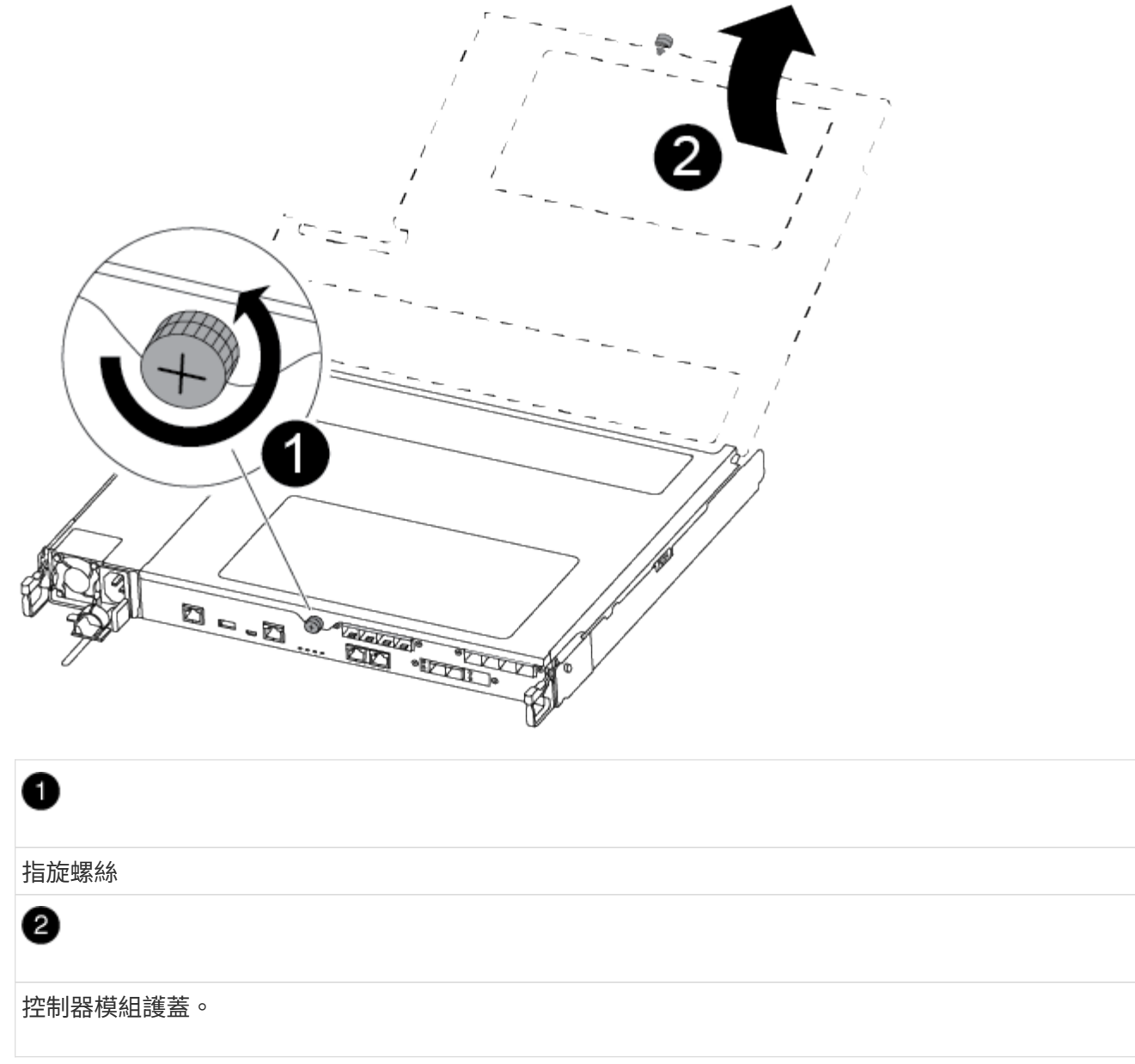

# 步驟**3**:更換**NVMEM**電池

若要更換NVMEM電池、您必須從控制器模組取出故障電池、然後將替換電池裝入控制器模組。

請使用下列影片或表格步驟來更換NVMEM電池:

# [動](https://netapp.hosted.panopto.com/Panopto/Pages/Embed.aspx?id=89f6d5c3-1a5b-4500-8ba8-ac5b01653050)[畫](https://netapp.hosted.panopto.com/Panopto/Pages/Embed.aspx?id=89f6d5c3-1a5b-4500-8ba8-ac5b01653050)[-](https://netapp.hosted.panopto.com/Panopto/Pages/Embed.aspx?id=89f6d5c3-1a5b-4500-8ba8-ac5b01653050)[更換](https://netapp.hosted.panopto.com/Panopto/Pages/Embed.aspx?id=89f6d5c3-1a5b-4500-8ba8-ac5b01653050)[NVMEM](https://netapp.hosted.panopto.com/Panopto/Pages/Embed.aspx?id=89f6d5c3-1a5b-4500-8ba8-ac5b01653050)[電池](https://netapp.hosted.panopto.com/Panopto/Pages/Embed.aspx?id=89f6d5c3-1a5b-4500-8ba8-ac5b01653050)

1. 找出並更換控制器模組上的減損型NVMEM電池。

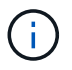

建議您依照所列順序、依照圖示指示進行。

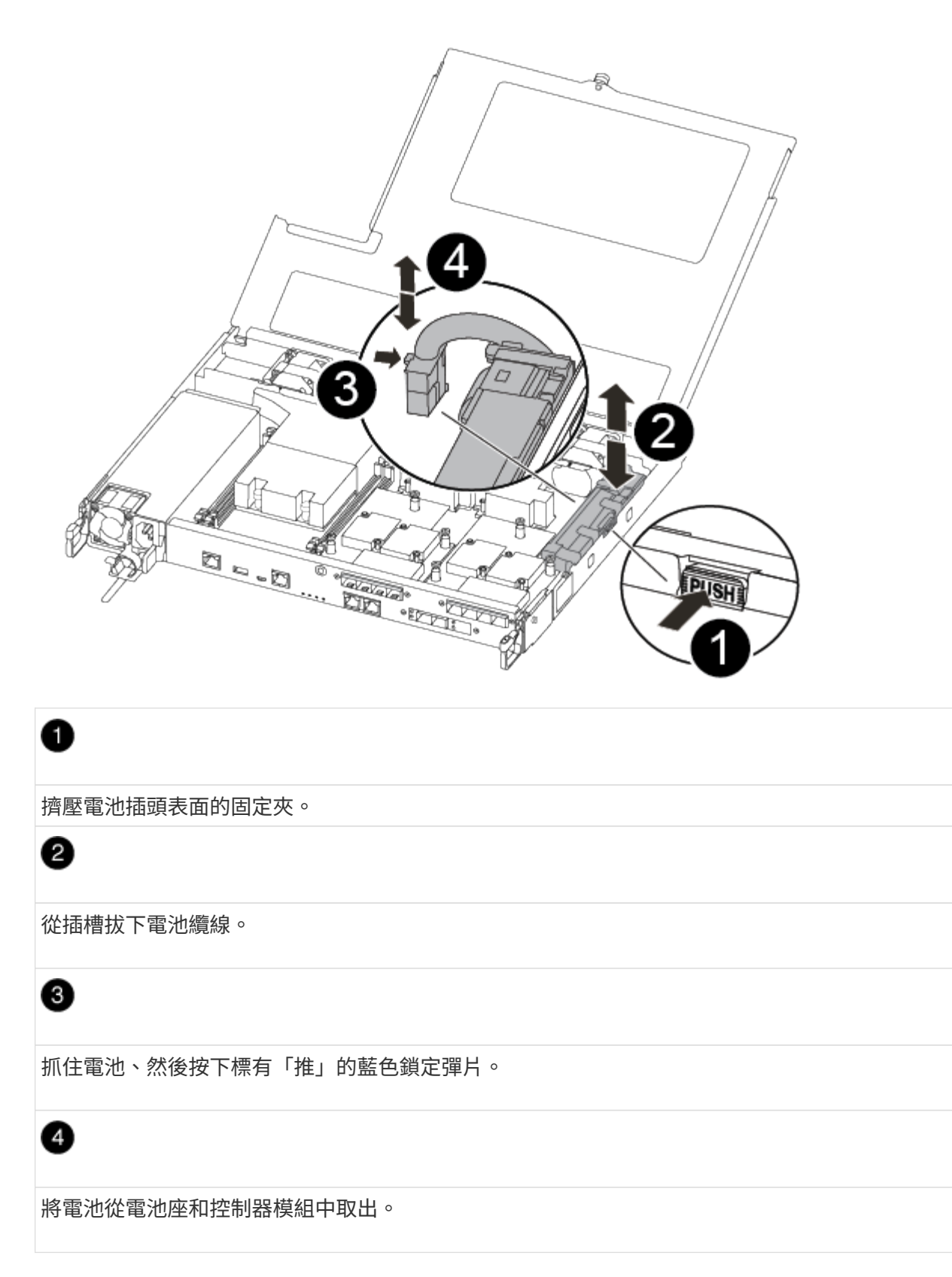

- 2. 找到電池插塞、然後擠壓電池插塞正面的固定夾、將插塞從插槽中鬆脫。
- 3. 抓住電池並按下標有「推」的藍色鎖定彈片、然後將電池從電池座和控制器模組中取出、放在一旁。
- 4. 從防靜電包裝袋中取出替換的內華達州電池、並將其對準電池艙。
- 5. 將替換的非易失電池插頭插入插槽。

6. 將電池套件沿金屬板側邊牆向下推、直到側邊牆面掛勾上的支撐彈片插入電池套件上的插槽、然後電池套件 栓扣卡入側邊牆上的插槽、並卡入插槽。

7. 穩固地向下按電池套件、確定已鎖定到位。

# 步驟**4**:安裝控制器模組

更換控制器模組中的元件之後、您必須將控制器模組重新安裝到機箱中、然後將其開機。

您可以使用下列圖例或書面步驟、在機箱中安裝更換的控制器模組。

1. 合上控制器模組護蓋、然後鎖緊指旋螺絲。

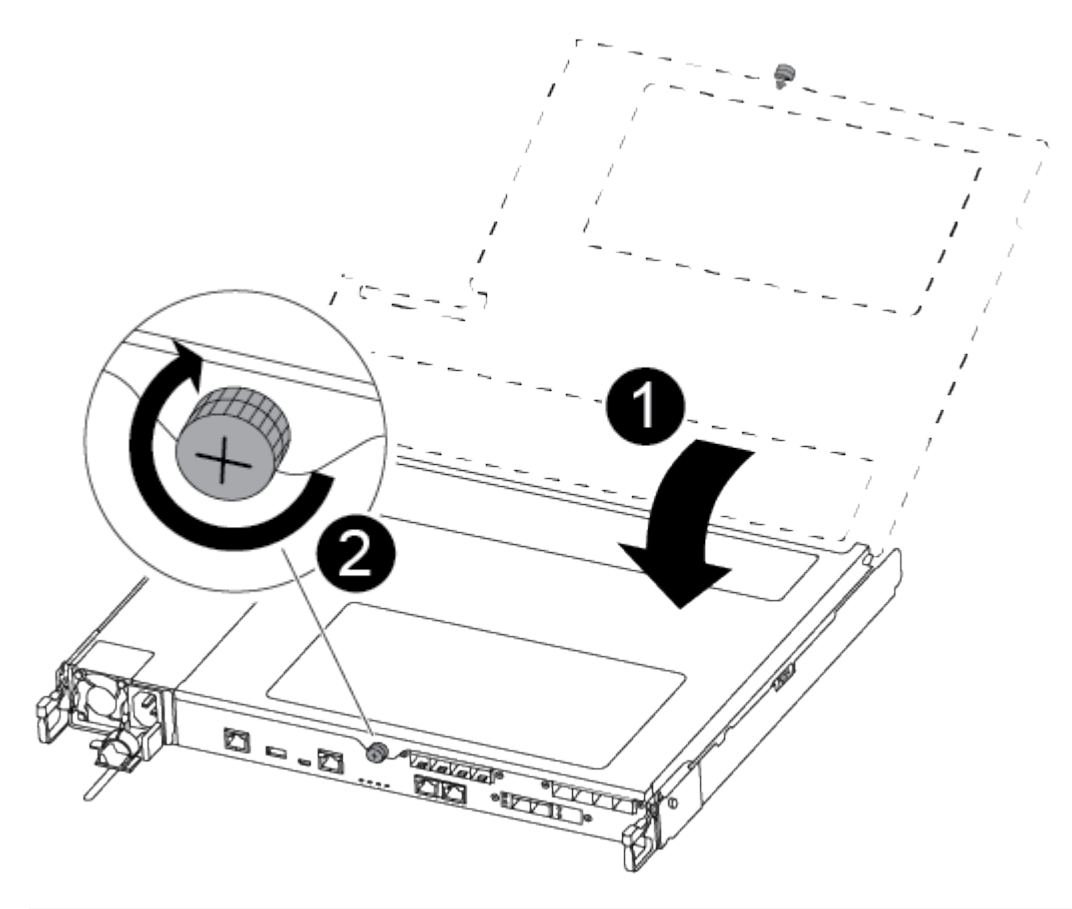

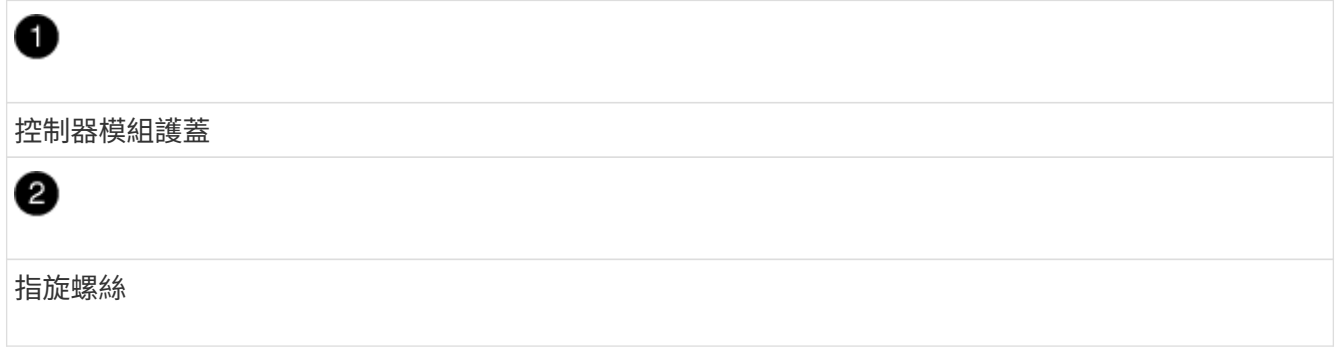

### 2. 將控制器模組插入機箱:

a. 確保鎖定機制臂鎖定在完全延伸位置。

- b. 用兩隻手將控制器模組對齊並輕推入鎖定機制臂、直到它停止為止。
- c. 將指標手指放在鎖定機制內側的指孔中。
- d. 向下壓鎖定機制頂端的橘色彈片、然後將控制器模組輕推到停止點上。
- e. 從鎖定機制頂端釋放您的指稱、然後繼續推動、直到鎖定機制卡入定位為止。

控制器模組一旦完全插入機箱、就會開始開機。

控制器模組應完全插入、並與機箱邊緣齊平。

3. 僅連接管理連接埠和主控台連接埠、以便存取系統以執行下列各節中的工作。

 $\mathbf{d}$ 

您將在本程序稍後將其餘纜線連接至控制器模組。

# 步驟**5**:將故障零件歸還給**NetApp**

如套件隨附的RMA指示所述、將故障零件退回NetApp。請參閱 ["](https://mysupport.netapp.com/site/info/rma)[產](https://mysupport.netapp.com/site/info/rma)[品](https://mysupport.netapp.com/site/info/rma)[退貨](https://mysupport.netapp.com/site/info/rma)[安](https://mysupport.netapp.com/site/info/rma)[培](https://mysupport.netapp.com/site/info/rma)[;](https://mysupport.netapp.com/site/info/rma)[更換](https://mysupport.netapp.com/site/info/rma)["](https://mysupport.netapp.com/site/info/rma) 頁面以取得更多資訊。

# 更換電源**AFF** 供應器**- REVA250**

更換電源供應器(PSU)時、需要先將目標PSU從電源拔下、拔下電源線、移除舊的 PSU、然後安裝替換的PSU、再將其重新連接至電源。

- 電源供應器備援且可熱交換。
- 本程序是為了一次更換一個PSU而編寫。

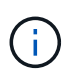

最好在從機箱中取出PSU的兩分鐘內更換PSU。系統仍可繼續運作、但ONTAP 在更換PSU之 前、將降級PSU的相關訊息傳送至主控台。

• 電源供應器為自動調整範圍。

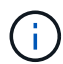

請勿混用不同效率額定值的PSU。永遠像這樣更換。

請針對您的PSU類型(AC或DC)使用適當的程序。

### 選項**1**:更換**AC PSU**

請使用下列影片或表格步驟來更換PSU:

# [動](https://netapp.hosted.panopto.com/Panopto/Pages/Embed.aspx?id=86487f5e-20ff-43e6-99ae-ac5b015c1aa5)[畫](https://netapp.hosted.panopto.com/Panopto/Pages/Embed.aspx?id=86487f5e-20ff-43e6-99ae-ac5b015c1aa5)[-](https://netapp.hosted.panopto.com/Panopto/Pages/Embed.aspx?id=86487f5e-20ff-43e6-99ae-ac5b015c1aa5)[更換](https://netapp.hosted.panopto.com/Panopto/Pages/Embed.aspx?id=86487f5e-20ff-43e6-99ae-ac5b015c1aa5)[AC PSU](https://netapp.hosted.panopto.com/Panopto/Pages/Embed.aspx?id=86487f5e-20ff-43e6-99ae-ac5b015c1aa5)

- 1. 如果您尚未接地、請正確接地。
- 2. 根據主控台錯誤訊息或PSU上的紅色故障LED、識別您要更換的PSU。
- 3. 中斷PSU連線:

a. 打開電源線固定器、然後從PSU拔下電源線。

4. 向上轉動握把、按下鎖定彈片、然後將PSU從控制器模組中拉出、以移除PSU。

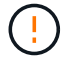

PSU很短。從控制器模組中取出時、請務必用兩隻手支撐、以免突然從控制器模組中迴 轉而造成傷害。

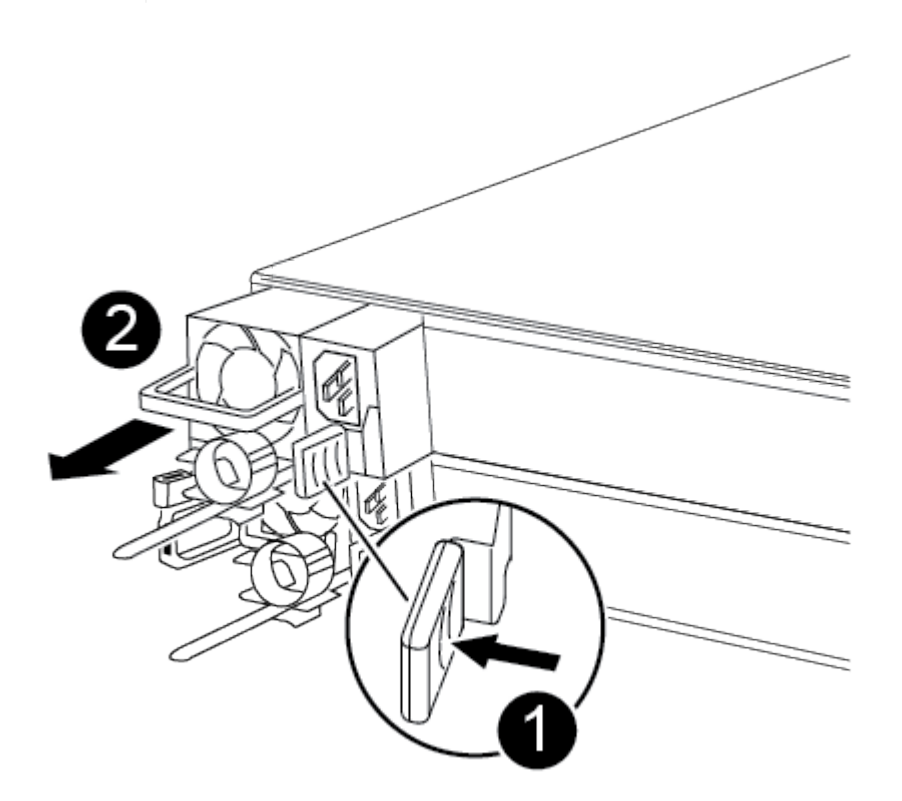

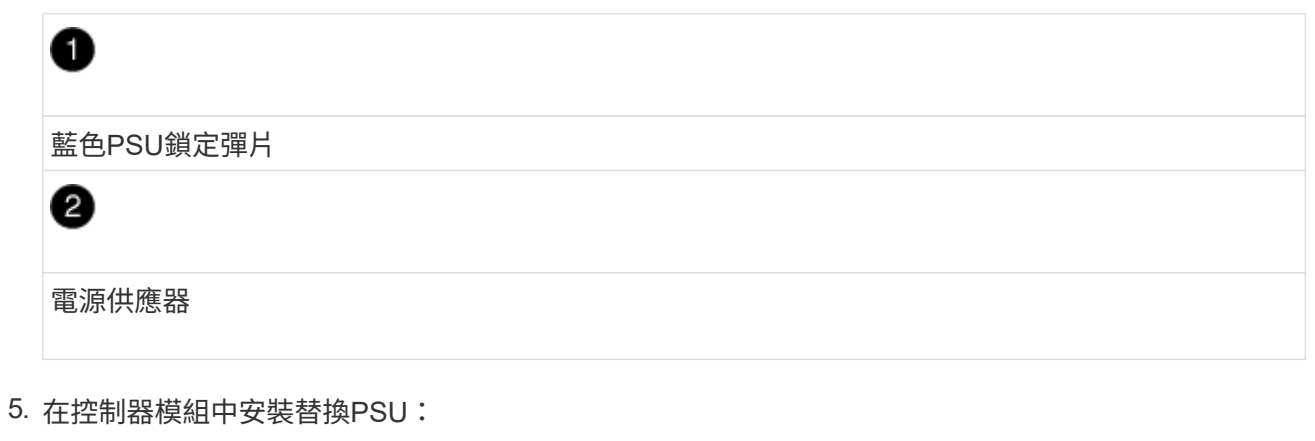
a. 用手支撐PSU的邊緣、並將其與控制器模組的開口對齊。

b. 將PSU輕推入控制器模組、直到鎖定彈片卡入定位。

電源供應器只能與內部連接器正確接合、並以一種方式鎖定到位。

 $\left( \begin{array}{c} 1 \end{array} \right)$ 

為避免損壞內部連接器、請勿在將PSU滑入系統時過度施力。

#### 6. 重新連接PSU纜線:

- a. 將電源線重新連接至PSU。
- b. 使用電源線固定器將電源線固定至PSU。

電源恢復至PSU後、狀態LED應為綠色。

7. 如套件隨附的RMA指示所述、將故障零件退回NetApp。請參閱 ["](https://mysupport.netapp.com/site/info/rma)[產](https://mysupport.netapp.com/site/info/rma)[品](https://mysupport.netapp.com/site/info/rma)[退貨](https://mysupport.netapp.com/site/info/rma)[安](https://mysupport.netapp.com/site/info/rma)[培](https://mysupport.netapp.com/site/info/rma)[;](https://mysupport.netapp.com/site/info/rma)[更換](https://mysupport.netapp.com/site/info/rma)" 頁面以取得更多 資訊。

選項**2**:更換**DC PSU**

若要更換DC PSU、請完成下列步驟。

- 1. 如果您尚未接地、請正確接地。
- 2. 根據主控台錯誤訊息或PSU上的紅色故障LED、識別您要更換的PSU。
- 3. 中斷PSU連線:
	- a. 使用栓上的指旋螺絲、將D-sub DC電源線接頭轉開。
	- b. 從PSU拔下電源線、並將其放在一旁。
- 4. 向上轉動握把、按下鎖定彈片、然後將PSU從控制器模組中拉出、以移除PSU。

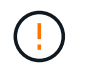

PSU很短。從控制器模組中取出時、請務必用兩隻手支撐、以免突然從控制器模組中迴 轉而造成傷害。

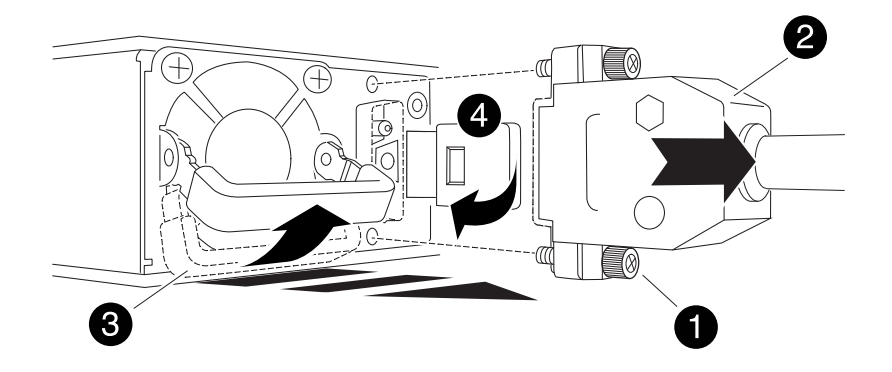

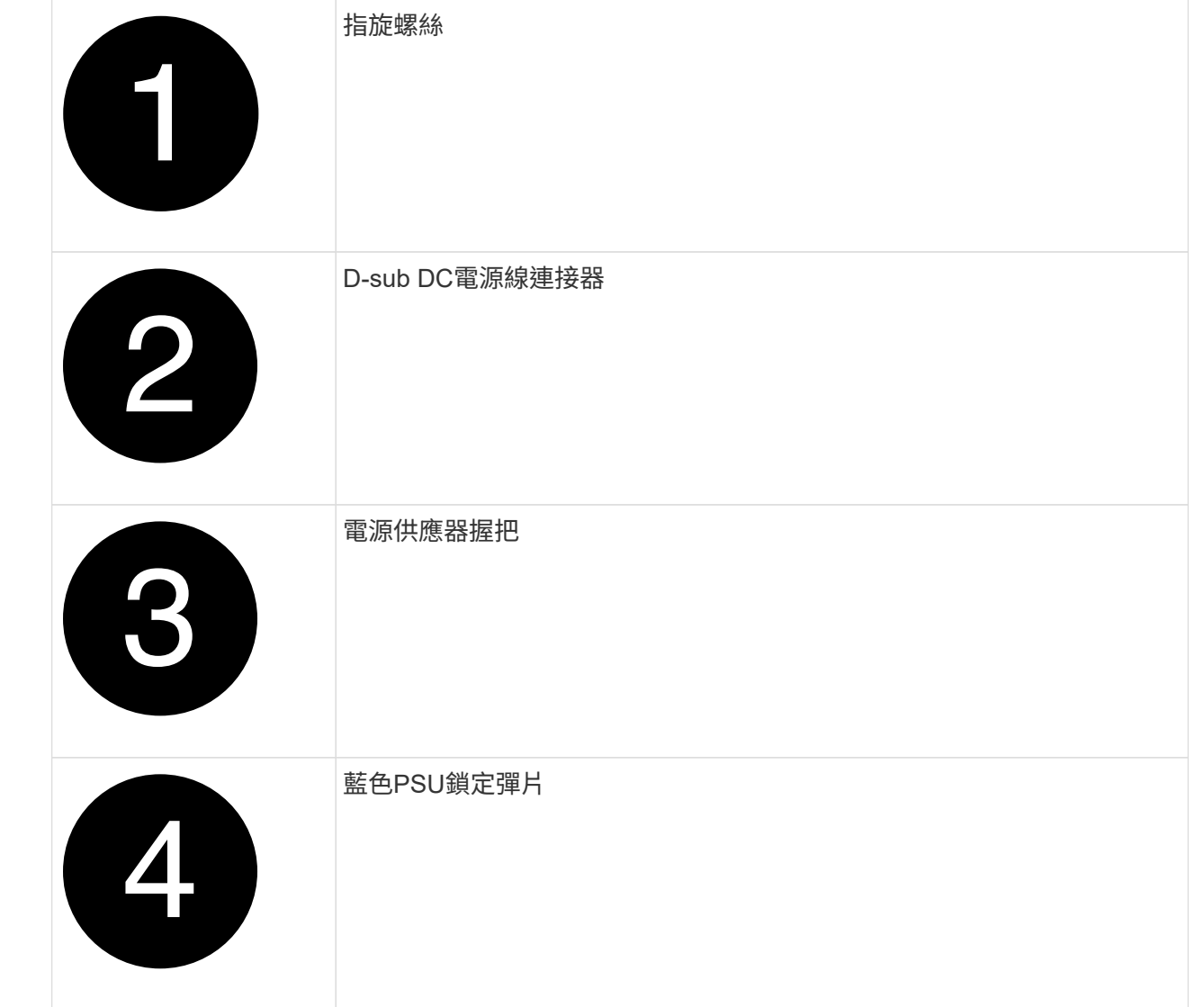

- 5. 在控制器模組中安裝替換PSU:
	- a. 用手支撐PSU的邊緣、並將其與控制器模組的開口對齊。
	- b. 將PSU輕推入控制器模組、直到鎖定彈片卡入定位。

電源供應器只能與內部連接器正確接合、並以一種方式鎖定到位。

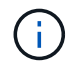

為避免損壞內部連接器、請勿在將PSU滑入系統時過度施力。

- 6. 重新連接D-sub DC電源線:
	- a. 將電源線接頭插入PSU。
	- b. 使用指旋螺絲將電源纜線固定至PSU。

電源恢復至PSU後、狀態LED應為綠色。

7. 如套件隨附的RMA指示所述、將故障零件退回NetApp。請參閱 ["](https://mysupport.netapp.com/site/info/rma)[產](https://mysupport.netapp.com/site/info/rma)[品](https://mysupport.netapp.com/site/info/rma)[退貨](https://mysupport.netapp.com/site/info/rma)[安](https://mysupport.netapp.com/site/info/rma)[培](https://mysupport.netapp.com/site/info/rma)[;](https://mysupport.netapp.com/site/info/rma)[更換](https://mysupport.netapp.com/site/info/rma)" 頁面以取得更多 資訊。

# 更換即時時鐘電池**AFF - VA250**

您可以更換控制器模組中的即時時鐘(RTc)電池、讓系統的服務和應用程式繼續運作、 而這些服務和應用程式必須仰賴精確的時間同步。

- 您可以將此程序用於ONTAP 系統支援的所有版本的功能
- 系統中的所有其他元件都必須正常運作;否則、您必須聯絡技術支援部門。

## 步驟**1**:關閉受損的控制器

若要關閉受損的控制器、您必須判斷控制器的狀態、並在必要時接管控制器、以便健全的控制器繼續從受損的控 制器儲存設備提供資料。

### 關於這項工作

• 如果您有 SAN 系統,則必須檢查故障控制器 SCSI 刀鋒的事件訊息 cluster kernel-service show。 `cluster kernel-service show`命令(從 priv 進階模式)會顯示節點名稱、該節點的仲裁狀態、該節點的可用 性狀態、以及該節點的作業狀態。

每個SCSI刀鋒處理序都應與叢集中的其他節點處於仲裁狀態。任何問題都必須先解決、才能繼續進行更換。

• 如果叢集有兩個以上的節點、則叢集必須處於仲裁狀態。如果叢集未達到法定人數、或健全的控制器顯示 為「假」、表示符合資格和健全狀況、則您必須在關閉受損的控制器之前修正問題;請參閱 ["](https://docs.netapp.com/us-en/ontap/system-admin/synchronize-node-cluster-task.html?q=Quorum)[將節點](https://docs.netapp.com/us-en/ontap/system-admin/synchronize-node-cluster-task.html?q=Quorum)[與叢集](https://docs.netapp.com/us-en/ontap/system-admin/synchronize-node-cluster-task.html?q=Quorum) [同](https://docs.netapp.com/us-en/ontap/system-admin/synchronize-node-cluster-task.html?q=Quorum)[步](https://docs.netapp.com/us-en/ontap/system-admin/synchronize-node-cluster-task.html?q=Quorum)["](https://docs.netapp.com/us-en/ontap/system-admin/synchronize-node-cluster-task.html?q=Quorum)。

#### 步驟

1. 如果啟用 AutoSupport 、請叫用 AutoSupport 訊息來隱藏自動建立個案: system node autosupport invoke -node \* -type all -message MAINT=<# of hours>h

下列AutoSupport 資訊不顯示自動建立案例兩小時: cluster1:> system node autosupport invoke -node \* -type all -message MAINT=2h

2. 停用健全控制器主控台的自動恢復功能:「torage容錯移轉修改–節點本機-自動恢復錯誤」

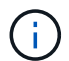

當您看到 是否要停用自動恢復? 時、請輸入「v」。

3. 將受損的控制器移至載入器提示:

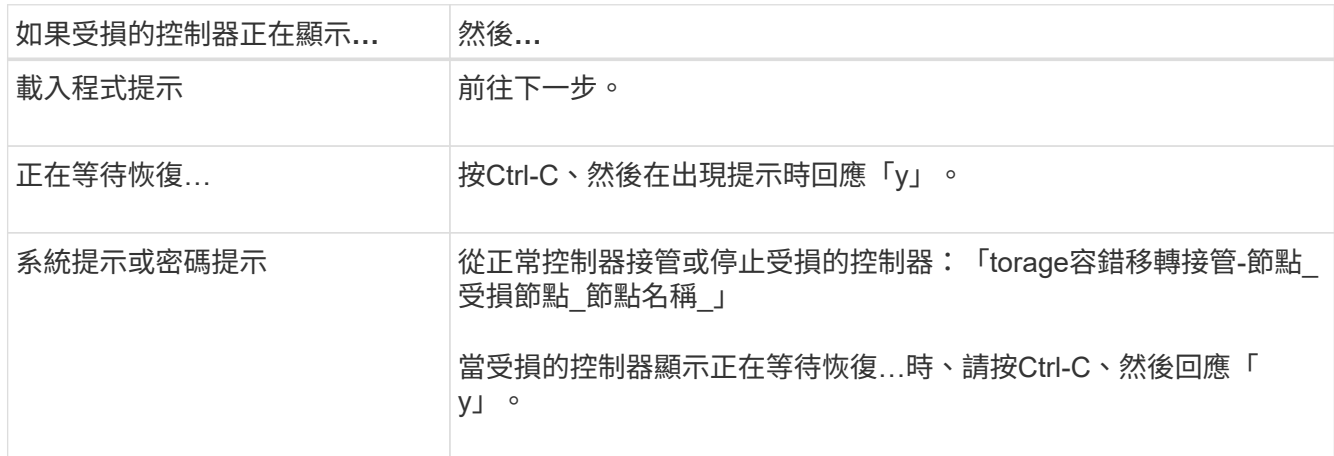

## 步驟**2**:移除控制器模組

更換控制器模組內部的元件時、您必須從機箱中移除控制器模組。

請務必貼上纜線的標籤、以便知道纜線的來源。

1. 如果您尚未接地、請正確接地。

H.

- 2. 從來源拔下控制器模組電源供應器。
- 3. 釋放電源線固定器、然後從電源供應器拔下纜線。
- 4. 將您的手指插入控制器模組兩側的鎖定機制、用姆指按下拉桿、然後將控制器從機箱中輕拉幾英吋。

如果您在移除控制器模組時遇到困難、請將指標手指從內側穿過指孔(手臂交叉)。

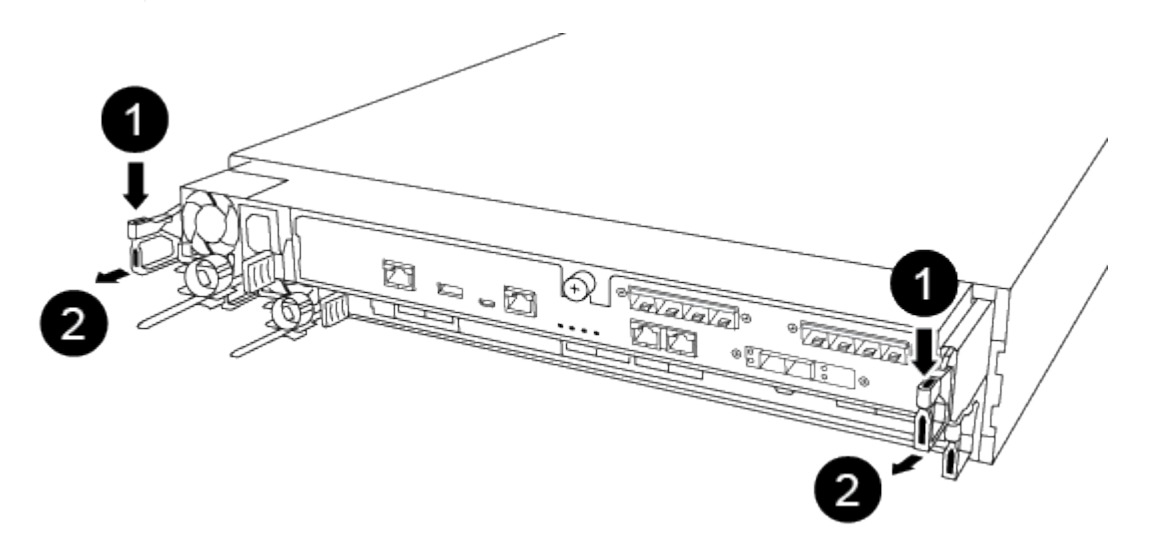

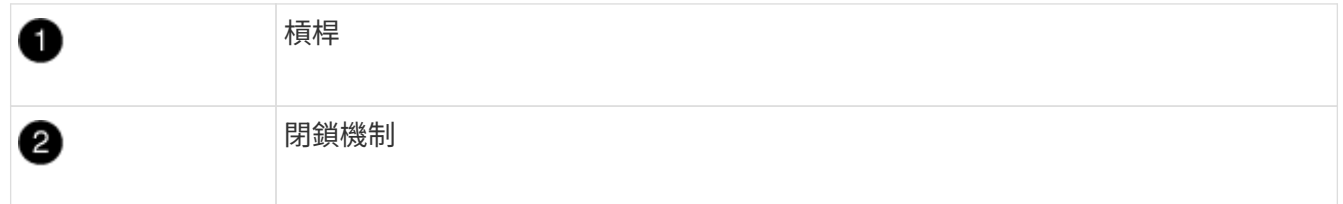

5. 用兩隻手抓住控制器模組的兩側、將其從機箱中輕拉出、然後放在平穩的表面上。

6. 逆時鐘轉動控制器模組正面的指旋螺絲、然後打開控制器模組護蓋。

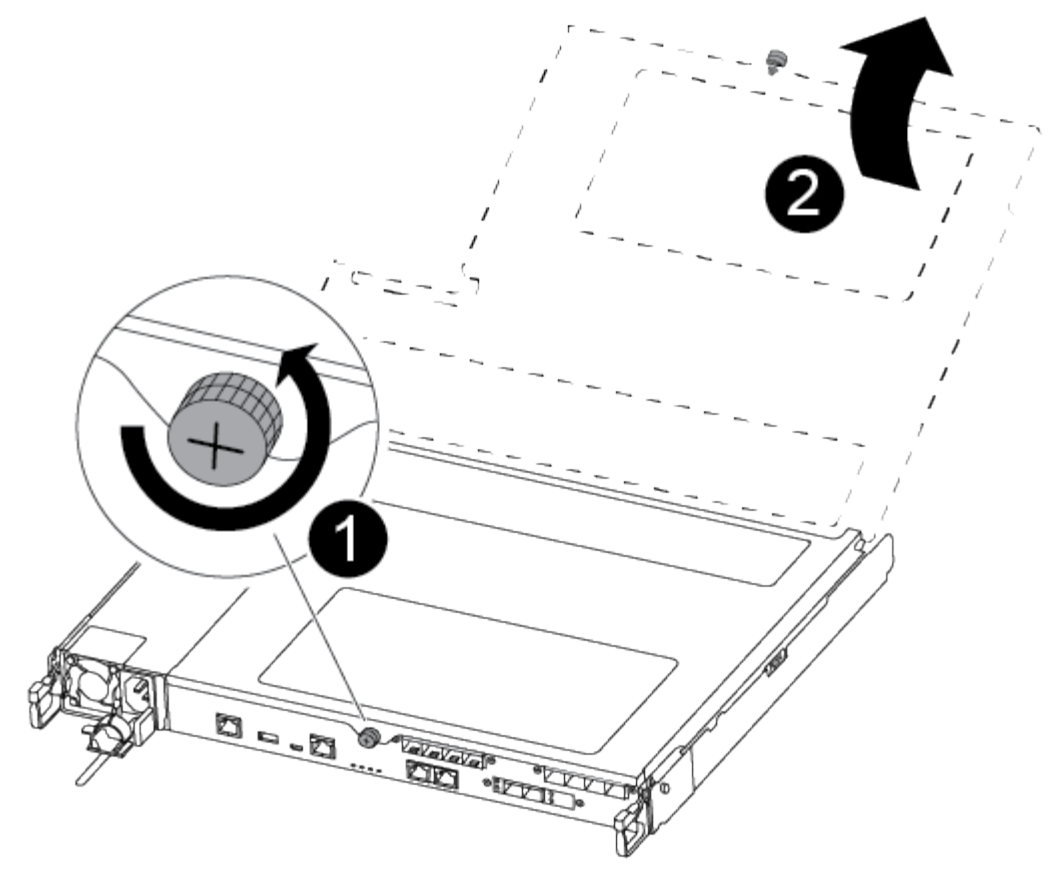

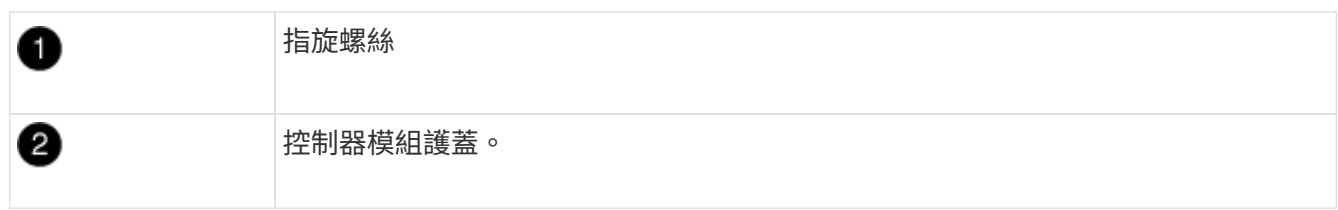

7. 取出通風管蓋。

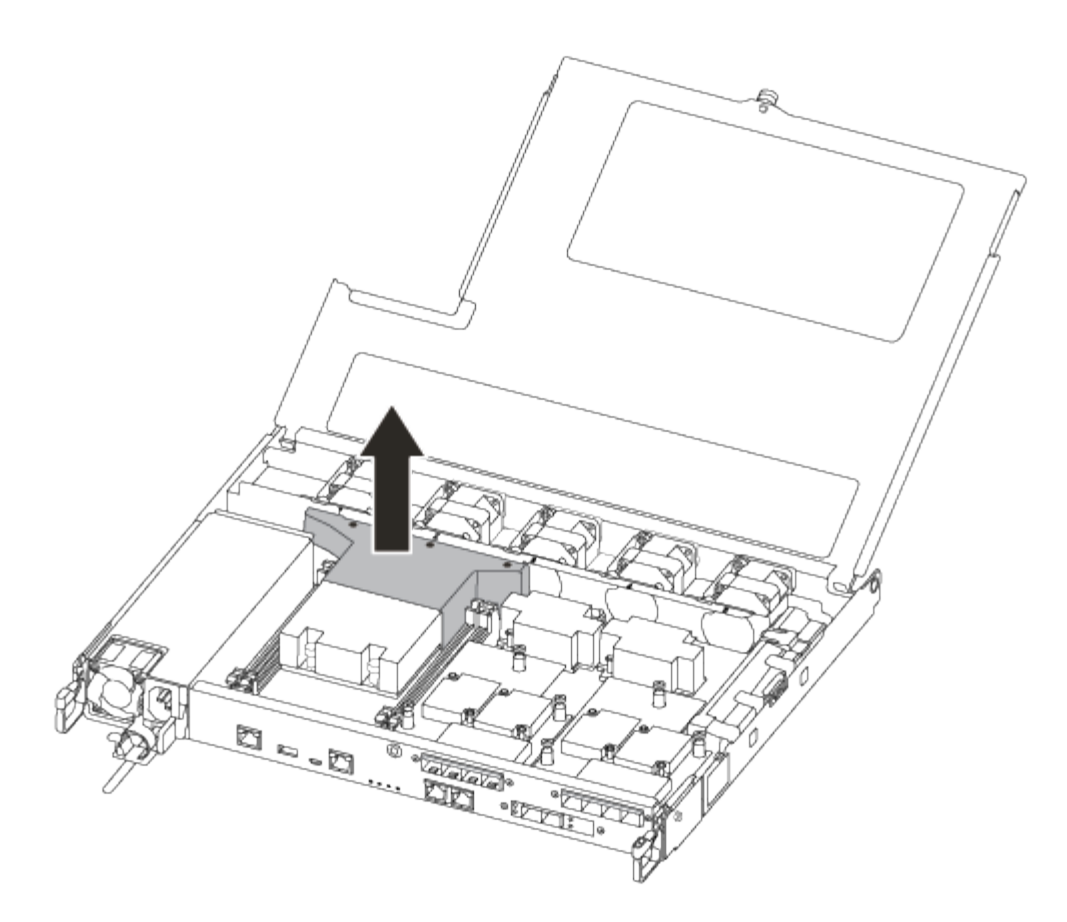

## 步驟**3**:更換**RTC**電池

若要更換RTC電池、請將其放在控制器內、然後依照特定的步驟順序進行。

請使用下列視訊或表格步驟來更換RTC電池:

## [動](https://netapp.hosted.panopto.com/Panopto/Pages/Embed.aspx?id=6ed27f71-d3a7-4cee-8d9f-ac5b016c982d)[畫](https://netapp.hosted.panopto.com/Panopto/Pages/Embed.aspx?id=6ed27f71-d3a7-4cee-8d9f-ac5b016c982d)[-](https://netapp.hosted.panopto.com/Panopto/Pages/Embed.aspx?id=6ed27f71-d3a7-4cee-8d9f-ac5b016c982d)[更換](https://netapp.hosted.panopto.com/Panopto/Pages/Embed.aspx?id=6ed27f71-d3a7-4cee-8d9f-ac5b016c982d)[RTC](https://netapp.hosted.panopto.com/Panopto/Pages/Embed.aspx?id=6ed27f71-d3a7-4cee-8d9f-ac5b016c982d)[電池](https://netapp.hosted.panopto.com/Panopto/Pages/Embed.aspx?id=6ed27f71-d3a7-4cee-8d9f-ac5b016c982d)

1. 找出散熱片與中間板之間的RTC電池、並依照圖示將其取出。

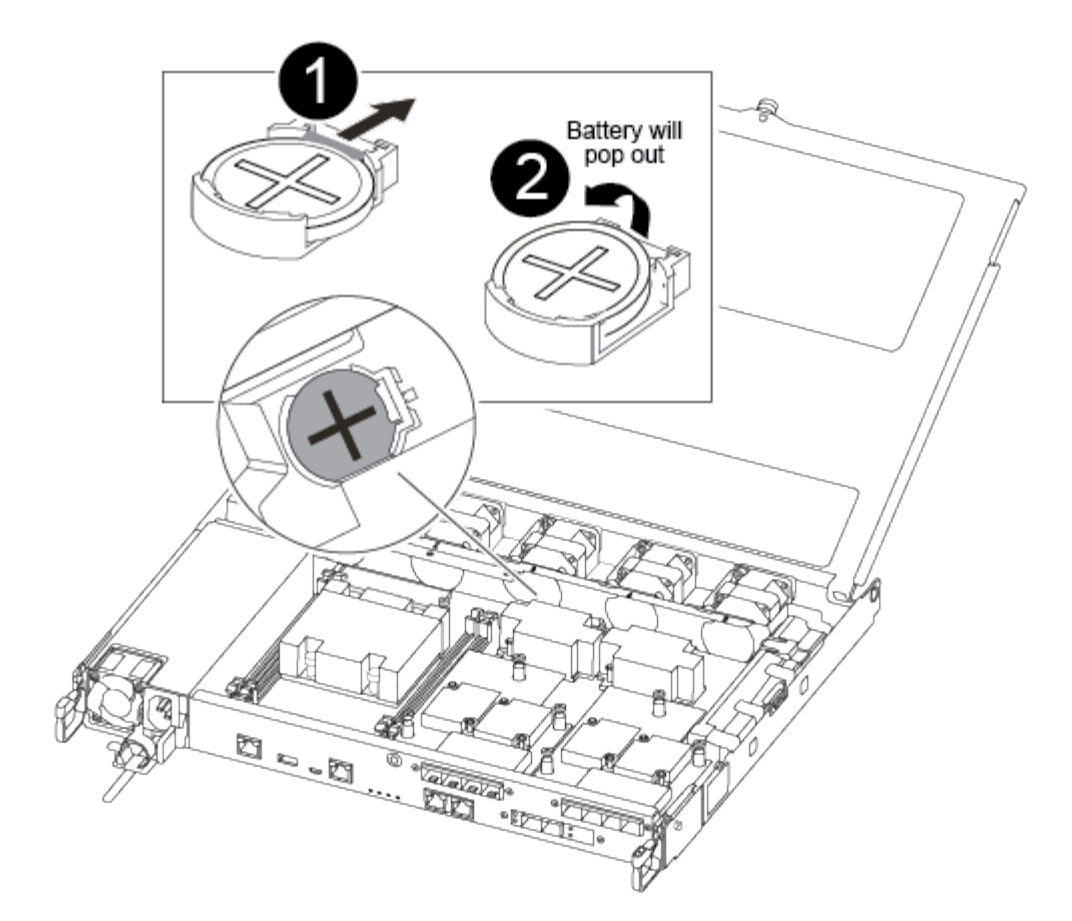

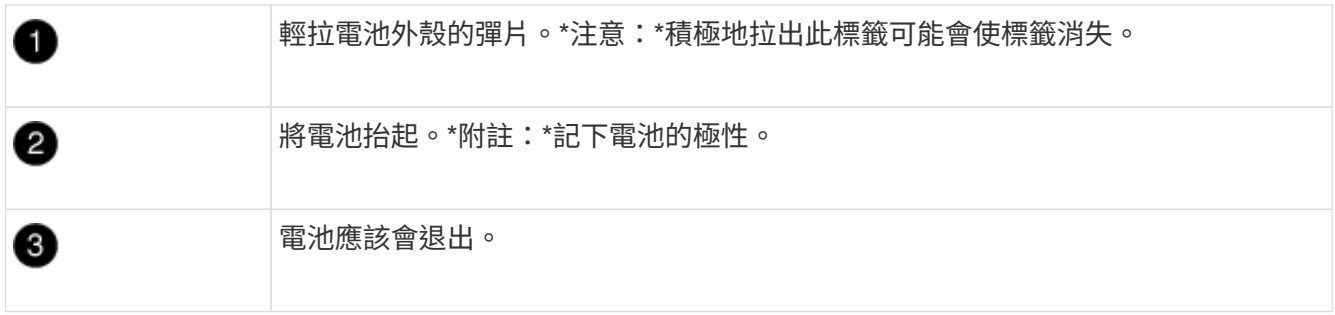

電池將會退出。

- 2. 從防靜電包裝袋中取出替換電池。
- 3. 找到散熱片與中間板之間的RTC電池座、並將其完全插入如圖所示的位置。

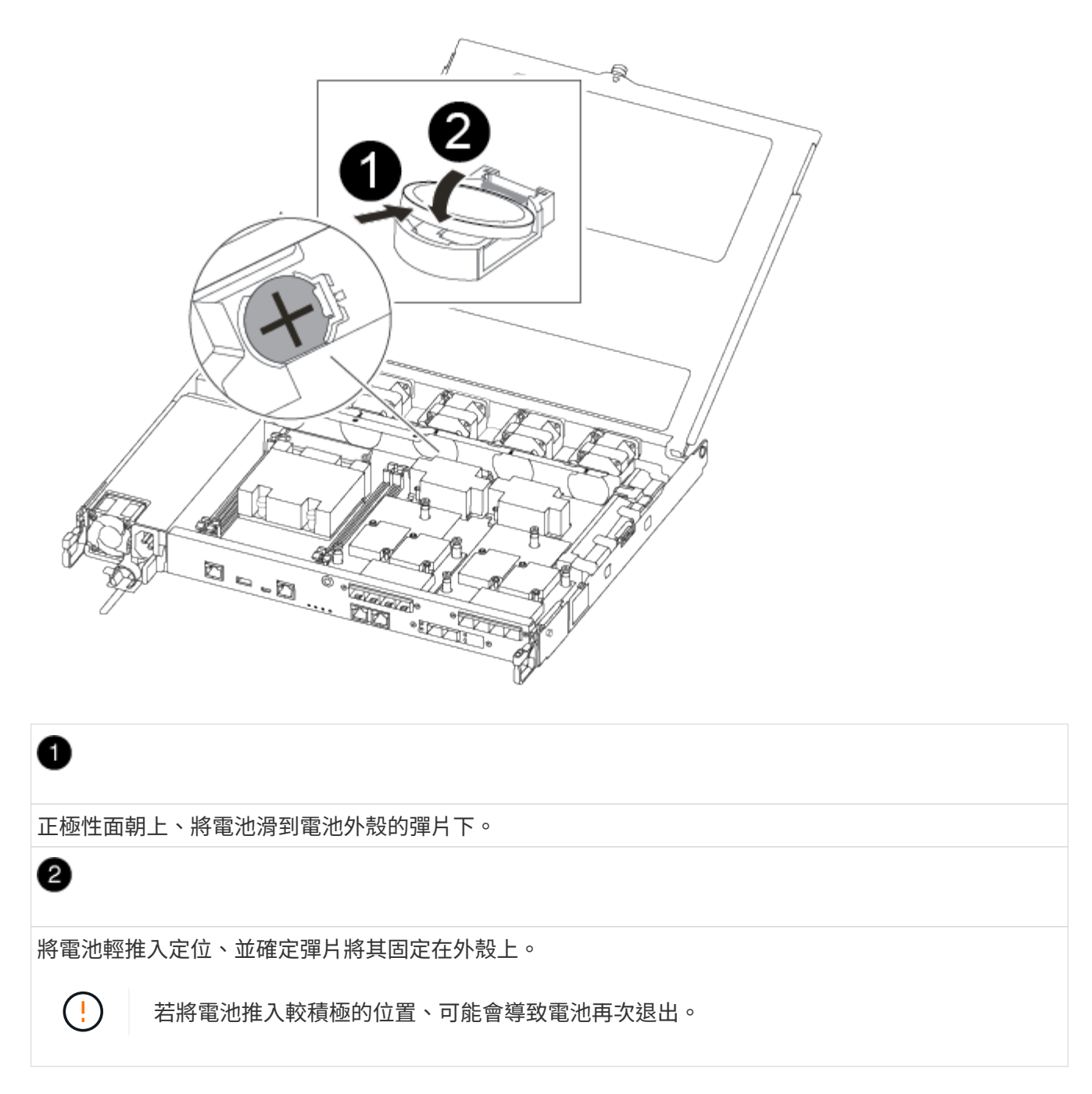

4. 目視檢查電池、確定電池已完全裝入電池座、且極性正確。

步驟**4**:重新安裝控制器模組、並設定更換**RTC**電池後的時間**/**日期

更換控制器模組中的元件之後、您必須在系統機箱中重新安裝控制器模組、重設控制器上的時間和日期、然後將 其開機。

- 1. 如果您尚未這麼做、請關閉通風管或控制器模組護蓋。
- 2. 將控制器模組的一端與機箱的開口對齊、然後將控制器模組輕推至系統的一半。

在指示之前、請勿將控制器模組完全插入機箱。

3. 視需要重新安裝系統。

如果您移除媒體轉換器(QSFP或SFP)、請記得在使用光纖纜線時重新安裝。

- 4. 如果電源供應器已拔下、請將其插回、然後重新安裝電源線固定器。
- 5. 將控制器模組插入機箱:

a. 確保鎖定機制臂鎖定在完全延伸位置。

- b. 用兩隻手將控制器模組對齊並輕推入鎖定機制臂、直到它停止為止。
- c. 將指標手指放在鎖定機制內側的指孔中。
- d. 向下壓鎖定機制頂端的橘色彈片、然後將控制器模組輕推到停止點上。
- e. 從鎖定機制頂端釋放您的指稱、然後繼續推動、直到鎖定機制卡入定位為止。

控制器模組一旦完全插入機箱、就會開始開機。準備好中斷開機程序。

f. 在載入程式提示下停止控制器。

控制器模組應完全插入、並與機箱邊緣齊平。

- 6. 重設控制器上的時間和日期:
	- a. 使用「show date」命令檢查健全控制器上的日期和時間。
	- b. 在目標控制器的載入器提示下、檢查時間和日期。
	- c. 如有必要、請使用「設置日期mm/dd/ymm/西元年」命令來修改日期。
	- d. 如有必要、請使用「Set Time hh:mm:sss」命令、以GMT0設定時間。
	- e. 確認目標控制器上的日期和時間。
- 7. 在載入程式提示下、輸入「bye」重新初始化PCIe卡和其他元件、然後讓控制器重新開機。
- 8. 將控制器恢復正常運作、方法是歸還儲存設備:「torage容錯移轉恢復-ofnode\_disapped\_node\_name\_」
- 9. 如果停用自動還原、請重新啟用:「儲存容錯移轉修改節點本機-自動恢復true」

## 步驟**5**:將故障零件歸還給**NetApp**

如套件隨附的RMA指示所述、將故障零件退回NetApp。請參閱 ["](https://mysupport.netapp.com/site/info/rma)[產](https://mysupport.netapp.com/site/info/rma)[品](https://mysupport.netapp.com/site/info/rma)[退貨](https://mysupport.netapp.com/site/info/rma)[安](https://mysupport.netapp.com/site/info/rma)[培](https://mysupport.netapp.com/site/info/rma)[;](https://mysupport.netapp.com/site/info/rma)[更換](https://mysupport.netapp.com/site/info/rma)["](https://mysupport.netapp.com/site/info/rma) 頁面以取得更多資訊。

#### 版權資訊

Copyright © 2024 NetApp, Inc. 版權所有。台灣印製。非經版權所有人事先書面同意,不得將本受版權保護文件 的任何部分以任何形式或任何方法(圖形、電子或機械)重製,包括影印、錄影、錄音或儲存至電子檢索系統 中。

由 NetApp 版權資料衍伸之軟體必須遵守下列授權和免責聲明:

此軟體以 NETAPP「原樣」提供,不含任何明示或暗示的擔保,包括但不限於有關適售性或特定目的適用性之 擔保,特此聲明。於任何情況下,就任何已造成或基於任何理論上責任之直接性、間接性、附隨性、特殊性、懲 罰性或衍生性損害(包括但不限於替代商品或服務之採購;使用、資料或利潤上的損失;或企業營運中斷),無 論是在使用此軟體時以任何方式所產生的契約、嚴格責任或侵權行為(包括疏忽或其他)等方面,NetApp 概不 負責,即使已被告知有前述損害存在之可能性亦然。

NetApp 保留隨時變更本文所述之任何產品的權利,恕不另行通知。NetApp 不承擔因使用本文所述之產品而產 生的責任或義務,除非明確經過 NetApp 書面同意。使用或購買此產品並不會在依據任何專利權、商標權或任何 其他 NetApp 智慧財產權的情況下轉讓授權。

本手冊所述之產品受到一項(含)以上的美國專利、國外專利或申請中專利所保障。

有限權利說明:政府機關的使用、複製或公開揭露須受 DFARS 252.227-7013(2014 年 2 月)和 FAR 52.227-19(2007 年 12 月)中的「技術資料權利 - 非商業項目」條款 (b)(3) 小段所述之限制。

此處所含屬於商業產品和 / 或商業服務(如 FAR 2.101 所定義)的資料均為 NetApp, Inc. 所有。根據本協議提 供的所有 NetApp 技術資料和電腦軟體皆屬於商業性質,並且完全由私人出資開發。 美國政府對於該資料具有 非專屬、非轉讓、非轉授權、全球性、有限且不可撤銷的使用權限,僅限於美國政府為傳輸此資料所訂合約所允 許之範圍,並基於履行該合約之目的方可使用。除非本文另有規定,否則未經 NetApp Inc. 事前書面許可,不得 逕行使用、揭露、重製、修改、履行或展示該資料。美國政府授予國防部之許可權利,僅適用於 DFARS 條款 252.227-7015(b) (2014年2月) 所述權利。

商標資訊

NETAPP、NETAPP 標誌及 <http://www.netapp.com/TM> 所列之標章均為 NetApp, Inc. 的商標。文中所涉及的所 有其他公司或產品名稱,均為其各自所有者的商標,不得侵犯。